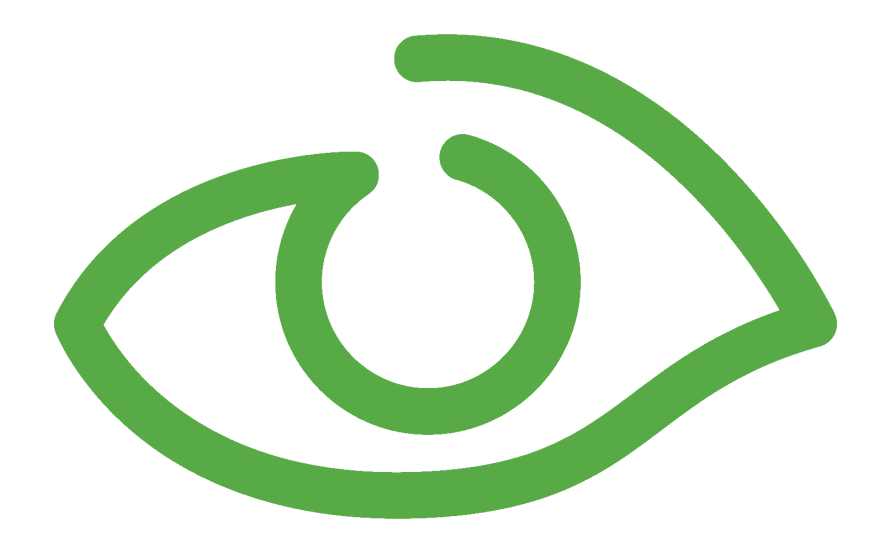

# Alarm User Guide IGSS Version 13.0

The information provided in this documentation contains general descriptions and/or technical characteristics of the performance of the products contained therein. The documentation is not intended as a substitute for and is not to be used for determining suitability or reliability of these products for specific user applications. It is the duty of any such user or integrator to perform the appropriate and complete risk analysis, evaluation and testing of the products with respect to the relevant specific application of use thereof.

Neither Schneider Electric nor any of its affiliates or subsidiaries shall be responsible or liable for misuse of the information contained herein, If you have any suggestions for improvements or amendments or have found errors in this publication, please notify us.

No part of this document may be reproduced in any form or by any means, electronic or mechanical, including photocopying, without express written permission of Schneider Electric.

All pertinent state, regional and local safety regulations must be observed when installing and using this product. For reasons of safety and to help ensure compliance with documented system data, only the manufacturer should perform repairs to components.

Failure to use Schneider Electric software or approved software with our hardware products may result in injury, harm or improper operating results.

Failure to observe this information can result in injury or equipment damage.

©2004, 2011 Schneider Electric, All rights reserved.

This document and attachments contain confidential information and is to be treated as Commercial-in-Confidence. Copying or disclosure to a third party is prohibited without prior consent in writing from Schneider Electric.

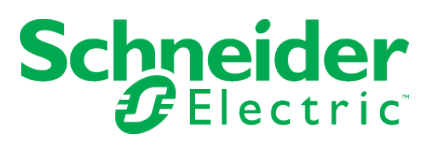

# **Table of Contents**

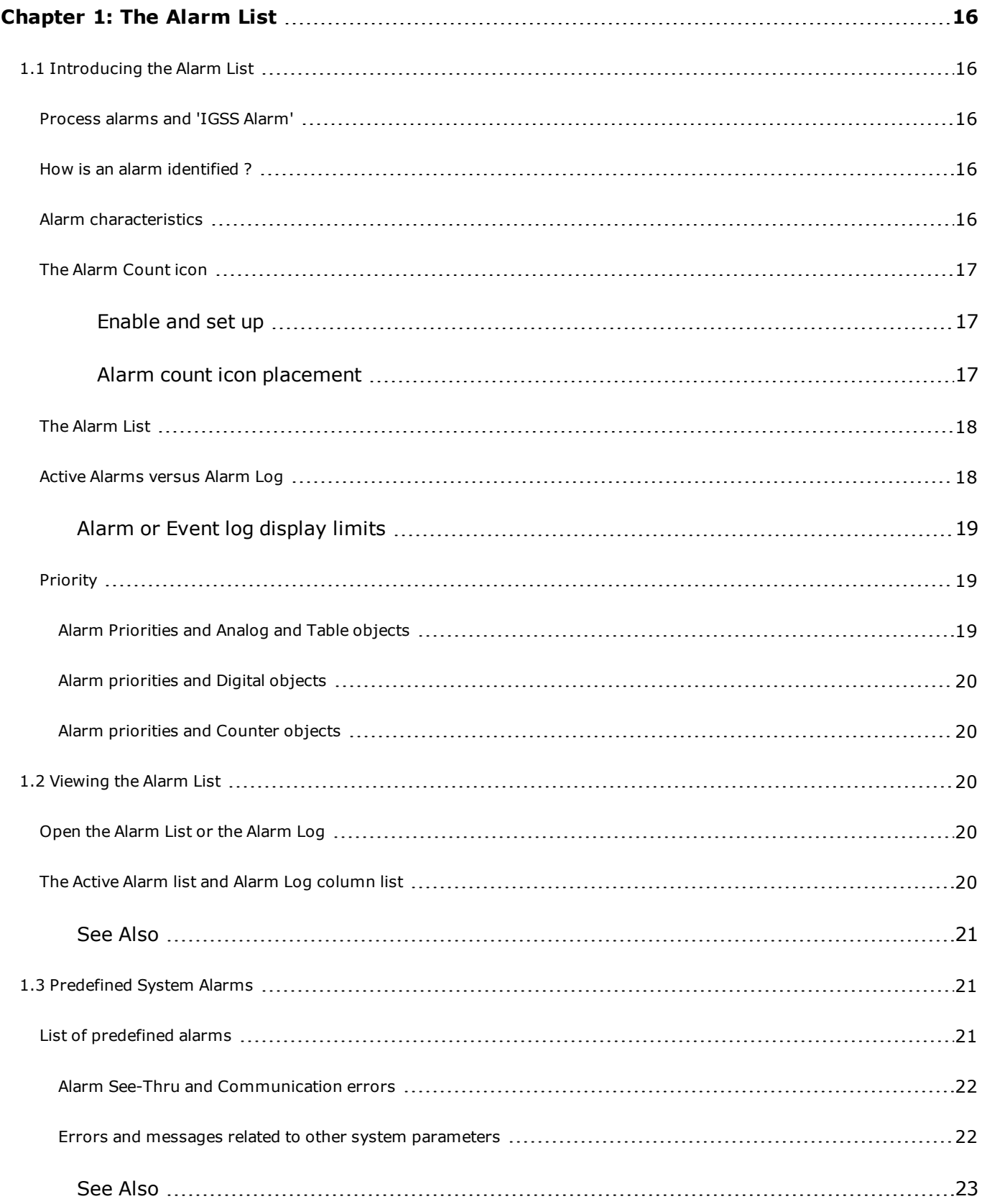

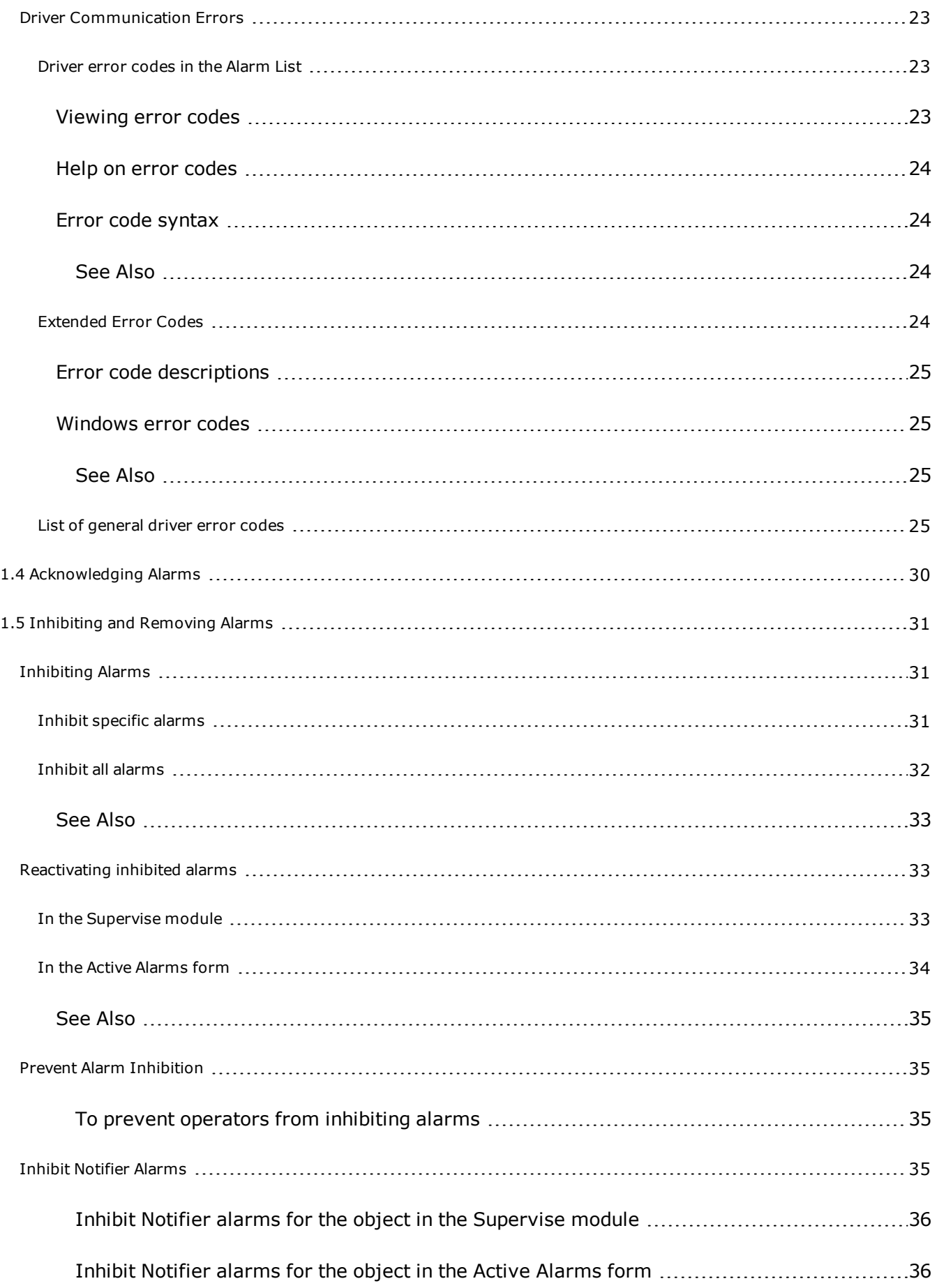

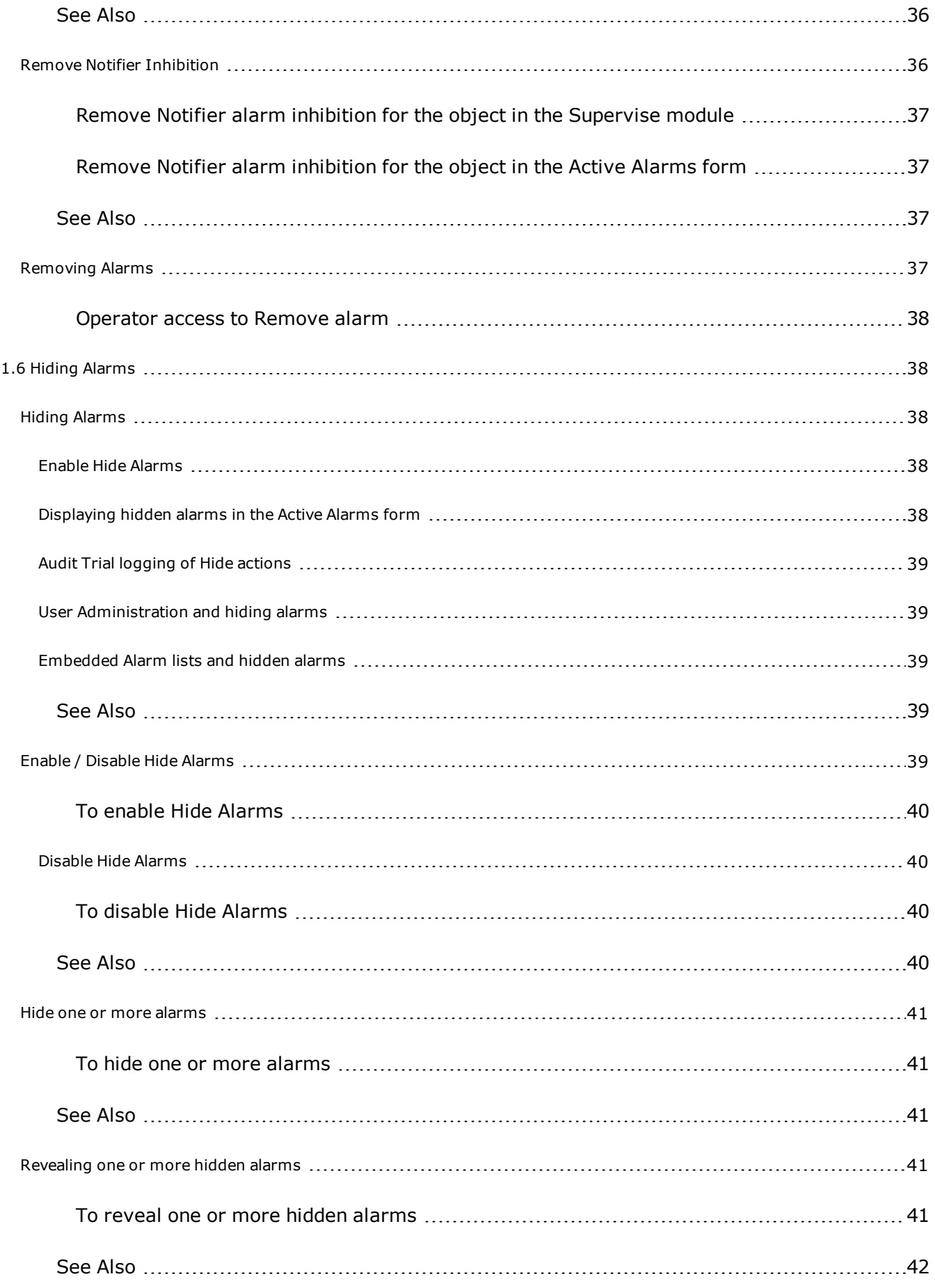

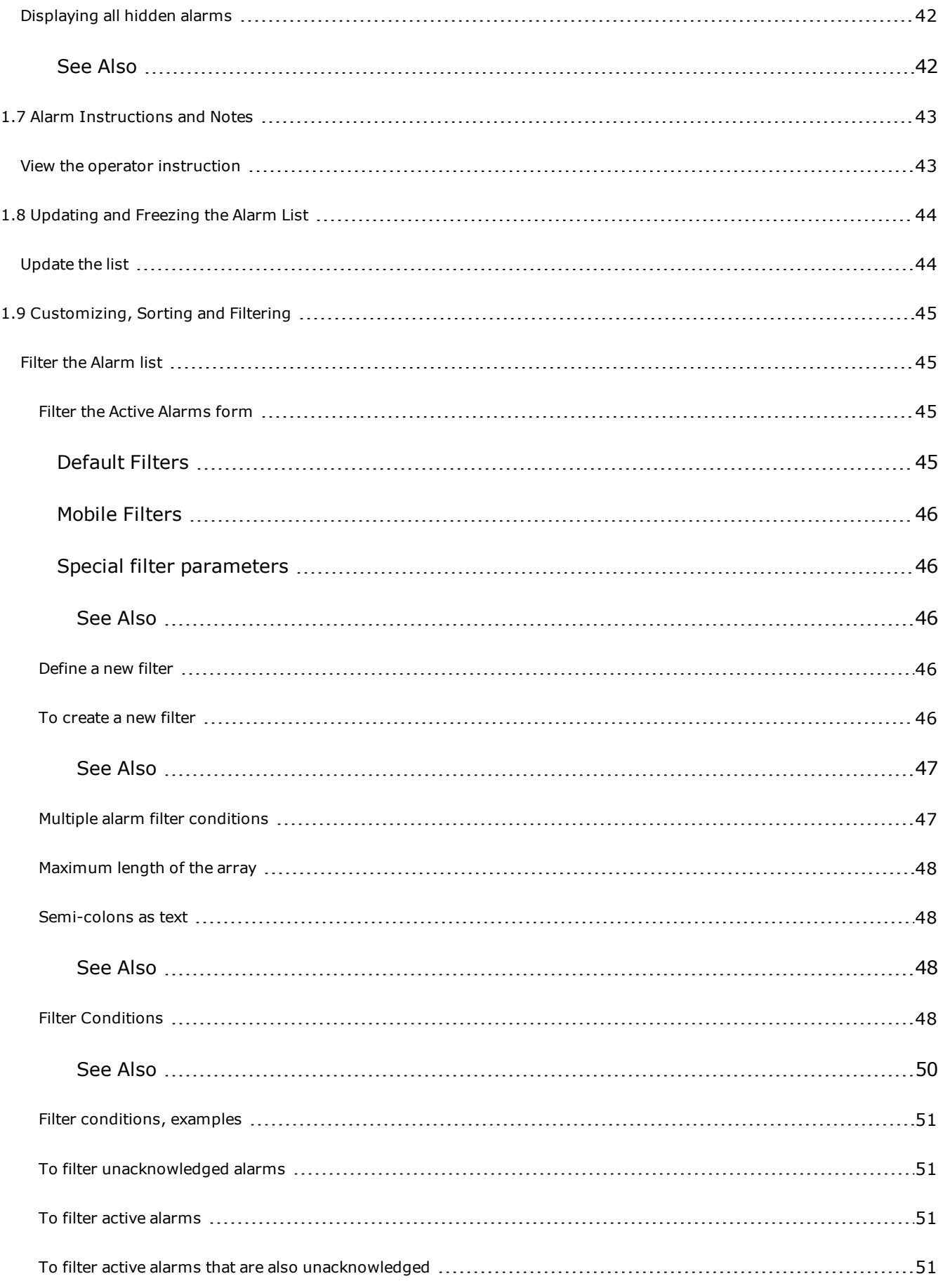

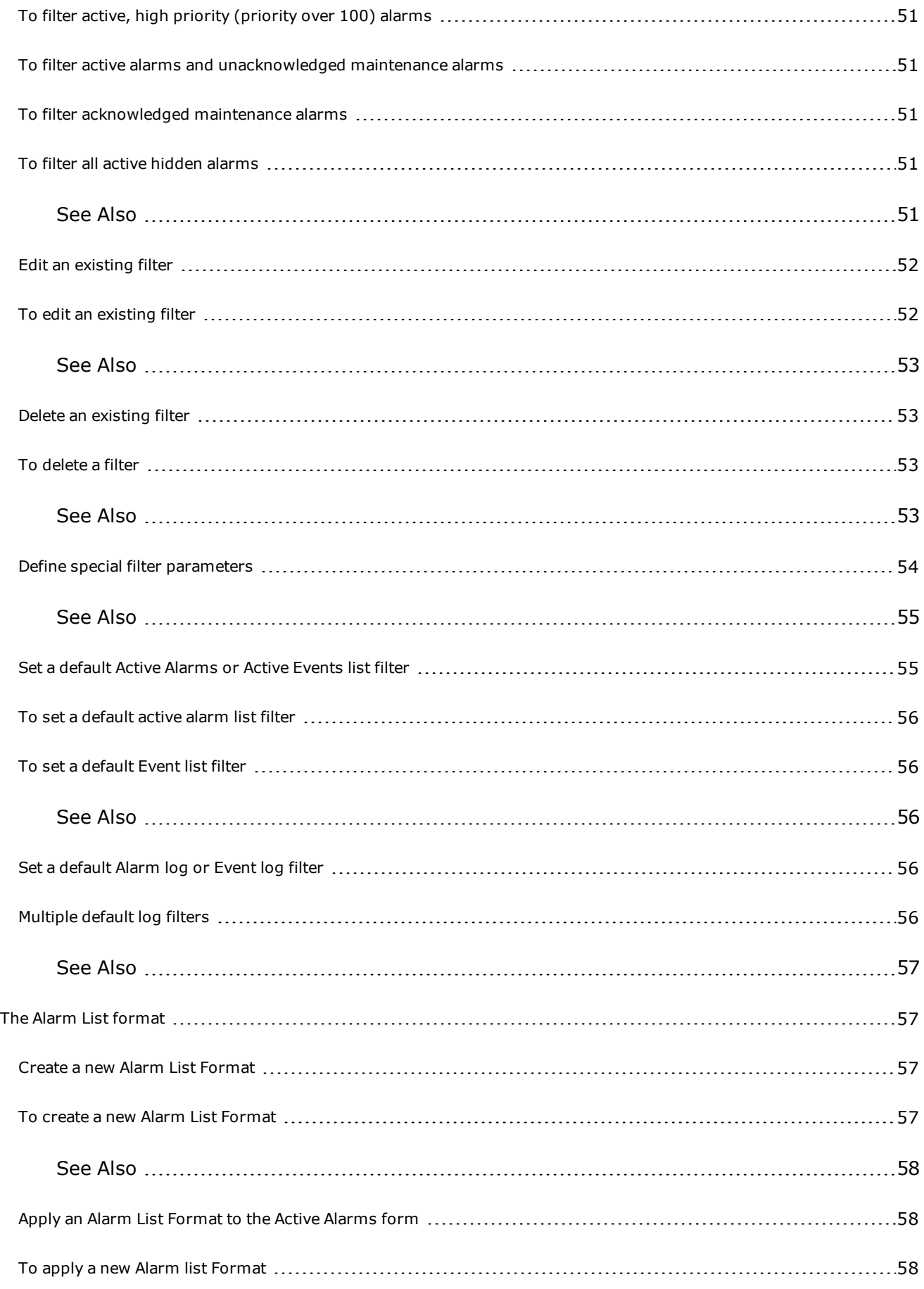

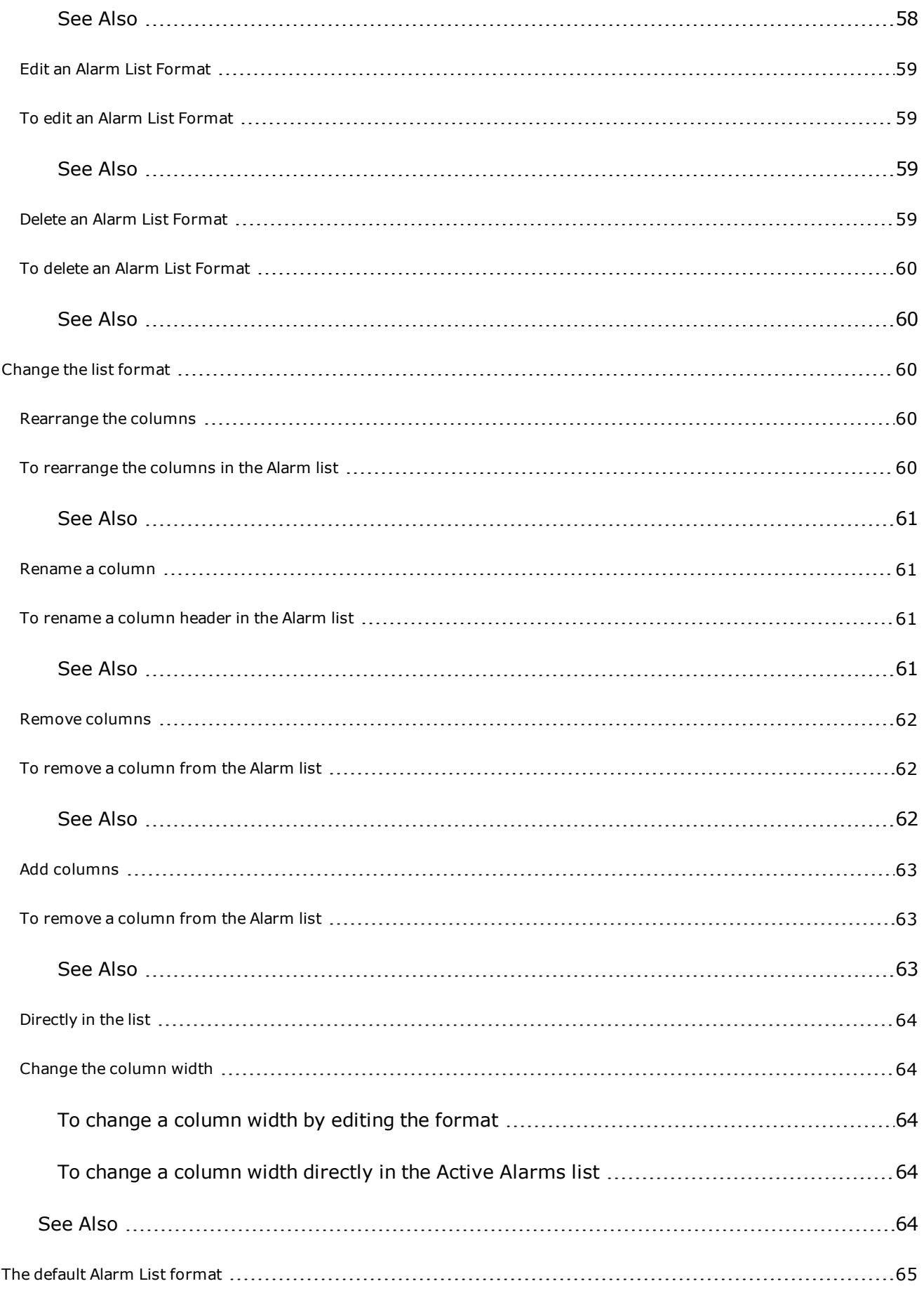

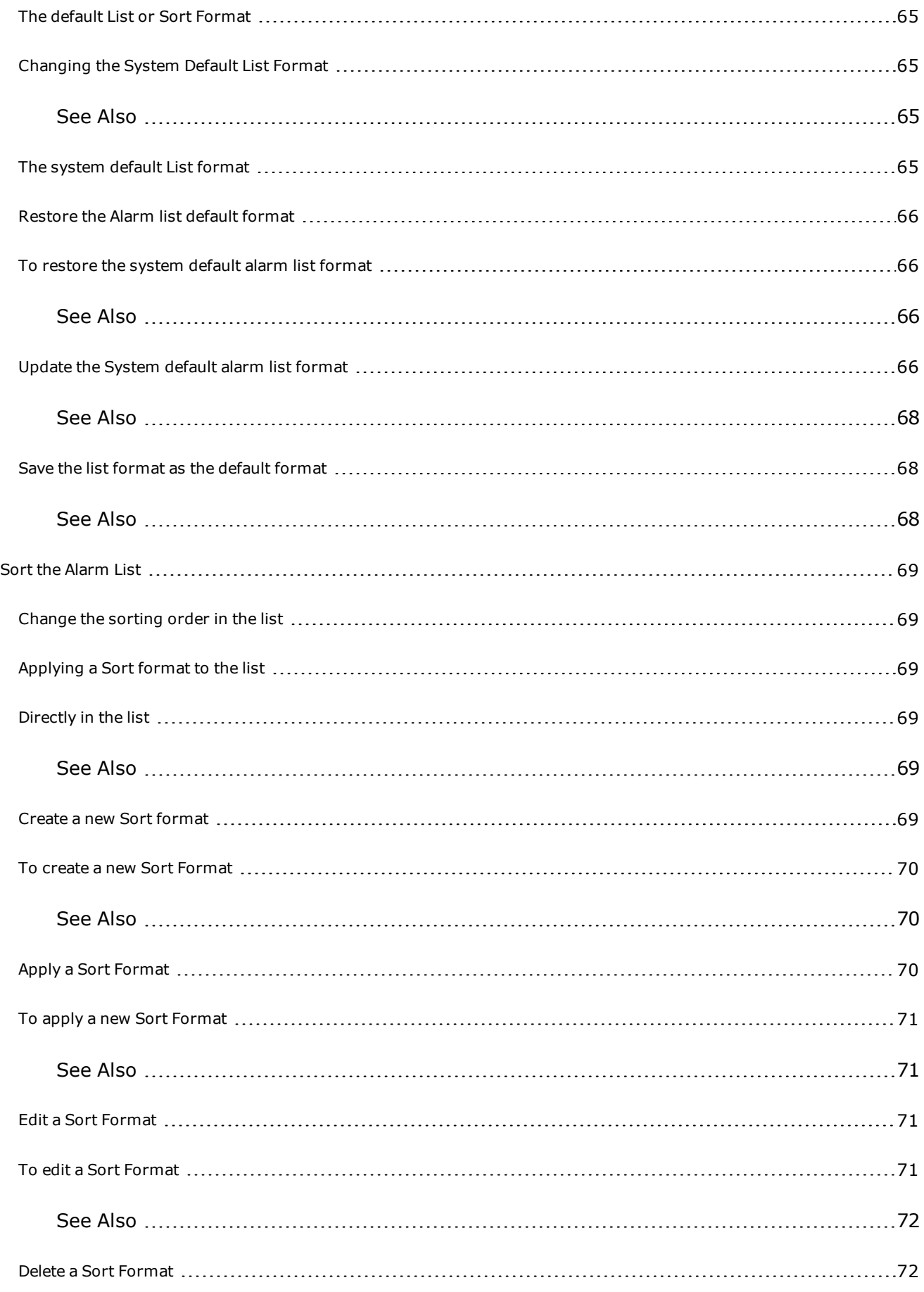

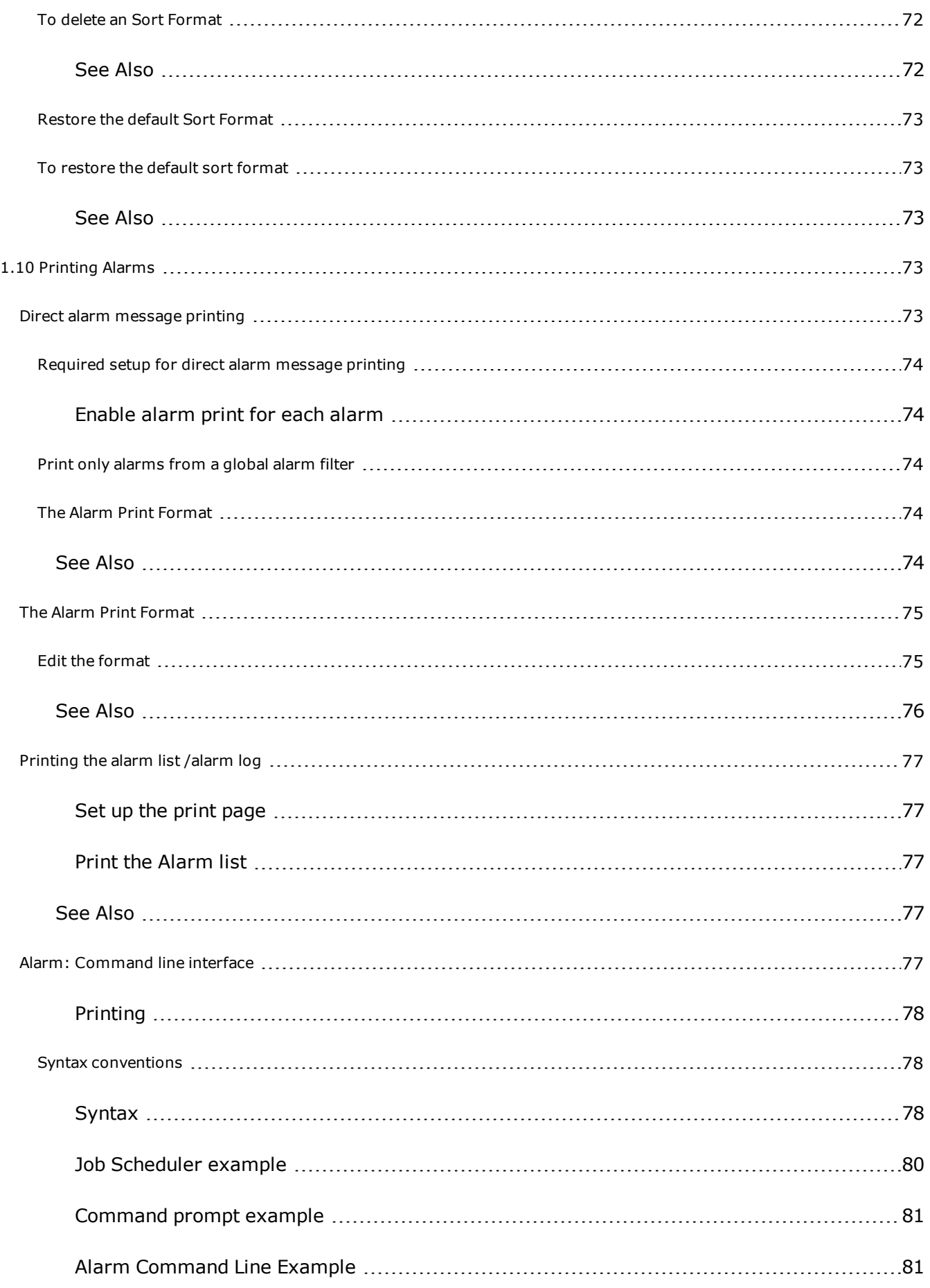

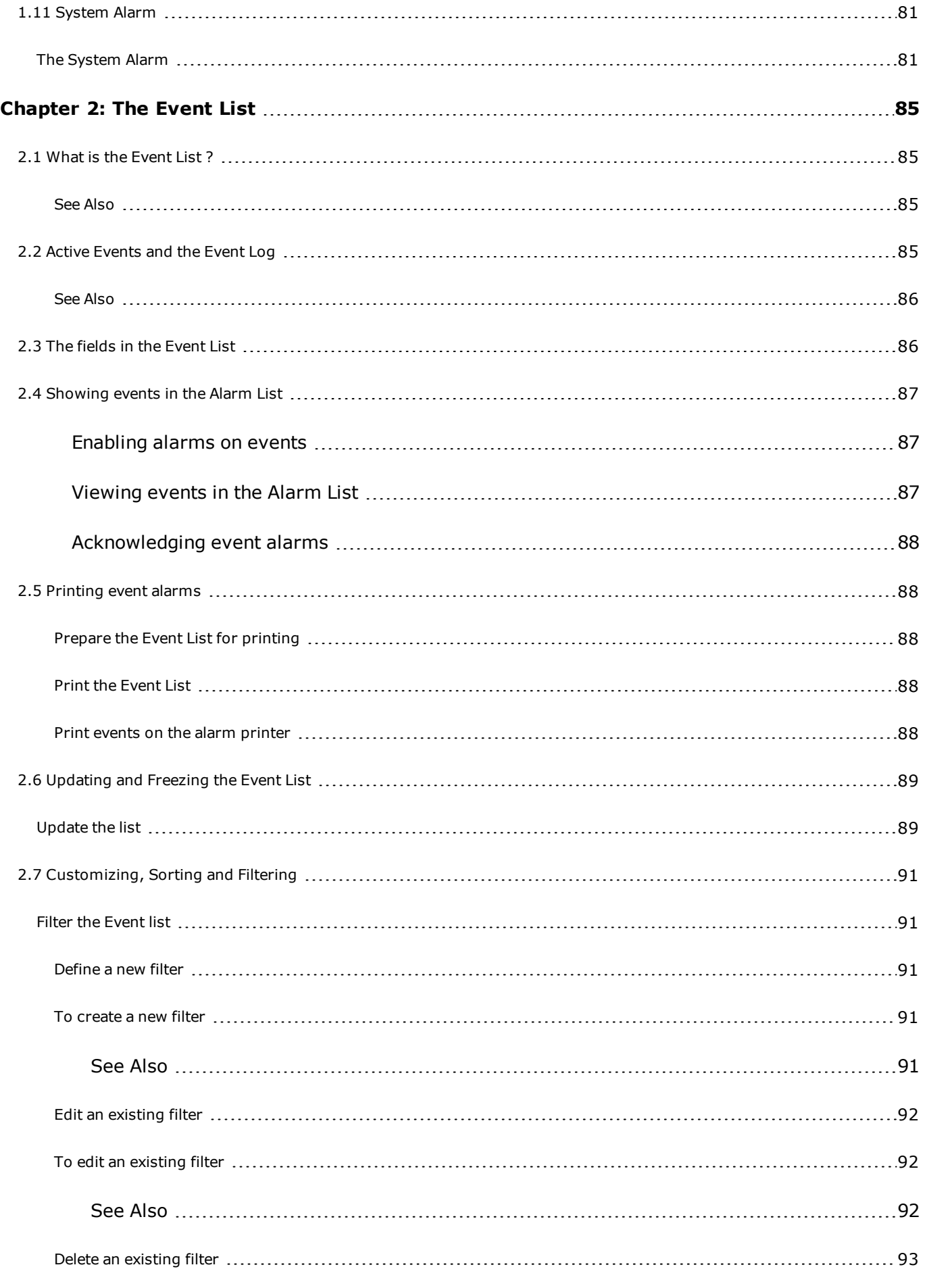

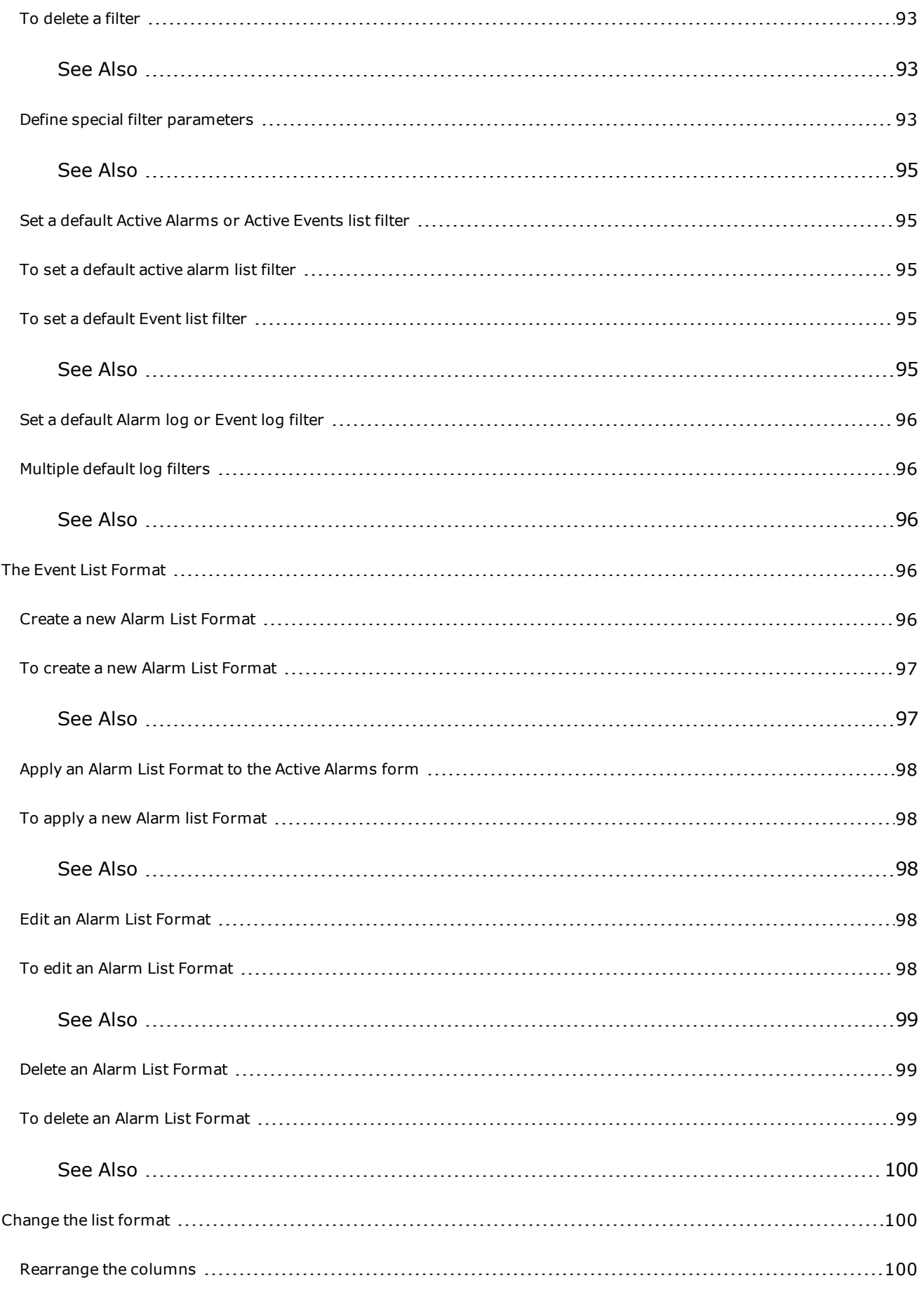

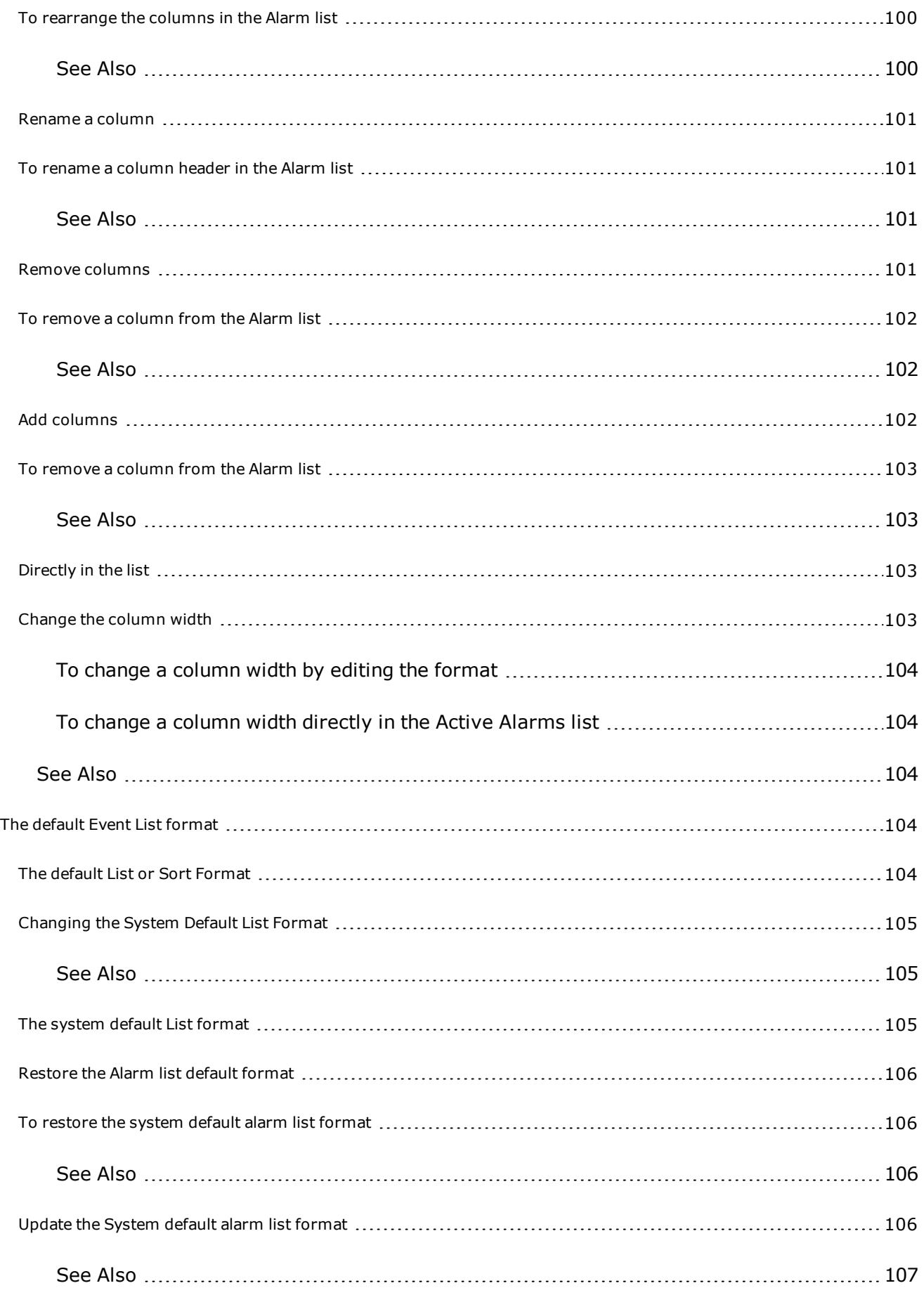

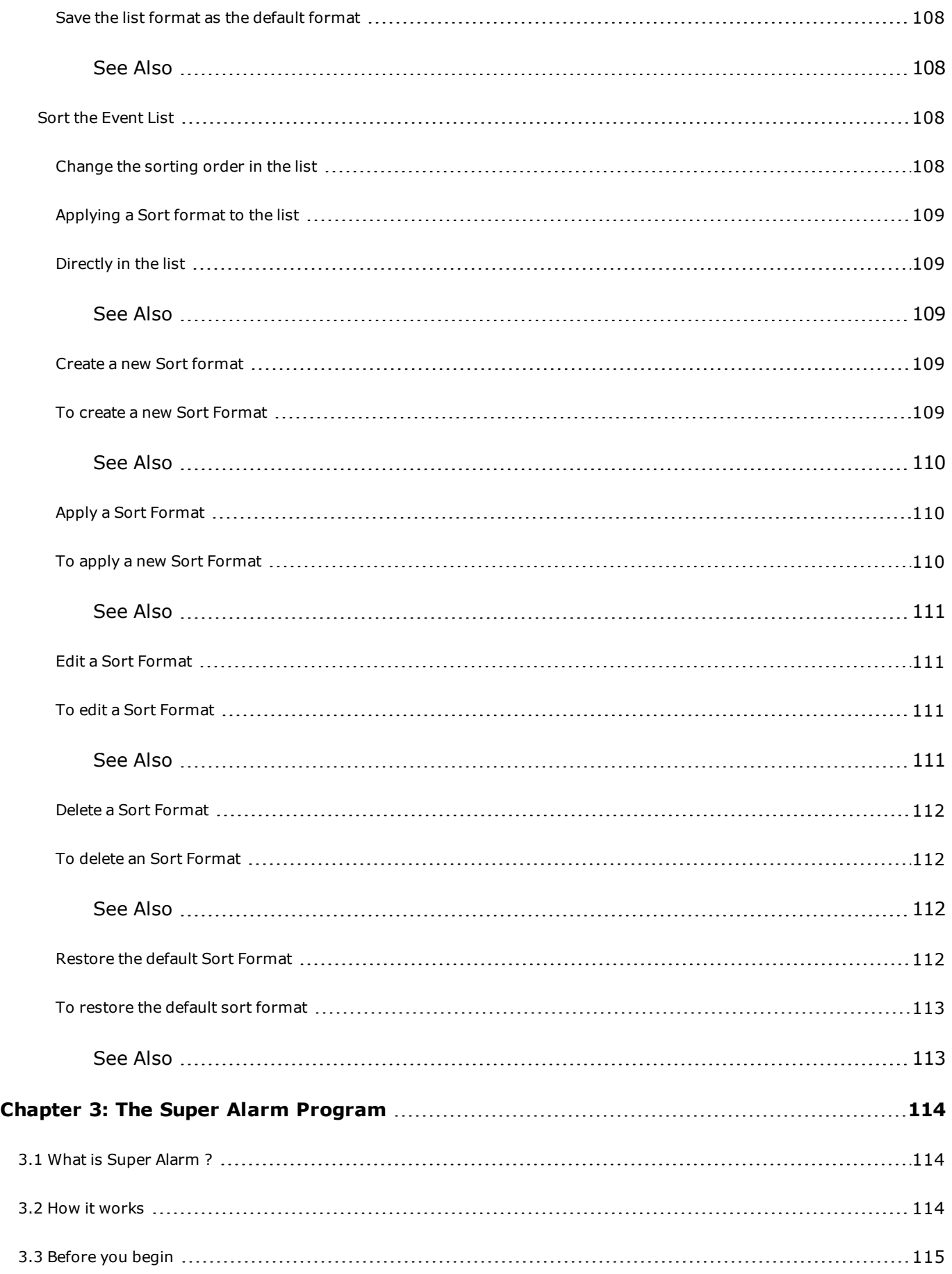

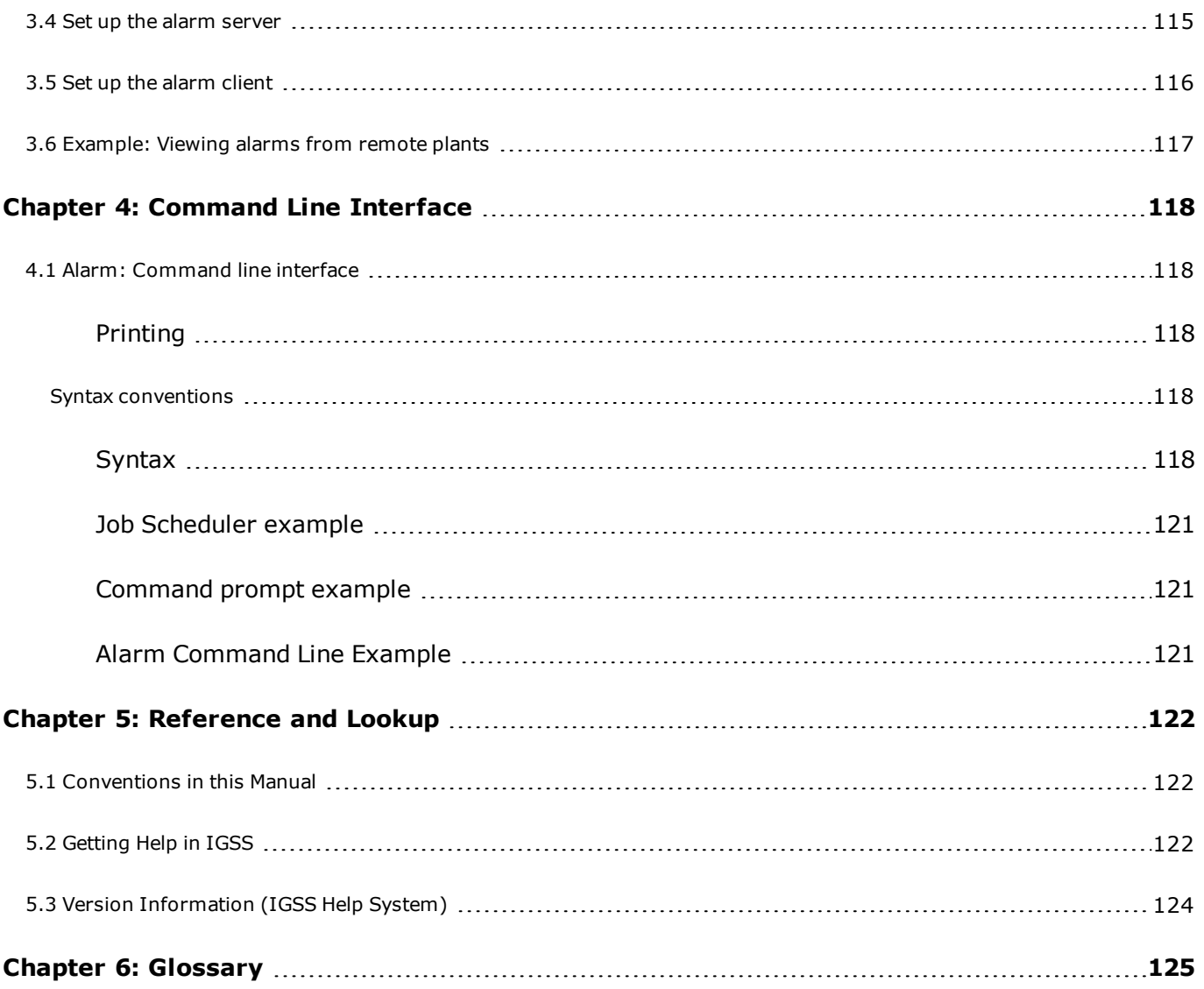

## <span id="page-15-0"></span>**Chapter 1: The Alarm List**

## <span id="page-15-1"></span>**1.1 Introducing the Alarm List**

## <span id="page-15-2"></span>**Process alarms and 'IGSS Alarm'**

IGSS Alarm is a fast and powerful alarm handling routine which is an integral part of the IGSS process control system. This is an enormous advantage to both the plant operator and the system designer as all interfacing between alarm management and process supervision and control functions is dealt with automatically by IGSS.

Your plant signals an alarm situation whenever the control process generates an error which may be some electrical equipment not functioning properly, or some measured values stepping out of the predefined limits. Thus it could for instance happen that the water level of a tank level rises dangerously high or a valve did not close properly where it should have done. In all these cases, alarm signals of higher or lesser importance are registered by IGSS and indicated to the operator in various ways:

- The alarm counter, which is a [special](#page-16-0) icon displayed on the screen in the taskbar or in a userdefined spot, is automatically incremented with each new alarm and thus indicates the number of unacknowledged alarms.
- The symbol in the process screen which represents the faulty plant component changes color or begins to flash.
- A text message explaining the nature of the alarm appears in the message line of the currently displayed process screen.
- The alarm and all its relevant information is recorded in two lists
	- the Active Alarms
	- the Alarm Log

for evaluation, archiving, reporting and further processing.

• Depending on its severity, the alarm may be announced by an acoustic signal and service personnel may be called over the paging system.

Below the **Alarm List**, you will find the **Event List**. [Click](#page-84-0) here for further information.

## <span id="page-15-3"></span>**How is an alarm identified ?**

A process alarm is primarily identified by its alarm number .

Each alarm number is linked to a specific plant component - an object - and thus indicates that this particular object is in the state of alarm.

All characteristics of that alarm - priority, color, alarm text, acknowledged or not acknowledged - are stored under this number.

#### <span id="page-15-4"></span>**Alarm characteristics**

Apart from the identifying alarm number, each alarm is given a set of attributes which describe nature and severity of the process alarm:

- Priority, from 1 to 255
- Date and time of alarm occurrence
- Date and time of alarm end
- Time of alarm acknowledgement
- Name of the faulty plant object
- Name of the plant area to which the object belongs
- Worst process value measured for the faulty plant object
- Node (PLC) and driver identification
- Name of the user who has acknowledged the alarm

These details are automatically recorded in both the alarm list and the alarm log.

## <span id="page-16-0"></span>**The Alarm Count icon**

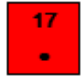

The Alarm Count icon is a special icon that can be displayed on the local machine when the alarm module is started. The Alarm Count icon provides the operator a quick overview of the alarms in the system and the operator can access to the **Active Alarms** form by double-clicking the Alarm Count icon.

The alarm count icon can be set up to display:

- the number of objects currently in alarm
- the number of currently active unacknowledged alarms (default setting)
- the number of acknowledged and unacknowledged alarms
- the number of alarms that match the used alarm filter

#### <span id="page-16-1"></span>**Enable and set up**

The Alarm Count icon can be enabled in the **Active Alarms** form > **View** > **Alarm Count**. Display parameters for the Alarm Count icon can be defined in the **System Configuration** form > **Alarm** tab > **Counter** group found in the **IGSS Master** > **Design and Setup** tab.

The alarm icon automatically adopts the color of the pending alarm with the highest priority so that you are always informed about the severity of the alarms still awaiting acknowledgement and correction.

#### <span id="page-16-2"></span>**Alarm count icon placement**

#### **Taskbar**

The alarm icon is permanently displayed, either in the taskbar in the bottom of the screen, provided that the taskbar is enabled for your application, or in a predefined spot on the screen, irrespective of which process diagram is currently being displayed.

## **System tray**

The alarm icon is also displayed in the system tray.

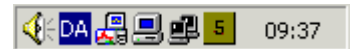

## <span id="page-17-0"></span>**The Alarm List**

Click the picture for further information

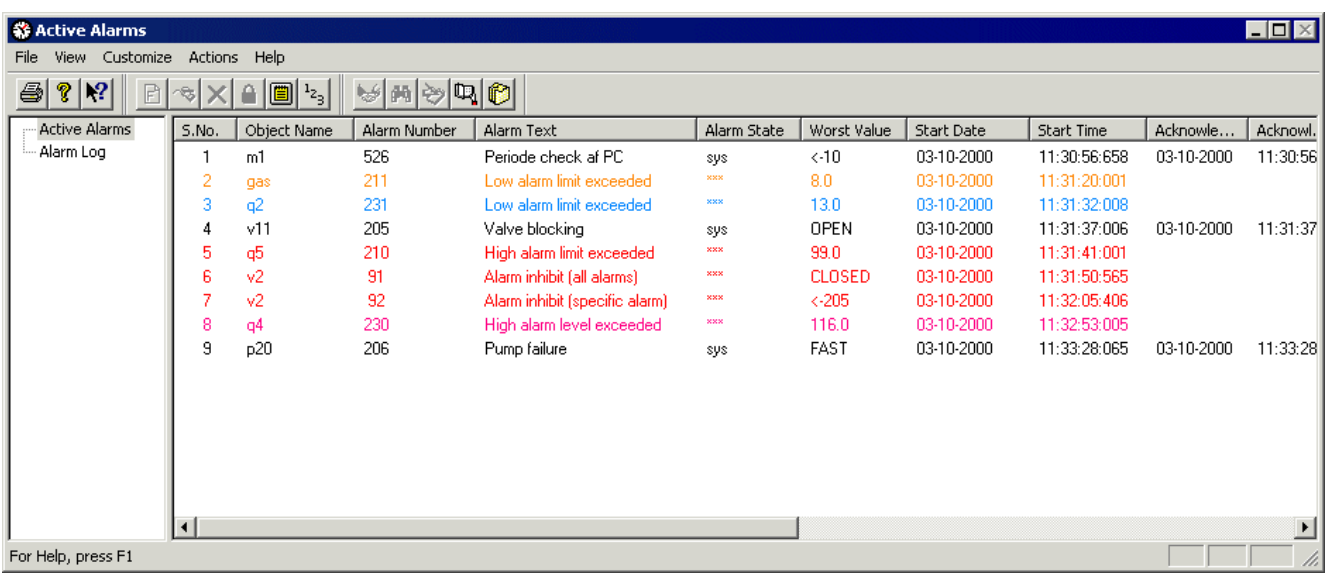

## <span id="page-17-1"></span>**Active Alarms versus Alarm Log**

Every alarm triggered in the plant and defined as such during project design is principally registered in two different generated automatically lists: The ALARM LIST and the ALARM **LOG**.

These lists provide the operator with important information about the alarm situation.

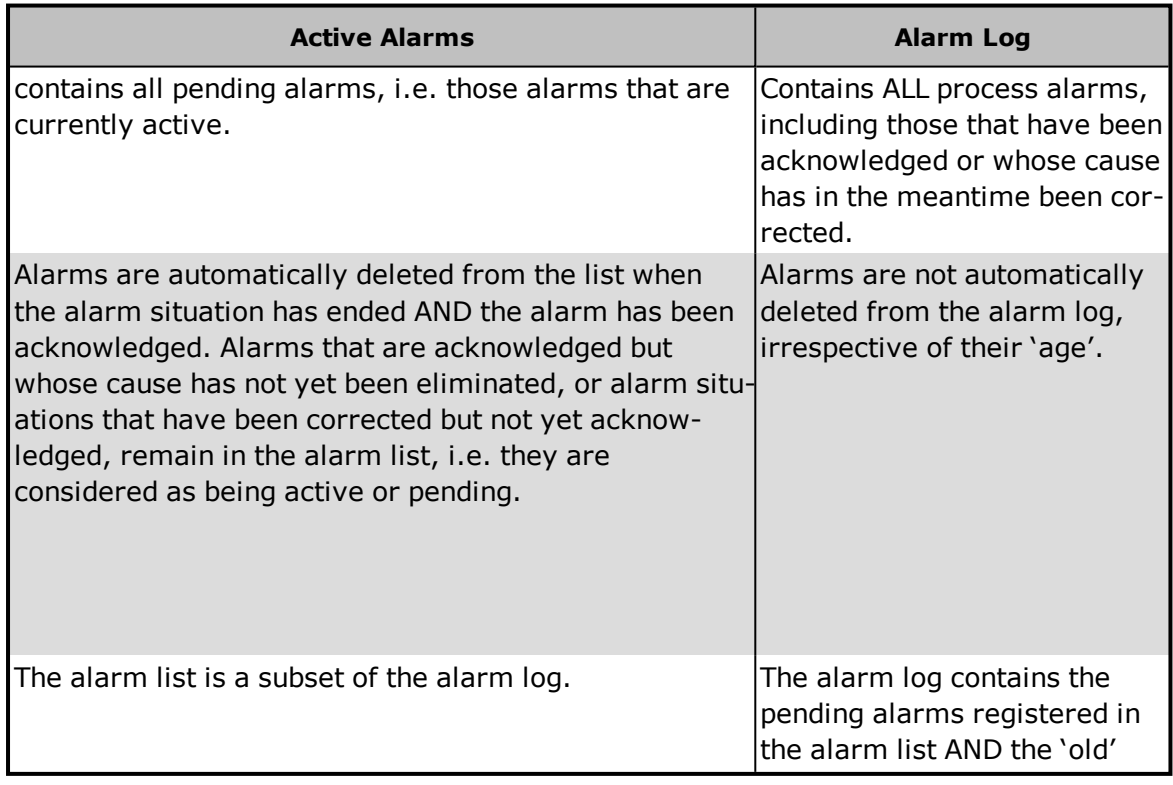

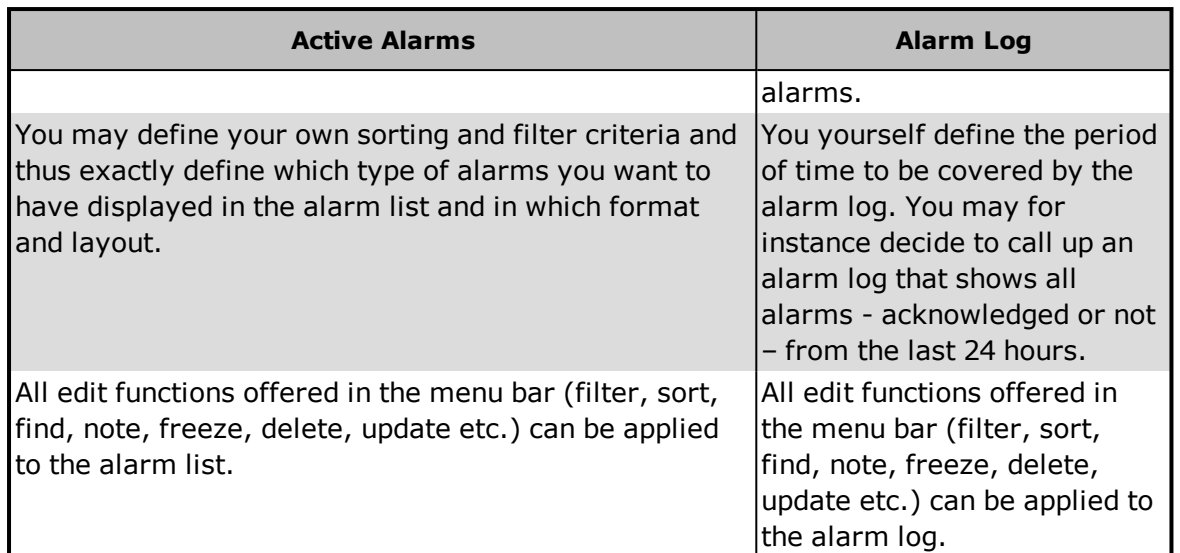

#### <span id="page-18-0"></span>**Alarm or Event log display limits**

If the alarm or event log contains records that exceed the user-defined maximum alarm or event log limit, the latest alarm or event logs will be displayed. To find older alarm or event logs, you must create and apply an alarm or event log filter to display the desired alarm or event log entries.

The maximum number of alarm log entries is defined in the **Max. alarm log entries** field on the **Alarm** tab of the **System Configuration** form.

## <span id="page-18-1"></span>**Priority**

Each alarm is given a priority in the range of 1 to 255, 255 being the highest priority.

The reaction of IGSS Alarm to alarms of different priorities is defined during system design in the Definition module.

Alarms of low priority (Priority 1 and 2) may be self-acknowledging and not even make the relevant symbol in the process screen change color or flash, whereas alarms of high priorities may cause an automatic printout, personnel to be called over the paging system, return a signal to the PLC in order to set off an acoustic alarm etc.

These reactions are decided on during system design when the alarm is given its alarm number, priority and other characteristics, such as color changes.

#### <span id="page-18-2"></span>**Alarm Priorities and Analog and Table objects**

An analog or table object can only display one active alarm at a time and only the alarm with the highest priority will be displayed.

If you have multiple alarms for the analog or table object, for example if a High Limit alarm is triggered, and the object value then triggers the High Alarm, two alarms will be triggered, but only the alarm with the highest priority will be displayed in the Active Alarm list. The other alarm will be placed in the Alarm log, but will be unacknowledged.

#### <span id="page-19-0"></span>**Alarm priorities and Digital objects**

Digital objects and analog or table objects whose alarms are controlled by the PLC machines may contain up to 32 simultaneous alarms if the Single Bit option is used when setting up the object template.

Digital objects can only be set up with the Single Bit option if a Digital Object Template is used to create the object.

#### <span id="page-19-1"></span>**Alarm priorities and Counter objects**

<span id="page-19-2"></span>You can only define one alarm for Counter objects and therefore only one alarm is displayed.

## **1.2 Viewing the Alarm List**

## <span id="page-19-3"></span>**Open the Alarm List or the Alarm Log**

You can open the Active Alarms form by clicking the **Alarm Count** icon (if the alarm count icon is enabled) or clicking the **Alarm** button found on the **IGSS Master** > **Home** tab.

## <span id="page-19-4"></span>**The Active Alarm list and Alarm Log column list**

List of the columns in the Active Alarm list and Alarm Log:

- $\bullet$  S.No. = Sequence Number
- Start Date
- Start Time
- **Acknowledge Time**
- End Time
- Object Name
- Worst Value
- Alarm Text
- Area Name
- **.** Object Description
- Value
- [Priority](#page-18-1)
- Alarm Number
- **Acknowledge Date**
- End Date
- Alarm State
- Driver Id.
- Node Id.
- User name
- Arrival date
- **Arrival time**
- The icons
- Last Changed Date
- Last Changed Time
- Action

You can adjust the information displayed or printed in the Active Alarm list or Alarm log according to your requirements, removing and adding columns as needed.

#### <span id="page-20-0"></span>**See Also**

"Add [columns"](#page-101-2) on page 102

["Change](#page-102-3) the column width" on page 103

["Change](#page-107-3) the sorting order in the list" on page 108

["Define](#page-90-2) a new filter" on page 91

"Set a [default](#page-95-0) Alarm log or Event log filter" on page 96

"Define special filter [parameters"](#page-92-3) on page 93

"Delete an [existing](#page-92-0) filter" on page 93

"Edit an [existing](#page-91-0) filter" on page 92

["Rearrange](#page-99-2) the columns" on page 100

#### "Remove [columns"](#page-100-3) on page 101

#### ["Rename](#page-100-0) a column" on page 101

["Restore](#page-105-0) the Alarm list default format" on page 106

<span id="page-20-1"></span>"Save the list format as the default [format"](#page-107-0) on page 108

## **1.3 Predefined System Alarms**

## <span id="page-20-2"></span>**List of predefined alarms**

The alarm numbers between 1 and 100 have been reserved for reporting system alarms in IGSS. System alarms are used for generating warnings to assist in controlling and troubleshooting IGSS. When activated, these alarms will appear in the **Active Alarms** form.

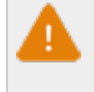

Do not delete or re-use the predefined alarms for alarm indication purposes in your objects in your configuration. These alarms are used for reporting specific system events.

To view a complete list of all alarms in the configuration - system alarms as well as user-created alarms, in the **Supervise** module, click **Tools** > **Alarms** to open the **Alarm Details** form.

## <span id="page-21-0"></span>**Alarm See-Thru and Communication errors**

Alarm number 1 is used for alarm See-Thru and the alarm numbers between 10 and 51 are reserved for various communication errors (the communication ports, the PLC, the data collection engine, etc.).

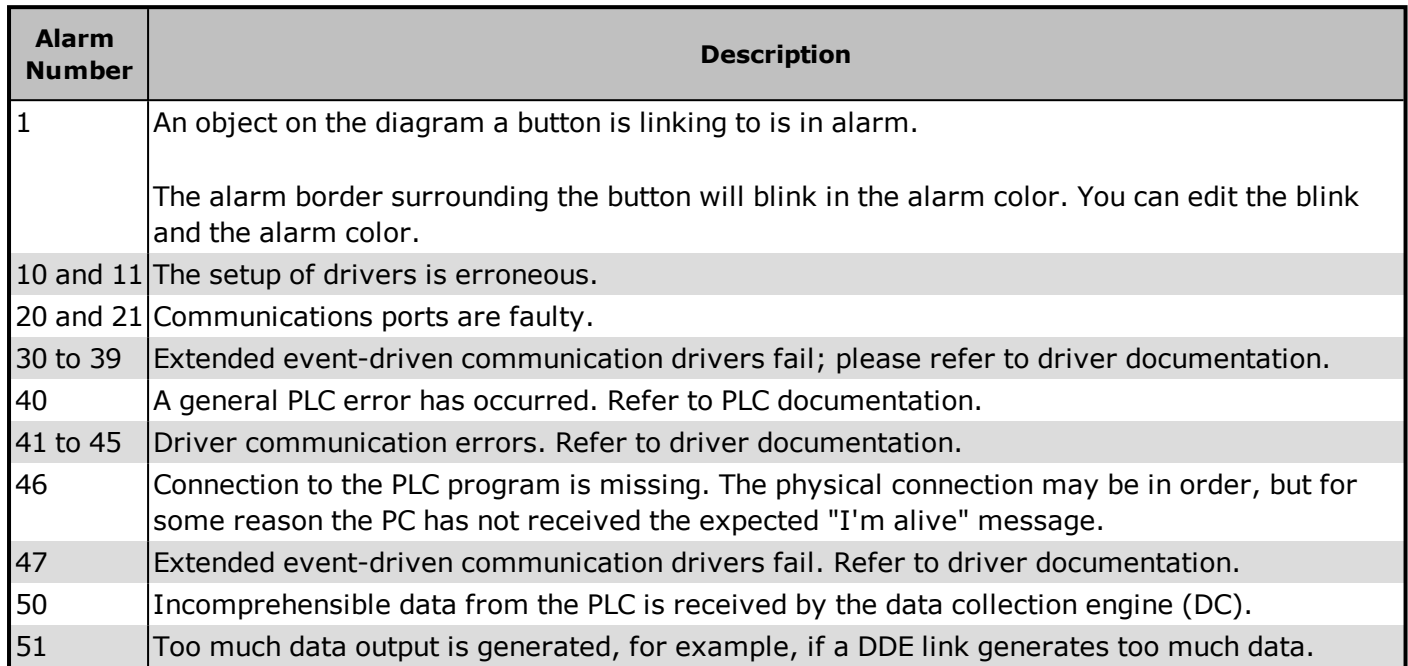

## <span id="page-21-1"></span>**Errors and messages related to other system parameters**

The alarm numbers between 80 and 100 are reserved for alarms related to system conditions and errors.

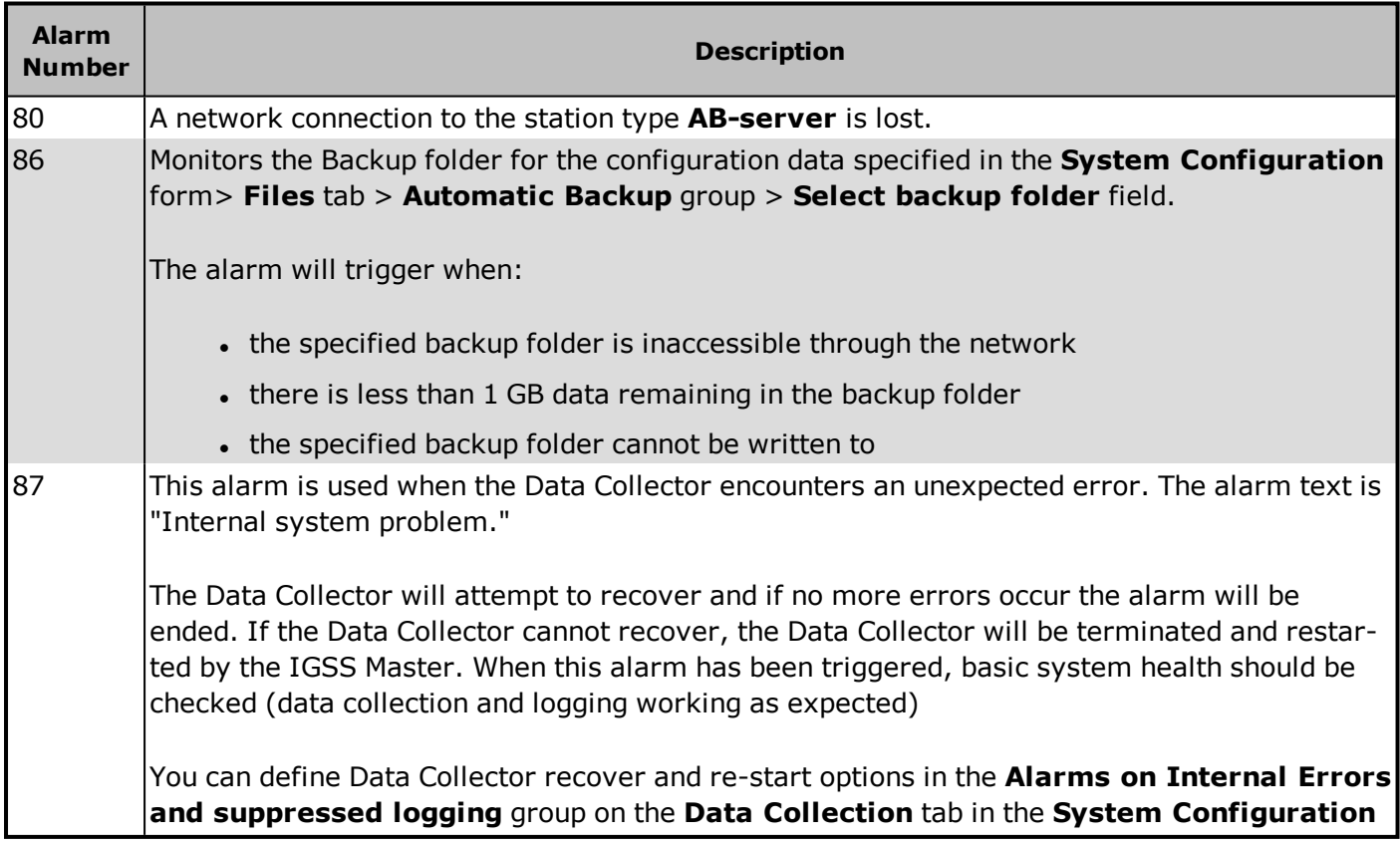

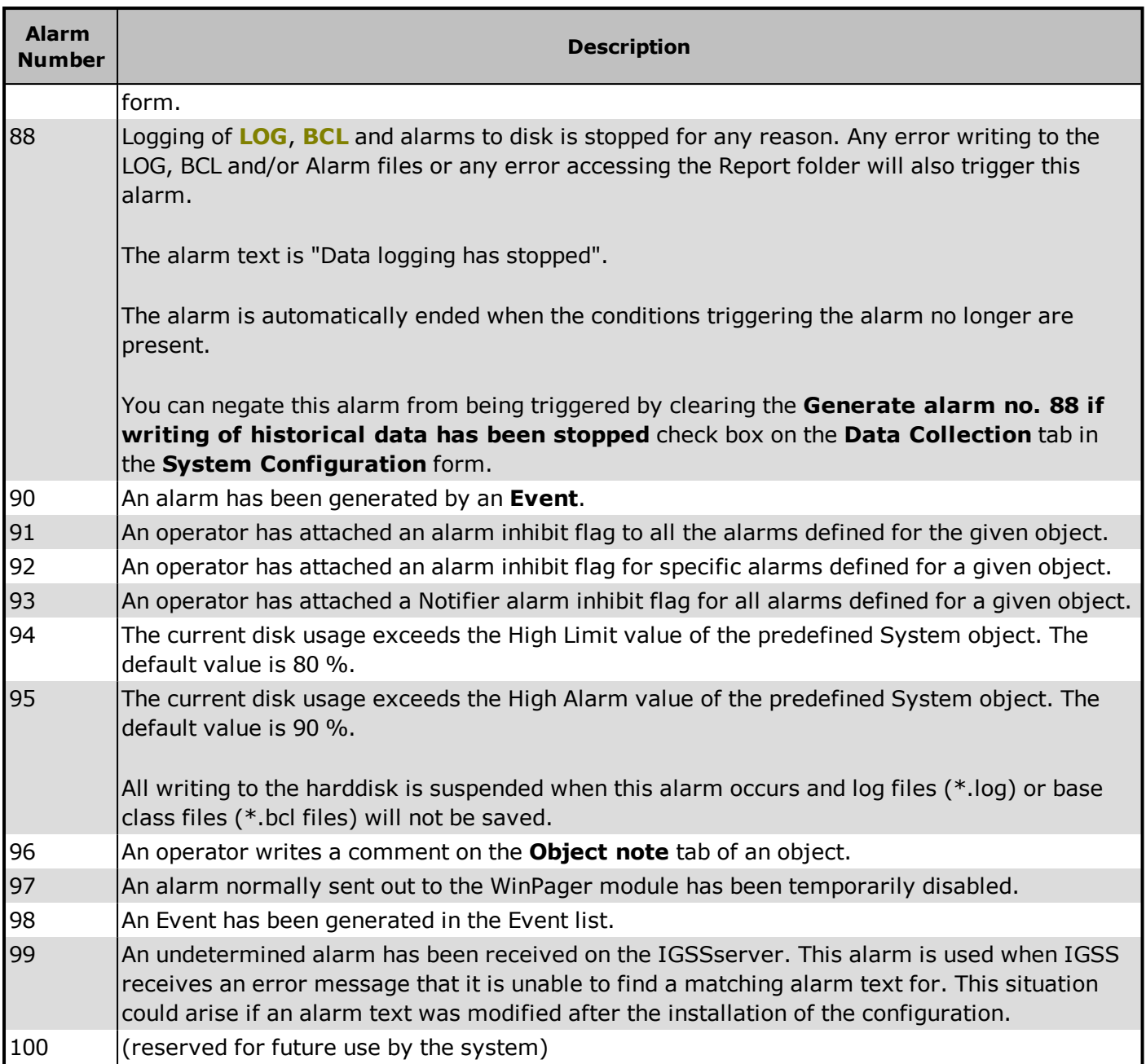

#### <span id="page-22-0"></span>**See Also**

["Driver](#page-22-2) error codes in the Alarm List" on page 23

## <span id="page-22-1"></span>**Driver Communication Errors**

## <span id="page-22-2"></span>**Driver error codes in the Alarm List**

#### <span id="page-22-3"></span>**Viewing error codes**

A driver communication error will result in an alarm in the Alarm List. The alarm number will be one of the predefined alarm numbers for driver errors and the alarm text will be the general alarm text associated with that number. The driver error code itself is shown in the **Worst Value** field. Its syntax is described below.

#### <span id="page-23-0"></span>**Help on error codes**

If you get a driver error, right-click the alarm line and choose **Driver Error Help**.

To view the full list of driver-specific error codes, choose **Driver Help**.

#### <span id="page-23-1"></span>**Error code syntax**

A driver error code consists of three or four elements separated by periods. The first three elements are always present, whereas the fourth element is an extended error code which may be omitted depending on whether IGSS has registered the extended error code from the PLC manufacturer.

The error code convention is as follows:

<Drv No>.<Node No>.<IGSS error code>.<Extended error code>

#### where:

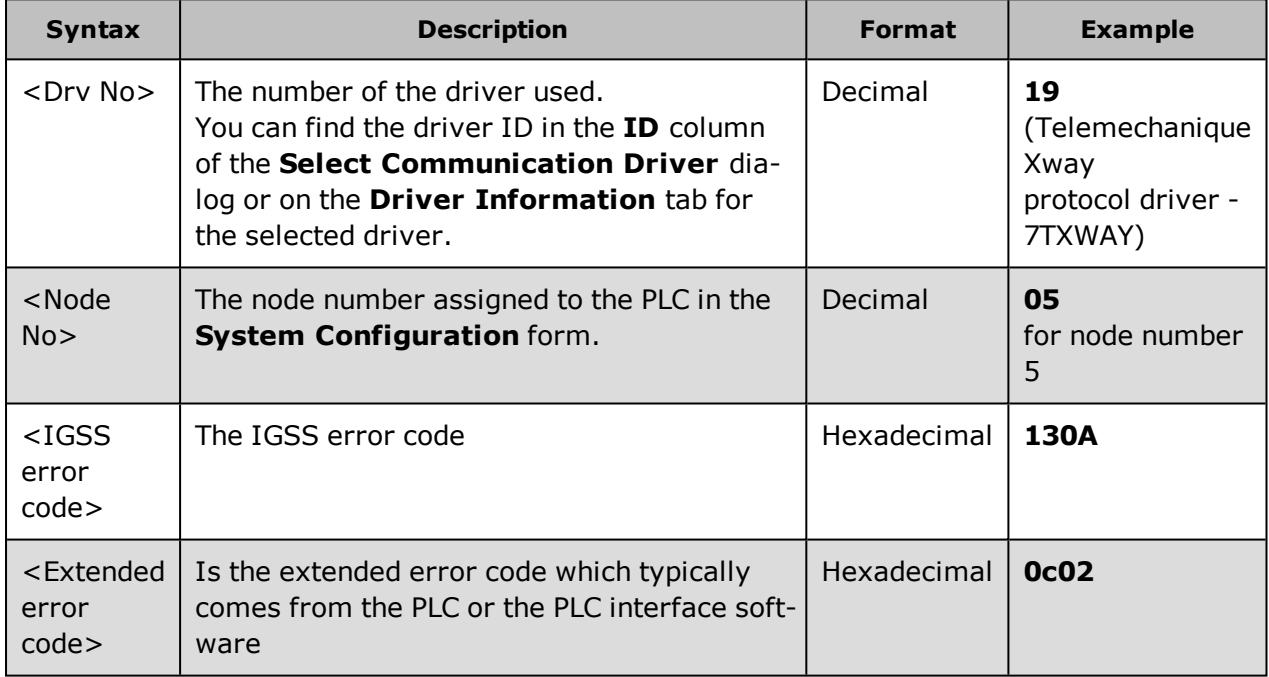

The full error code in the **Worst value** field would thus be **19.05.130A.0c02**.

#### <span id="page-23-2"></span>**See Also**

["Extended](#page-23-3) Error Codes" on page 24

<span id="page-23-3"></span>"List of [general](#page-24-3) driver error codes" on page 25

## **Extended Error Codes**

Extended error codes originate from the PLC interface software or from the Windows operating system and are displayed in the **Active Alarms** form as the fourth (and last) element of the driver error code.

#### <span id="page-24-0"></span>**Error code descriptions**

The link below contains the error code descriptions received from the PLC manufacturers. In some cases, the extended error code may be missing if information concerning the error code has not been imparted.

For further details about these error codes, refer to the documentation from the PLC manufacturer.

#### <span id="page-24-1"></span>**Windows error codes**

In some cases, the extended error code is a Windows error code. A Windows error code is generated by the WIN32 API and is registered by the IGSS communications driver.

#### <span id="page-24-2"></span>**See Also**

"List of [general](#page-24-3) driver error codes" on page 25

["Driver](#page-22-2) error codes in the Alarm List" on page 23

#### <span id="page-24-3"></span>**List of general driver error codes**

IGSS includes a number of predefined alarms used for reporting general driver communication errors in the **Active Alarms** form. The alarms will be reported on the predefined driver communication object named **Driver** or the relevant node status object, if defined.

The communication errors can also be viewed in the Communications tab in the IGSS Master as shown below.

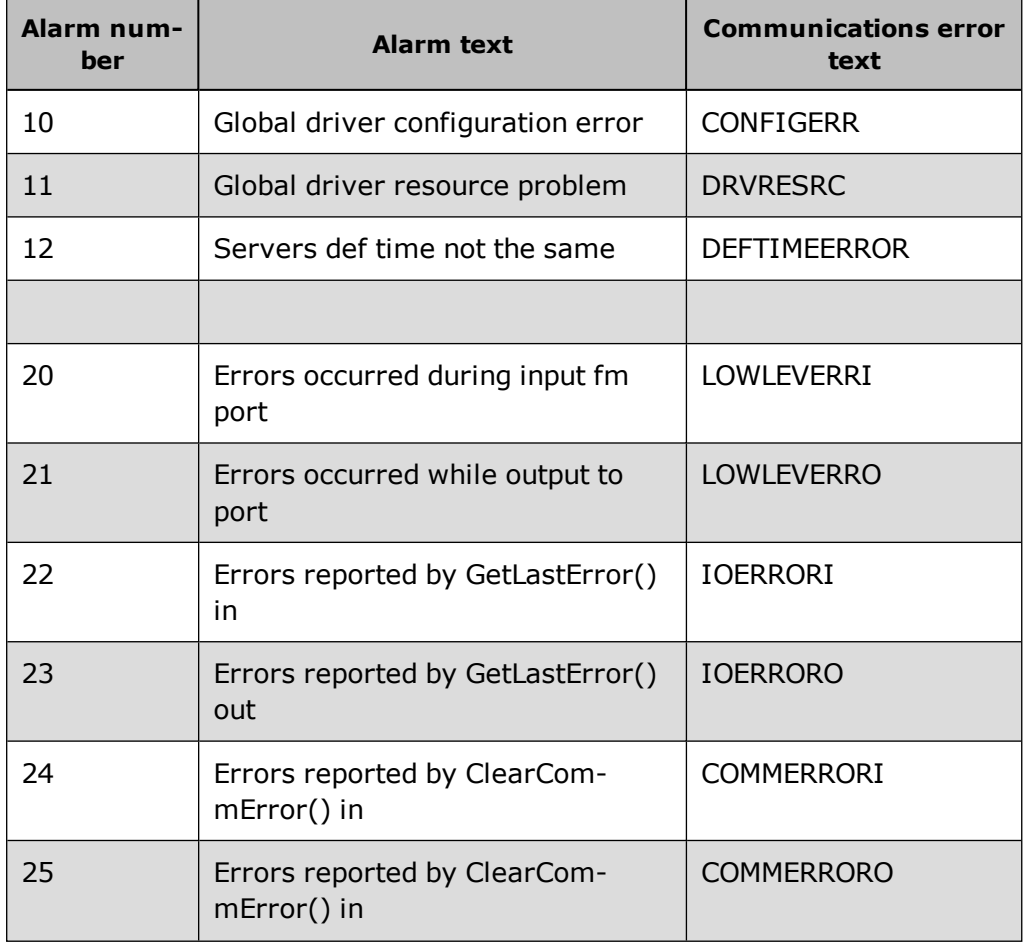

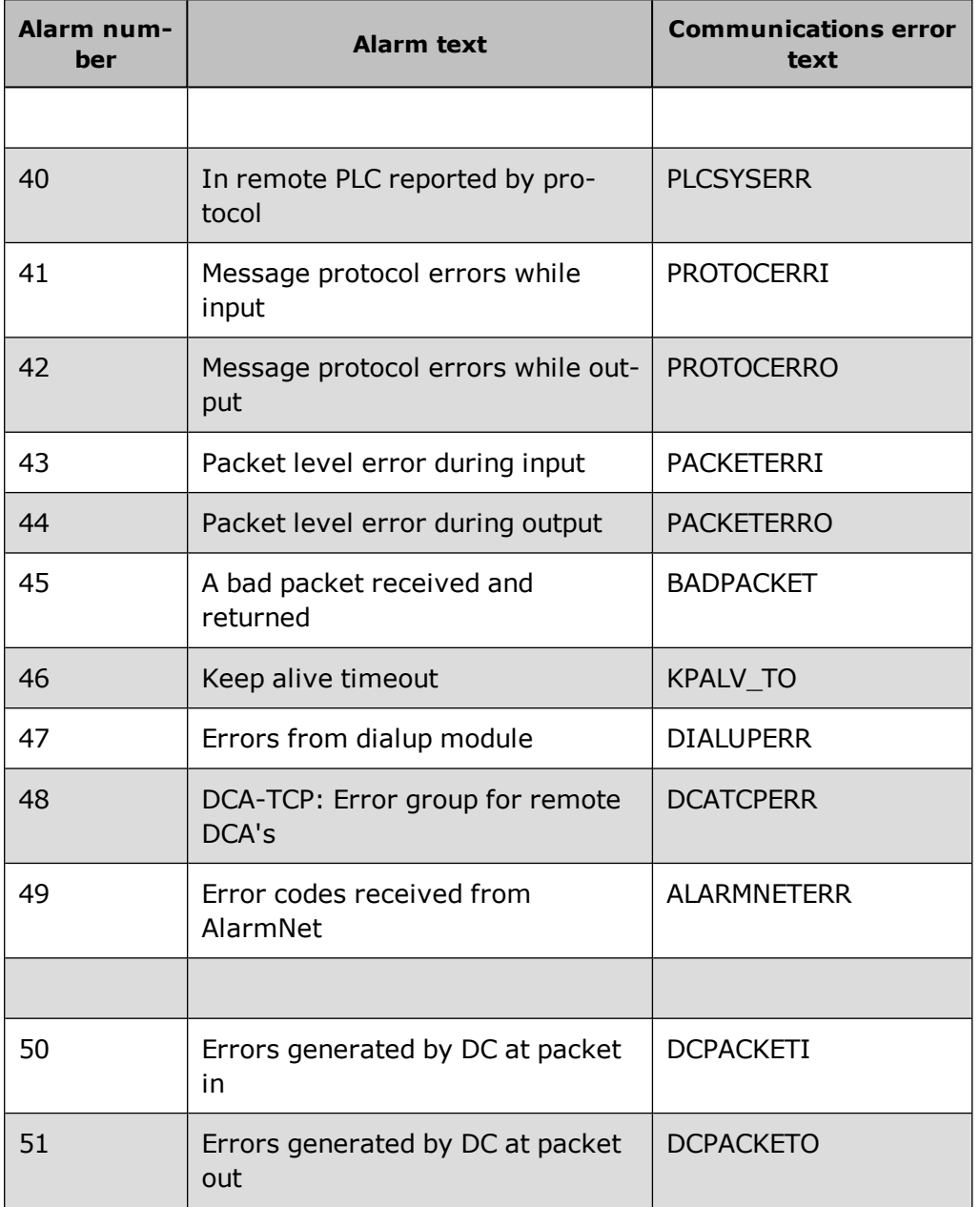

The error code itself is shown in the **Worst value** field of the **Active Alarms** form. The **Error description** field in the table describes the cause of the error and suggests corrective action.

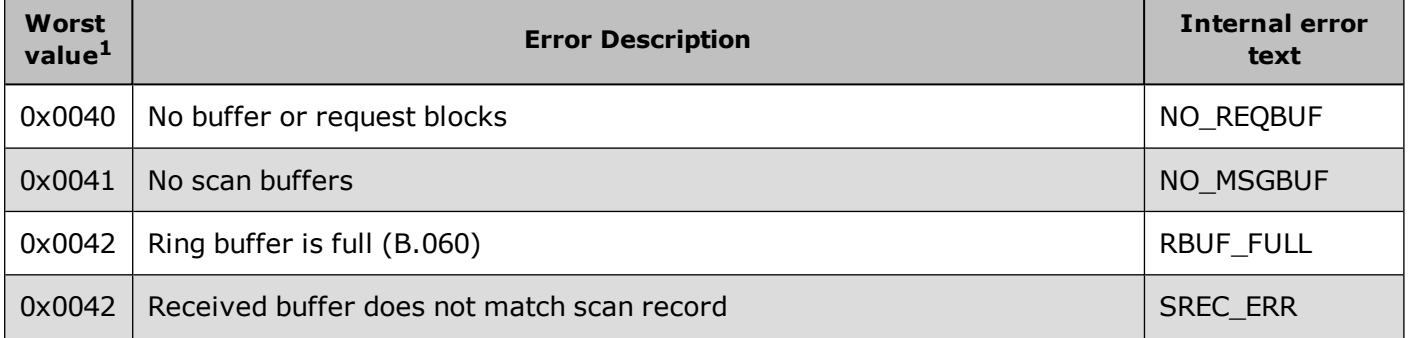

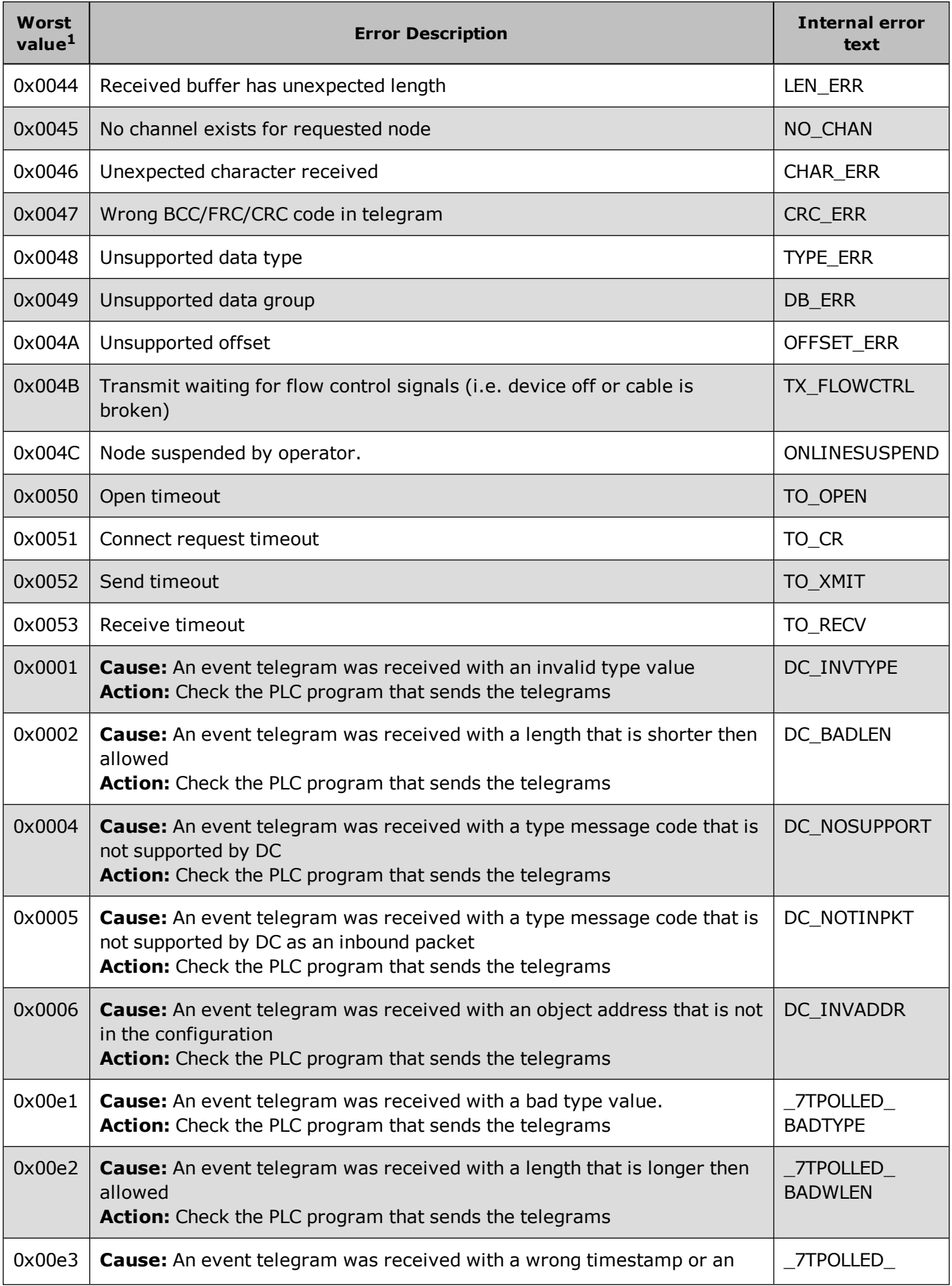

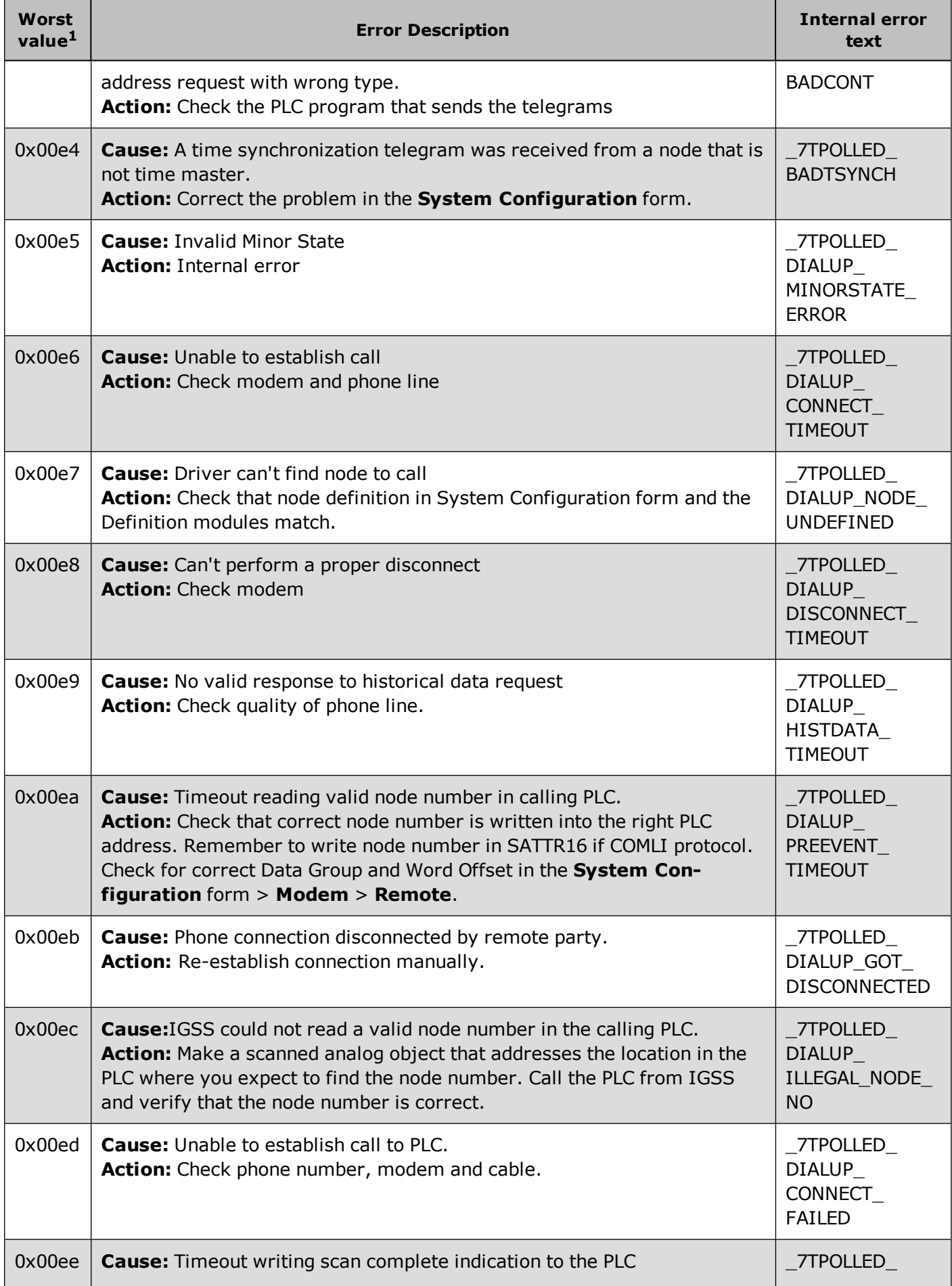

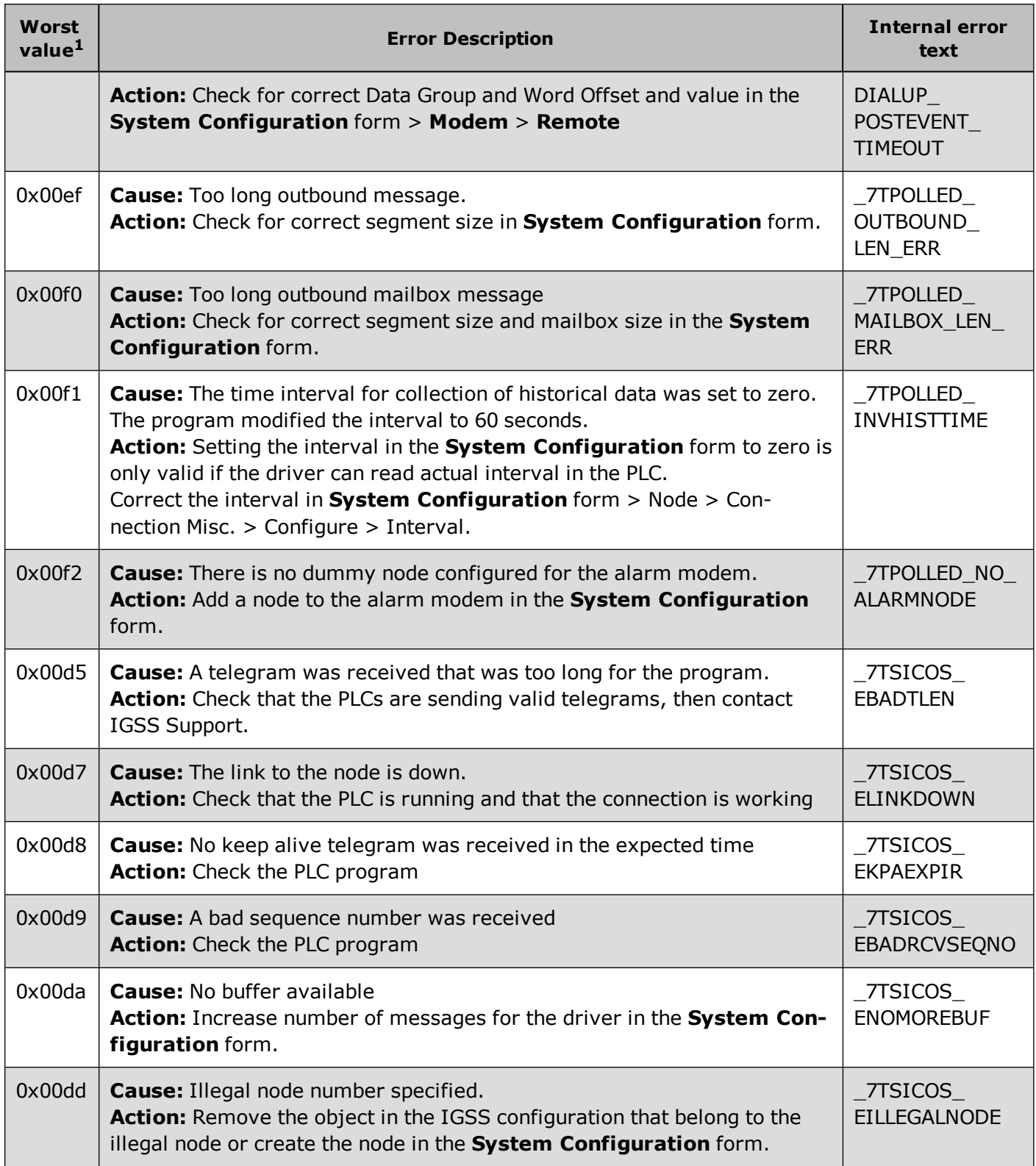

1 in Alarm List and error code in Communications tab in IGSS Master.

## <span id="page-29-0"></span>**1.4 Acknowledging Alarms**

Acknowledge alarms in the alarm list

#### **Procedure**

- 1. In the Alarm List, select the alarm message you wish to acknowledge.
- 2. In the function menu, select **Actions** → **Acknowledge.**

#### **First Shortcut**

- 1. You are inside the Alarm List.
- 2. Click on the alarm message which you wish to acknowledge.
- 3. Click the right mouse button.
- 4. This opens the **Actions** function box and places it immediately next to the selected message so that you can now conveniently activate the **Ack** function.

#### **Second Shortcut**

- 1. You are inside the Alarm List.
- 2. Click on the alarm message which you wish to acknowledge.
- 3. Double click on the left mouse button. The alarm is acknowledged.

#### See [also](javascript:RelatedTopic1.Click())

Acknowledge alarms in the process diagram

You are in the online supervision mode and the symbol of a process object starts flashing, which means it is in the state of alarm.

#### **Procedure**

- 1. Click on the object that indicates an alarm state.
- 2. In the menu bar, go **Edit** → **Acknowledge alarm.**
- 3. The alarm is now acknowledged.

#### **Shortcut**

- 1. Right-click on the object that indicates an alarm state.
- 2. A popup menu appears next to the object offering you the **Acknowledge** command**.**
- 3. Click **Acknowledge.** The alarm is now acknowledged.

See [also](javascript:RelatedTopic1.Click())

## <span id="page-30-0"></span>**1.5 Inhibiting and Removing Alarms**

#### <span id="page-30-1"></span>**Inhibiting Alarms**

You can temporarily inhibit alarms on IGSS objects, preventing specific or all alarms from being sent to the **Active Alarm** form until you remove the alarm inhibition again. The present alarm will not be affected and must be acknowledged and ended as any other alarm. Only new alarms from that object will be inhibited.

Inhibit alarms if the process component is being serviced, renders irrelevant alarms for other reasons or to prevent additional alarms disturbing work on the component.

If multiple objects share the same alarm number, inhibiting a alarm only inhibits alarms from that particular object. All other objects can still trigger the same alarm numbers. You cannot inhibit all alarms for all objects in one process.

You can inhibit alarms for objects directly on the object in the Supervise module or through the **Active Alarms** form.

When you inhibit one or more alarms for an object, a system alarm will be generated and displayed in the **Active Alarms** form and the **Inhibit alarms** option in the object menu in the Supervise module will be displayed with a check mark to indicate that the object contains one or more inhibited alarms.

It is possible to remove operator access to the object menus in Supervise. If this is the case, inhibiting alarms and reactivating inhibited alarms is not possible in the Supervise module.

#### <span id="page-30-2"></span>**Inhibit specific alarms**

You can inhibit specific alarms for the object either through the **Active Alarms** form or directly on the object through the **Supervise** module.

#### **Inhibit specific alarms in Supervise**

To inhibit specific alarms on an object in Supervise:

- 1. Click the object on the diagram and select **Inhibit Alarms** to open the **Inhibit Alarms** form.
- 2. In the **Inhibit Alarms** form, select the **Inhibit only individual alarms on the object as selected below** check box
- 3. If you want to inhibit other alarms not configured for the object, select the **Also show alarms that may be generated from code** check box<sup>1</sup>.
- 4. In the group box below the **Inhibit only individual alarms on the object as selected below** check box, select the alarms you want to inhibit.
- 5. Click the **OK** button to save and close the **Inhibit Alarms** form.

 $1$  It is possible to create VBA procedures in IGSS which can trigger an alarm for an object, even if the specific alarm has not been configured for that object. You can inhibit these alarms in the same fashion as alarms that have been directly configured for the object.

#### **Inhibit specific alarms in the Active Alarms form**

To inhibit specific alarms on an object in the **Active Alarms** form:

- 1. In the **IGSS Master** > **Home** tab, click the **Alarm** button to open the **Active Alarms** form.
- 2. In the right pane of the **Active Alarms** form, right click the alarm you want to inhibit and select **Inhibit Alarm**.

When you inhibit a specific alarm, a new system alarm will be registered in the **Active Alarms** form indicating that an alarm has been inhibited. The system alarm number is 92 with the alarm text *Alarm Inhibit (specific alarms)*. You can acknowledge the system alarm number 92, which will move the alarm to the Alarm Log.

#### <span id="page-31-0"></span>**Inhibit all alarms**

You can inhibit all alarms for the object either through the **Active Alarms** form or directly on the object through the **Supervise** module.

#### **Inhibit all alarms on an object in Supervise**

To inhibit specific alarms on an object in Supervise:

- 1. Click the object on the diagram and select **Inhibit Alarms** to open the **Inhibit Alarms** form.
- 2. In the **Inhibit Alarms** form, select the **Inhibit all alarms that have been configured on this object** check box
- 3. If you want to inhibit other alarms not configured for the object, select the **And inhibit individual alarms on the object as selected below** check box and the **Also show alarms that may be generated from code** check box<sup>1</sup>.
	- 1. In the group box below the **Inhibit only individual alarms on the object as selected below** check box, select the alarms you want to inhibit. You must also select any alarms configured on the object.
- 4. Click the **OK** button to save and close the **Inhibit Alarms** form.

 $<sup>1</sup>$  It is possible to create VBA procedures in IGSS which can trigger an alarm for an object, even if the spe-</sup> cific alarm has not been configured for that object. You can inhibit these alarms in the same fashion as alarms that have been directly configured for the object. You can click the **Select All** button to select all the alarms displayed in the group box.

#### **Inhibit all alarms on an object in the Active Alarms form**

To inhibit specific alarms on an object in the **Active Alarms** form:

- 1. In the **IGSS Master** > **Home** tab, click the **Alarm** button to open the **Active Alarms** form.
- 2. In the right pane of the **Active Alarms** form, right click the alarm you want to inhibit and select **Inhibit all Alarms**.

When you inhibit a specific alarm, a new system alarm will be registered in the **Active Alarms** form indicating that an alarm has been inhibited. The system alarm number is 91 with the alarm text *Alarm Inhibit (All alarms)*. You can acknowledge the system alarm number 91, which will move the alarm to the Alarm Log.

#### <span id="page-32-0"></span>**See Also**

["Reactivating](#page-32-1) inhibited alarms" on page 33

"Inhibit Notifier [Alarms"](#page-34-3) on page 35

"Remove Notifier [Inhibition"](#page-35-3) on page 36

## <span id="page-32-1"></span>**Reactivating inhibited alarms**

You can reactivate specific inhibited alarms or all inhibited alarms for an object, either through the Active Alarms form or directly on the object in the Supervise module.

When you reactivate inhibited alarms, the **Active Alarms** form will start registering alarms on the object. and the system alarm that was generated when the alarms were inhibited will be ended and moved in the Alarm log with the date and time the inhibited alarms were reactivated registered in the **End Date** and **End Time** fields.

#### <span id="page-32-2"></span>**In the Supervise module**

Inhibited alarms will always be displayed on the object in the Supervise module and you can inhibit and reactivate an inhibited alarm directly in the Supervise module.

It is possible to remove operator access to the object menus in Supervise. If this is the case, inhibiting alarms and reactivating inhibited alarms is not possible.

#### **Reactivate a specific inhibited alarm on an object in the Supervise module**

To reactivate a specific inhibited alarm on an object in Supervise:

- 1. Click the object on the diagram and select **Inhibit Alarms** to open the **Inhibit Alarms** form.
- 2. In the **Inhibit Alarms** form, In the group box below **the Inhibit only individual alarms on the object as selected below** check box, clear the alarms you want to inhibit.
- 3. Click the **OK** button to save and close the **Inhibit Alarms** form.

#### **Reactivate all inhibited alarms on an object in the Supervise module**

To reactivate a specific inhibited alarm on an object in Supervise:

- 1. Click the object on the diagram and select **Inhibit Alarms** to open the **Inhibit Alarms** form.
- 2. In the **Inhibit Alarms** form, In the group box below **the Inhibit only individual alarms on the object as selected below** check box, clear all the alarms to inhibit.

If you select the **Do not inhibit any alarms on this object** check box, all inhibited alarms for the object will be reactivated.

3. Click the **OK** button to save and close the **Inhibit Alarms** form.

#### <span id="page-33-0"></span>**In the Active Alarms form**

You can reactivate the inhibited alarm for the object either by reactivating the alarm on which the inhibition was created or by reactivating the system alarm which was created when the alarm inhibition was created.

If you have acknowledged the system alarm number 91 or system alarm number 92, they are no longer displayed in the **Active Alarms** form, but are instead displayed in the Alarm Log list.

If you want to reactivate these inhibited alarms for an object through the **Active Alarms** form, you must first open the Alarm Log in the left pane of the **Active Alarms** form, filter the Alarm Log to find the relevant system alarms and then reactivate the inhibited alarm.

#### **Reactivate a specific inhibited alarm for an object in the Active Alarms form**

To reactivate a specific inhibited alarm on an object in the **Active Alarms** form:

- 1. In the **IGSS Master** > **Home** tab, click the **Alarm** button to open the **Active Alarms** form.
- 2. In the right pane of the **Active Alarms** form, find the alarm number 92 with the alarm text *Alarm Inhibit (specific alarm)* for the object you want to reactivate the inhibited alarm for.

You can create a new filter to find all inhibited alarms (Alarm number 92) or you can sort the **Active Alarms** form by clicking the **Alarm Number** or **Object Name** column heading.

- 3. Right click the relevant alarm number 92 to open the options menu. The **Inhibit Alarm** option is displayed with a check mark.
- 4. Select the **Inhibit Alarm** to clear the check mark and reactivate the inhibited alarm.

#### **Reactivate all inhibited alarms for an object in the Active Alarms form.**

To reactivate all inhibited alarms on an object in the **Active Alarms** form:

- 1. In the **IGSS Master** > **Home** tab, click the **Alarm** button to open the **Active Alarms** form.
- 2. In the right pane of the **Active Alarms** form, find the alarm number 91 with the alarm text *Alarm Inhibit (all alarms)* for the object you want to reactivate the inhibited alarm for.

You can create a new filter to find all inhibited alarms (Alarm number 91) or you can sort the **Active Alarms** form by clicking the **Alarm Number** or **Object Name** column heading.

- 3. Right click the relevant alarm number 91 to open the options menu. The **Inhibit All** option is displayed with a check mark.
- 4. Select the **Inhibit All** to clear the check mark and reactivate the inhibited alarm.

#### <span id="page-34-0"></span>**See Also**

["Inhibiting](#page-30-1) Alarms" on page 31

"Inhibit Notifier [Alarms"](#page-34-3) on page 35

"Remove Notifier [Inhibition"](#page-35-3) on page 36

## <span id="page-34-1"></span>**Prevent Alarm Inhibition**

In some IGSS configurations, operators are not permitted to inhibit alarms.

You can configure an operator station to prevent alarms from being inhibited by all operators working on that operator station.

#### <span id="page-34-2"></span>**To prevent operators from inhibiting alarms**

- 1. In the **IGSS Master** > **Design and Setup** tab, click the **System Configuration** button to open the **System Configuration** form
- 2. In the left pane of the **System Configuration** form, select the operator station you want to configure.
- 3. In the right pane of the **System Configuration** form, click the **Supervise & Language** tab and clear the **Enable Inhibit alarms menu** check box
- 4. Click **File** > **Save Project** and close the **System Configuration** form.

The IGSS configuration will be restarted for the changes to take effect.

## <span id="page-34-3"></span>**Inhibit Notifier Alarms**

You can inhibit alarms on the object from being sent to operators through the Notifier module. The alarms can still be acknowledged and ended from within IGSS, but the alarms will not be sent to the Notifier server for processing and forwarding to on-duty operator cell phones. The present alarm will not be affected and must be acknowledged and ended as any other alarm. Only new alarms from that object will be inhibited.

You can remove the Notifier alarm inhibition for the object again, restoring Notifier alarm notification forwarding.

You can inhibit alarms for objects directly on the object in the Supervise module or through the **Active Alarms** form.

When you inhibit Notifier alarms for an object, a system alarm will be generated and displayed in the **Active Alarms** form. The system alarm number is 93 with the alarm text is *Notifier Inhibit*. You can acknowledge the system alarm number 93, which will move the alarm to the Alarm Log.

The **Inhibit alarms** option in the object menu in the Supervise module will be displayed with a check mark to indicate that the object contains one or more inhibited alarms.

It is possible to remove operator access to the object menus in Supervise. If this is the case, inhibiting alarms and reactivating inhibited alarms is not possible in the Supervise module.

#### <span id="page-35-0"></span>**Inhibit Notifier alarms for the object in the Supervise module**

- 1. Click the object on the diagram and select **Inhibit Alarms** to open the **Inhibit Alarms** form.
- 2. In the **Inhibit Alarms** form, **Inhibit alarm transmissions via Notifier** group, select the **Disable sending alarm information on this object until I manually re-enable** option.
- 3. Click the **OK** button to save and close the **Inhibit Alarms** form.

<span id="page-35-1"></span>**Inhibit Notifier alarms for the object in the Active Alarms form**

- 1. In the **IGSS Master** > **Home** tab, click the **Alarm** button to open the **Active Alarms** form.
- 2. In the right pane of the **Active Alarms** form, right click the alarm you want to inhibit and select **Inhibit Notifier**.

#### <span id="page-35-2"></span>**See Also**

"Remove Notifier [Inhibition"](#page-35-3) on page 36

["Inhibiting](#page-30-1) Alarms" on page 31

["Reactivating](#page-32-1) inhibited alarms" on page 33

## <span id="page-35-3"></span>**Remove Notifier Inhibition**

You can remove the inhibited Notifier alarm for the object either by removing the Notifier alarm inhibition on the alarm itself or by removing the Notifier alarm inhibition on the system alarm which was created when the Notifier alarm inhibition was created.

If you have acknowledged the system alarm number 93, it will no longer be displayed in the **Active Alarms** form, but is displayed in the Alarm Log list instead.
If you want to reactivate the inhibited Notifier alarms for an object through the **Active Alarms** form, you must first open the Alarm Log in the left pane of the **Active Alarms** form, filter the Alarm Log to find the relevant system alarm and then reactivate the inhibited alarm.

It is possible to remove operator access to the object menus in Supervise. If this is the case, inhibiting alarms and reactivating inhibited alarms is not possible.

#### **Remove Notifier alarm inhibition for the object in the Supervise module**

- 1. Click the object on the diagram and select **Inhibit Alarms** to open the **Inhibit Alarms** form.
- 2. In the **Inhibit Alarms** form, **Inhibit alarm transmissions via Notifier** group, select the **Enable alarm information on this object as per standard configuration** option.
- 3. Click the **OK** button to save and close the **Inhibit Alarms** form.

#### **Remove Notifier alarm inhibition for the object in the Active Alarms form**

- 1. In the **IGSS Master** > **Home** tab, click the **Alarm** button to open the **Active Alarms** form.
- 2. In the right pane of the **Active Alarms** form, find the alarm number 93 with the alarm text *Inhibit Notifier* for the object you want to reactivate the inhibited alarm for.

You can create a new filter to find all inhibited Notifier alarms (Alarm number 93) or you can sort the **Active Alarms** form by clicking the **Alarm Number** or **Object Name** column heading.

- 3. Right click the relevant alarm number 93 to open the options menu. The **Inhibit Notifier** option is displayed with a check mark.
- 4. Select the **Inhibit Notifier** to clear the check mark and reactivate the inhibited alarm.

#### **See Also**

"Inhibit Notifier [Alarms"](#page-34-0) on page 35

["Inhibiting](#page-30-0) Alarms" on page 31

["Reactivating](#page-32-0) inhibited alarms" on page 33

## **Removing Alarms**

You can remove an alarm from the active alarm list by selecting the alarm and clicking the **Actions** > **Remove Alarm** in the **Active Alarms** form.

The selected alarm will be removed from the active alarm list and placed in the alarm log with the user name. The Audit trail database will also be updated if Audit trail functionality has been enabled for the configuration. The selected alarm will be removed from the active alarm list even if the alarm has been inhibited or acknowledged.

Note that the alarm will be removed, but not the object value that triggered the alarm. The object will still display the value that triggered the alarm in the process diagram. The alarm will be re-evaluated

when the object value is renewed again and if the object value is sufficient to trigger an alarm, a new alarm will be created.

#### **Operator access to Remove alarm**

You must have sufficient rights to inhibit alarms in order to remove alarms. If you do not have the right to inhibit alarms , you cannot remove alarms and the **Remove alarm** option in the **Actions** tab of the **Active Alarms** form will be inaccessible.

The right to remove an alarm - and the **Remove alarm…** item in the **Actions** menu - only exists if the system engineer has selected **Allow user to remove alarms** under the **Alarm settings** group in the **Alarm** tab of the **System Configuration** form.

# **1.6 Hiding Alarms**

# **Hiding Alarms**

You can hide selected alarms from the **Active Alarm** form, removing the alarms from view in the Active Alarms list. Hidden alarms are still active and must still be acknowledged.

Only active alarms can be hidden. Active Events, Event and Alarm Log entries cannot be hidden.

You can hide individual alarms or select multiple alarms and hide them. Hiding alarms augment any applied filters and you can create filters that will reveal hidden alarms. You must still select to display hidden alarms in order to see them in the **Active Alarm** form.

Hidden alarms distributed globally and are hidden for all operators on all stations.

## **Enable Hide Alarms**

Operator access to hiding alarms must be enabled in the **System Configuration** form. If not enabled, the **Hide Alarm** menu options will be inaccessible and you will not be able to hide alarms.

When you hide an alarm, the caption HIDDEN ALARMS will be displayed in the **Active Alarms** form title to indicate there are hidden alarms in the **Active Alarms** form.

You can also disable the ability to hide alarms from all operators, instantly displaying all hidden alarms to all operators on all operator stations by editing the alarm settings in the **System Configuration** form.

## **Displaying hidden alarms in the Active Alarms form**

Hidden alarms are not displayed in the **Active Alarms** form, but you can change the view settings of the local **Active Alarms** form to in order to display hidden alarms as well.

Hidden alarms are displayed in italics in the **Active Alarms** form. The hidden alarms are still registered as being hidden and are not displayed in the Active Alarms form on other operator stations unless their view settings are changed as well.

You can reveal one or more alarms in the active alarms list, removing the hidden status of the alarms and displaying the selected alarms once more in the **Active Alarm** form.

There is a difference between revealing selected alarms and displaying all hidden alarms.

Revealing selected alarms allows you to remove the hidden status of a few alarms, causing these alarms to be visible to all operator on all stations. Displaying all hidden alarms through the **View** menu of the Active **Alarms** form only displays all hidden alarms to the operator of the local operator station and not all other operators and does not change the hidden status of the alarm.

Finally, you can disable the ability to hide alarms from all operators, instantly displaying all hidden alarms to all operators on all operator stations by editing the alarm settings in the **System Configuration** form.

## **Audit Trial logging of Hide actions**

The Audit Trail subtype **HideAlarm** is used to indicate the Hide Alarm action for an IGSS user.

If the **Audit Trail** module is enabled, any alarms hidden by operators will result in the user action being logged in the Audit Trail database.

# **User Administration and hiding alarms**

The user right to hide alarms for specific objects is part of the **Can Acknowledge** permission for objectlevel protection. Object-level protection permission settings are set up the **Definition** module as part of the general set up of the IGSS User Administration module.

If you do not utilize IGSS User Administration or if Object-level protection is not used, then all operators (users) may hide and reveal alarms for all objects.

# **Embedded Alarm lists and hidden alarms**

Hidden alarms are not displayed in Embedded Alarm lists in the **Supervise** module and there are no options to display hidden alarms in Embedded Alarm lists.

If you want to view individual hidden alarms or to display all hidden alarms, you must use the **Active Alarms** form and not any Embedded Alarm lists.

#### **See Also**

"Enable [/ Disable](#page-38-0) Hide Alarms" on page 39

"Hide one or more [alarms](#page-40-0) " on page 41

["Revealing](#page-40-1) one or more hidden alarms" on page 41

["Displaying](#page-41-0) all hidden alarms" on page 42

# <span id="page-38-0"></span>**Enable / Disable Hide Alarms**

The ability to hide and display hidden alarms is by default disabled for the IGSS configuration and must be enabled in order to hide alarms from the active alarm list.

When you enable operators hiding alarms, the **Hide Alarms** menu options in the **Active Alarms** form will become accessible to all operators on all operator stations connecting to the configuration.

#### **To enable Hide Alarms**

Make sure the **IGSS Master** is in Design Mode. If the **IGSS Master** is in Runtime mode, you can change modes by clicking **Application Menu** > **Design mode** in the **IGSS Master**.

- 1. In the **IGSS Master**, click **Design and Setup** tab> **System Configuration** button to open the **System Configuration** form.
- 2. In the **System Configuration** form > **Alarm** tab, select the **Allow "Hide Alarms"** check box.
- 3. Click **File** > **Save Project** to save the configuration setup and close the **System Configuration** form.
- 4. In the **IGSS Master** dialog, click **Yes** to restart the configuration in order to apply the new changes to the configuration.

## **Disable Hide Alarms**

When you disable the operator ability to hide alarms, the **Hide Alarms** menu options in the **Active Alarms** form will become inaccessible to all operators on all operator stations connecting to the configuration.

If hidden alarms exist in the **Active Alarms** form and you afterwards disable the Hide Alarms, all hidden alarms will become visible.

#### **To disable Hide Alarms**

Make sure the **IGSS Master** is in Design Mode. If the **IGSS Master** is in Runtime mode, you can change modes by clicking **Application Menu** > **Design mode** in the **IGSS Master**.

- 1. In the **IGSS Master**, click **Design and Setup** tab> **System Configuration** button to open the **System Configuration** form.
- 2. In the **System Configuration** form > **Alarm** tab, clear the **Allow "Hide Alarms"** check box.
- 3. Click **File** > **Save Project** to save the configuration setup and close the **System Configuration** form.
- 4. In the **IGSS Master** dialog, click **Yes** to restart the configuration in order to apply the new changes to the configuration.

## **See Also**

Hiding [Alarms](#page-40-0)

"Hide one or more alarms " on page 41

["Revealing](#page-40-1) one or more hidden alarms" on page 41

["Displaying](#page-41-0) all hidden alarms" on page 42

# <span id="page-40-0"></span>**Hide one or more alarms**

You can hide one or more alarms in the Active Alarms form, removing them from view but still leaving the alarms as active.

#### **To hide one or more alarms**

- 1. In the left pane of the **Active Alarms**form, select the **Active Alarms** folder or a select a filter in the **Active Alarms** folder to display active alarms in the right pane of the **Active Alarms** form (the active alarms list)
- 2. In the right pane of the **Active Alarms** form, select an alarm right-click and select **Hide Alarm**.

To hide multiple alarms, select the alarms you want to hide in the active alarm list, right click the selection and select **Hide Alarms**.

You can also click **Actions** > **Hide Alarms** instead of right-clicking the alarm selection to hide the selected alarms.

- 3. The selected alarms will not be displayed in the active alarm list but are still active.
- 4. The title of the **Active Alarms** form change to include the text HIDDEN ALARMS to indicate there are hidden alarms in the active alarm list.

#### **See Also**

Hiding Alarms

"Enable [/ Disable](#page-38-0) Hide Alarms" on page 39

["Revealing](#page-40-1) one or more hidden alarms" on page 41

["Displaying](#page-41-0) all hidden alarms" on page 42

# <span id="page-40-1"></span>**Revealing one or more hidden alarms**

You can reveal one or more alarms in the active alarms list, removing the hidden status of the alarms and displaying the selected alarms once more in the **Active Alarm** form.

#### **To reveal one or more hidden alarms**

- 1. In the **Active Alarms** form, click **View** > **Show Hidden Alarms** to display all hidden alarms in the active alarm list.
- 2. In the left pane of the **Active Alarms**form, select the **Active Alarms** folder or a select a filter in the **Active Alarms** folder to display active alarms in the right pane of the **Active Alarms** form (the Active Alarms list)
- 3. In the right pane of the **Active Alarms** form, select the hidden alarm you want to reveal, rightclick and select **Hide Alarm**. Hidden alarms are displayed in italics in the active alarms list.

To reveal multiple alarms, select the alarms you want to reveal in the active alarm list, right click the selection and select **Hide Alarms**. 1

You can also click **Actions** > **Hide Alarms** instead of right-clicking the alarm selection to reveal the selected alarms.

- 4. The selected alarms will be displayed in the active alarm list.
- 5. If there are no hidden alarms left in the **Active Alarm** form, the HIDDEN ALARMS text in the title of the **Active Alarms** form will be removed. If there are still hidden alarms, the HIDDEN ALARMS text will remain in the **Active Alarms** form title.

<sup>1</sup>All selected alarms must be hidden or the **Hide Alarms** menu option will not be accessible.

#### **See Also**

Hiding Alarms

"Enable [/ Disable](#page-38-0) Hide Alarms" on page 39

"Hide one or more [alarms](#page-40-0) " on page 41

["Displaying](#page-41-0) all hidden alarms" on page 42

# <span id="page-41-0"></span>**Displaying all hidden alarms**

You can display all hidden alarms in the **Active Alarms** form by clicking **View** > **Show Hidden Alarms** in the **Active Alarms** form.

All hidden alarms will be displayed in italics in the active alarm list (right pane of the **Active Alarms** form) for the local operator station only. The status of the hidden alarms is not changed. They are still registered as hidden alarms and are still hidden on all other operator stations.

To remove the display setting for all hidden alarms, click **View** > **Show Hidden Alarms**. The **Show Hidden Alarms** view option will be cleared and the hidden alarms no longer displayed in the form.

## **See Also**

Hiding Alarms

"Enable [/ Disable](#page-38-0) Hide Alarms" on page 39

"Hide one or more [alarms](#page-40-0) " on page 41

["Revealing](#page-40-1) one or more hidden alarms" on page 41

# **1.7 Alarm Instructions and Notes**

# **View the operator instruction**

You can view an instruction for a given alarm registered in the alarm list or the alarm log, provided that an operator instruction has been specified by the development engineer during system design.

## **Procedure**

- 1. In the alarm list or alarm log, click on the alarm whose operator note you wish to display.
- 2. In the function menu, select **Actions** → **Note.**
- Alarm Text | Alarm Note 3. The dialogue which appears on the screen provides two tabs:  $\Box$
- 4. Select **Alarm Text** to display the predefined instructions to the operator.

## **Shortcut**

- 1. You are inside the list and a message line is selected.
- 2. Click the right mouse button.
- 3. This opens the **Actions** function box and places it immediately next to the selected message so that you can now conveniently activate the **Note** command, and open the **Alarm Text** tab.

#### See [also](javascript:RelatedTopic1.Click())

Write an alarm note

#### **Background information**

You can enter your own comments about an alarm situation. This may be useful if you wish to inform your colleagues, possibly the operator of the next shift, how you have dealt with the situation and which measures you have taken to eliminate the problem.

#### **Procedure**

- 1. With the mouse, select the alarm in the **Acrtive Alarms** list for which you wish to write a comment.
- 2. Right click on the alarm and select **Note…** or go to the **Actions** menu and select **Note.**
- 3. The dialogue which appears on the screen displays two tabs:  $\sqrt{2}$  Alarm Text  $\sqrt{2}$  Alarm Note
- 4. Select **Alarm Note**.
- 5. The text field underneath the **Alarm Note** tab is where you can enter your text.
- 6. After you finish entering your textSave with.

Click on  $\frac{print}{}$  if you wish to print out your comment together with alarm information.

See [also](javascript:RelatedTopic1.Click())

 $\bullet$ 

# **1.8 Updating and Freezing the Alarm List**

# **Update the list**

# **Background information**

The process values shown in the **Alarm List** and **Event List** are not continuously refreshed. They are updated whenever the **Worst Value** of the object value has changed, or at specific intervals set by the System Integrator during system design. IGSS therefore provides an **Update** facility so you can read and load the newest process values whenever needed.

# **Procedure**

- 1. In the **Tree View**, select the list you wish to update.
- 2. Move into the selected list in the right-hand section of the screen.
- 3. In the **Tool Menu**, click **Actions** > **Update**.
- 4. The entire list is updated.
	- <sup>l</sup> For the options of the **Actions** menu to become available, you must have moved the cursor out of the **Tree View** into the alarm list or alarm log !

## **Shortcut**

- 1. You are inside the list.
- 2. Simply click the right mouse button.
- 3. This opens the **Actions** function box so that you can now conveniently activate the **Update** function.

## See [also](javascript:RelatedTopic1.Click())

Freeze the list

## **Background information**

In situations where you have a cluster of alarms in rapid succession it might be useful to freeze the list for a short period at its current status. The freeze period is predefined by the development engineer during system design and cannot be changed by the operator.

Default setting: 30 seconds

# **Procedure**

- 1. In the **Tree View**, select the list you wish to freeze.
- 2. Move into the selected list in the right-hand section of the screen.
- 3. In the **Actions** menu, select **Freeze**.
	- <sup>l</sup> For the options of the **Actions** menu to become available, you must have moved the cursor out of the **Tree View** into the **Alarm List** or the **Event List**.

## **Shortcut**

- 1. You are inside the list and a message line is selected.
- 2. Click the right mouse button.
- 3. This opens the **Actions** function box so that you can now conveniently activate the **Freeze** function.

<sup>l</sup> A seconds counter in the screen title bar indicates the 'frozen' status and the number of seconds still to go.

See [also](javascript:RelatedTopic1.Click())

# **1.9 Customizing, Sorting and Filtering**

# **Filter the Alarm list**

## <span id="page-44-0"></span>**Filter the Active Alarms form**

Alarms are displayed as they are received in the Active Alarms form, which can contain many alarm records, quickly becoming difficult to gain an overview. While you can sort the alarms in the columns, it may be difficult to gain an overview of all alarms that satisfy specific criteria, such as all alarms from a specific area, or high priority all alarms from specific objects.

You can create and apply a filter to only display alarm records in the right-panes of the **Active Alarms** form that meet the filter criteria.

Filters can be created for Active alarms and Active Events as well as alarms and events that have been saved in the respective logs (Alarm log and/or Event log).

When you create a new filter and apply it to the **Active Alarms** form, the name of the selected filter will be displayed in the title of the **Active Alarms** form to indicate that the alarm list is the product of an applied filter.

Filters are saved locally on the machine and are available to all operators who use the IGSS configuration on the local machine.

### **Default Filters**

You can define a filter to be the default filter for the Active Alarms, Active Events, Alarm Log and Event Log each. A default filter will be applied automatically when opening (clicking on ) the respective list (Active

Alarms, Active Events, Alarm Log and Event Log) in the left pane of the Active Alarms form.

The procedure to define and create default filters differ between the Active Alarm and Event list and Alarm and Event Log list. Active Alarm and Event list filters are created and defined in one way and Alarm and Event Log list filters are created and defined in another fashion.

#### **Mobile Filters**

The IGSS Mobile application uses existing filters to sort and display records on the operator smartphone. By default, filters are also accessible to IGSS Mobile users , but you can create special filters only for mobile user and filter only for operator station users by adjusting the special filter parameters.

#### **Special filter parameters**

When you create a filter, you can apply special filter parameters, locking the filter from editing, making the filter globally available to all operator stations, making the filter available to IGSS Mobile users, requiring the operator to input a date interval for the filter when it is applied as well as adding special Alarm report based columns to the Active Alarm list when the filter is applied and restricting operator use of the alarm filter.

#### **See Also**

["Define](#page-90-0) a new filter" on page 91

"Edit an [existing](#page-91-0) filter" on page 92

"Delete an [existing](#page-92-0) filter" on page 93

"Define special filter [parameters"](#page-92-1) on page 93

"Set a default Active [Alarms](#page-94-0) or Active Events list filter" on page 95

"Set a [default](#page-95-0) Alarm log or Event log filter" on page 96

## **Define a new filter**

You can create a filter to reduce the records displayed in the list panes of the **Active Alarms** form to only those records that meet the filter criteria.

# **To create a new filter**

- 1. In the left pane of the **Active Alarms** form, select the record type to be displayed: Active Alarms, Alarm log, Active Events or Event log. The new filter will only be applied to the selected display type.
- 2. Click **Customize** > **New Filter** to open the **Defining Filters** form. You can also click the **New Filter** button in the toolbar to open the **Defining Filters** form.
- 3. In the **Filter name** field on the **Defining Filters** form, enter a filter name.

The filter name is not required to be unique and it is possible to create identical filter names. It is recommended to create unique filter names to better distinguish filters from each other.

- 4. In the **Edit Condition** group:
	- 1. In the **Property** field, select the filter property from the drop down list.
	- 2. In the **Condition** field, select the filter condition of the property from the drop down list. The displayed properties depend on the selected property.
	- 3. In the **Value** field, select the filter value from the drop down list. The filter value will be applied to the condition.
- 5. Click the **Add** button to submit the filter condition to the filter.
- 6. If you need to create successive filter conditions, select a logical operator to apply to the next filter condition (And / Or) and repeat steps 4 and 5 above.
- 7. Click the **OK** button to save the filter and close the **Defining Filters** form.

A filter can only contain a maximum of 10 filter criteria.

#### **See Also**

"Filter the Active [Alarms](#page-44-0) form " on page 45

"Multiple alarm filter [conditions"](#page-46-0) on page 47

"Edit an [existing](#page-91-0) filter" on page 92

"Delete an [existing](#page-92-0) filter" on page 93

"Define special filter [parameters"](#page-92-1) on page 93

## <span id="page-46-0"></span>**Multiple alarm filter conditions**

You can define up to 10 filter conditions for an alarm filter.

If you require additional filter conditions, you can specify more filter conditions in an array of conditions, using semi-colons (;) to separate each filter condition.

Only the following filter conditions can be arrayed:

- Begins with
- Is Exact
- Match

The arrayed filter conditions can be applied to any alarm filter condition property that uses texts such as

- Object Name
- **.** Object Description
- Area Name
- Alarm Text
- Alarm State
- User

# **Maximum length of the array**

The array can contain a maximum of 128 characters, including the semi-colon separators.

## **Semi-colons as text**

If the text you want to filter contains a semi-colon, you must use a double semi-colon (;;) to represent the semi-colon as a text instead of a semi-colon as a separator.

## **Example of an arrayed filter condition**

An alarm filter is created to display the following objects:

- $\bullet$  A01
- $AD2$
- $\cdot$  A03
- $\cdot$  A04
- $\cdot$  A05
- $\cdot$  A06
- $\cdot$  A07
- $. A08$
- $\cdot$  A09
- $\bullet$  A10
- $\bullet$  A11

Since there are 11 objects and the alarm filter conditions only can process 10 conditions, the following filter condition is created:

- Alarm filter condition property: Object Name
- Alarm filter condition: is exact
- <sup>l</sup> Value: A01; A02; A03; A04; A05; A06; A07; A08; A09; A10; A11

#### **See Also**

<span id="page-47-0"></span>"Filter [Conditions](#page-47-0) " on page 48

## **Filter Conditions**

The following filter conditions can be used in the **Condition** field on the **Defining Filters** form.

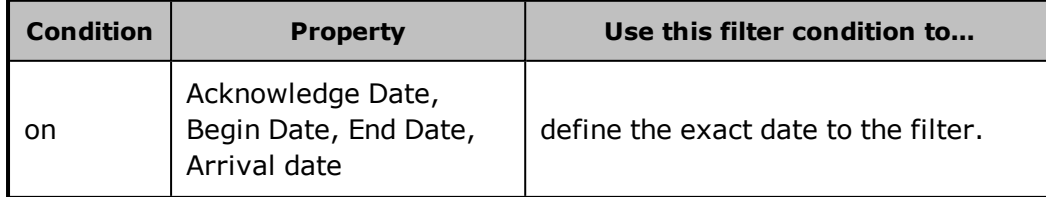

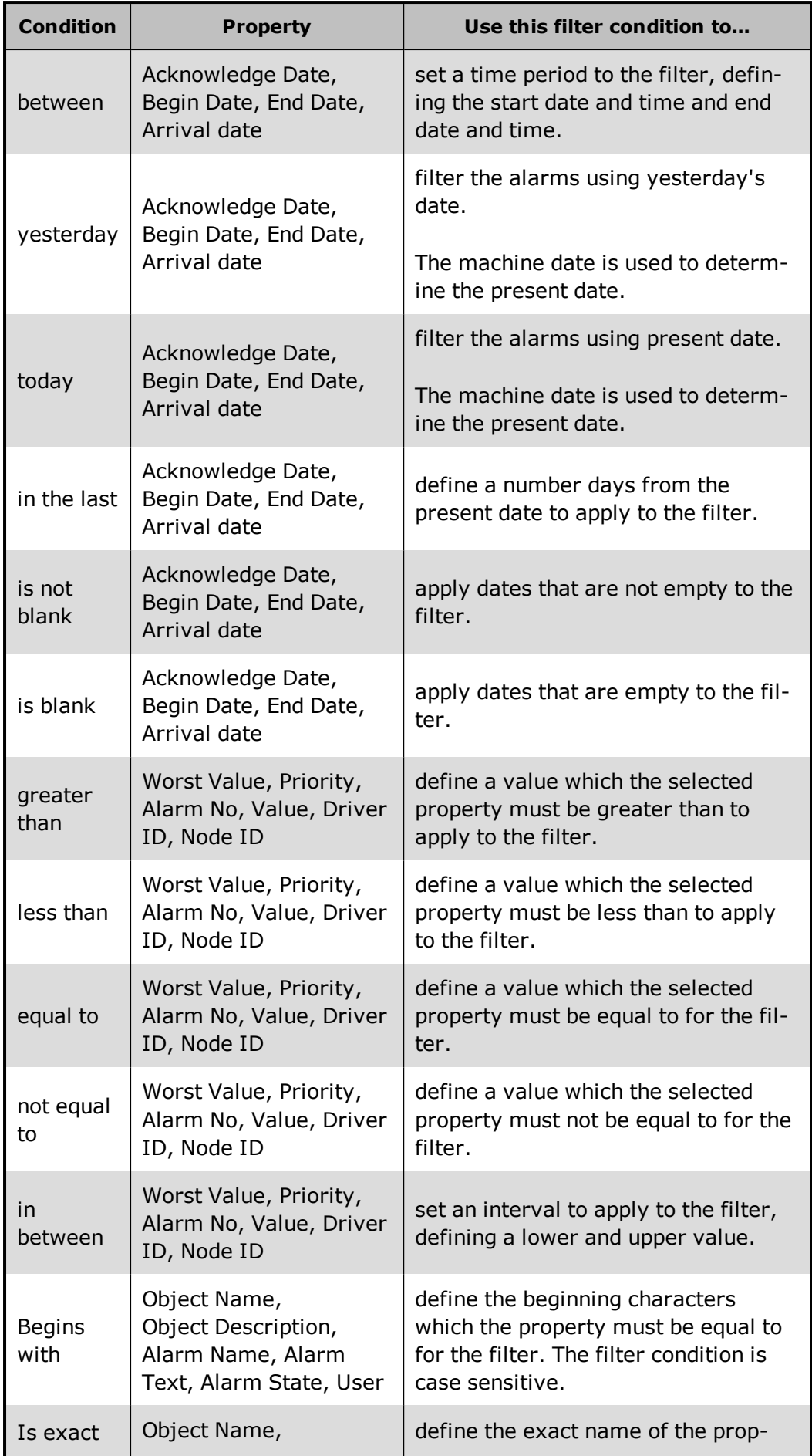

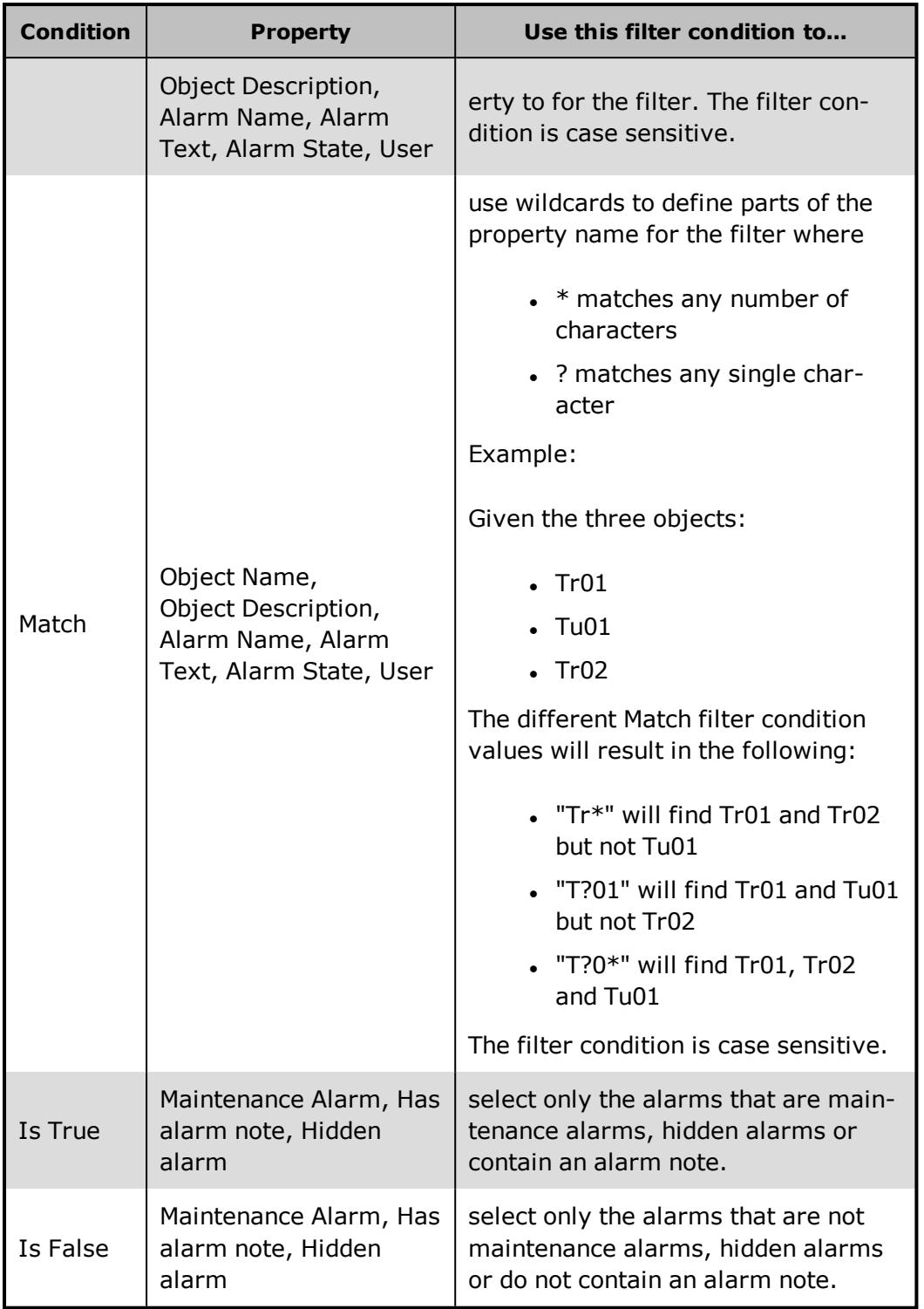

"Filter [conditions,](#page-50-0) examples" on page 51

"Filter the Active [Alarms](#page-44-0) form " on page 45

["Define](#page-90-0) a new filter" on page 91

## <span id="page-50-0"></span>**Filter conditions, examples**

You can combine many different filter conditions in the filter to create complex filter conditions, connecting the conditions with the AND / OR logical operators.

The following are examples of user applied sample filter conditions

## **To filter unacknowledged alarms**

Filter Conditions: Acknowledge Date Is blank

## **To filter active alarms**

Filter Conditions: End Date Is blank

## **To filter active alarms that are also unacknowledged**

Filter Conditions: Acknowledge Date Is blank AND End Date Is blank.

## **To filter active, high priority (priority over 100) alarms**

Filter Conditions: (End Date Is blank AND Priority greater than 100)

## **To filter active alarms and unacknowledged maintenance alarms**

Filter Conditions: End Date Is blank OR (Maintenance alarm Is True AND Acknowledge Data Is blank)

## **To filter acknowledged maintenance alarms**

Filter Conditions: Maintenance alarm Is True AND Acknowledge Data Is not blank

# **To filter all active hidden alarms**

Filter Conditions: Hidden Alarm Is True AND End Date Is blank

(You must set the alarm form to display hidden alarms in order to be able to see hidden alarms)

## **See Also**

"Filter [Conditions](#page-47-0) " on page 48

"Filter the Active [Alarms](#page-44-0) form " on page 45

["Define](#page-90-0) a new filter" on page 91

# **Edit an existing filter**

You can edit existing filters, adding new filter conditions, deleting or adjusting existing conditions.

Some filters have been write-protected to disable editing. If this is the case, you must have sufficient user rights to edit a write-protected filter. User rights are determined by the User Group you are member of in the IGSS User Administration module.

# **To edit an existing filter**

- 1. In the left pane of the **Active Alarms** form, select the record type to be displayed: Active Alarms, Alarm log, Active Events or Event log.
- 2. Click **Customize** > **Edit Filter** to open the **Defining Filters** form. You can also click the **Edit Filter** button in the toolbar to open the **Defining Filters** form.
- 3. To rename the filter, enter a new filter name in the **Filter name** field on the **Defining Filters** form.

The filter name is not required to be unique and it is possible to create identical filter names. It is recommended to create unique filter names to better distinguish filters from each other.

- 4. To edit an existing condition, select the filter condition you want to edit in the **Filter Conditions** group.
	- 1. In the **Edit Condition** group:
	- 2. In the **Property** field, select a new filter property from the drop down list.
	- 3. In the **Condition** field, select a new filter condition of the property from the drop down list. The displayed properties depend on the selected property.
	- 4. In the **Value** field, select a new filter value from the drop down list. The filter value will be applied to the condition.
- 5. To delete an existing condition, select the filter condition you want to edit in the **Filter Conditions** group and click the **Delete** button.
- 6. To add a new Filter condition,
	- 1. In the **Property** field, select the filter property from the drop down list.
	- 2. In the **Condition** field, select the filter condition of the property from the drop down list. The displayed properties depend on the selected property.
	- 3. In the **Value** field, select the filter value from the drop down list. The filter value will be applied to the condition.
- 4. Select the relevant logical operator to apply to the new filter condition.
- 5. Click the **Add** button to submit the filter condition to the filter.
- 7. Click the **OK** button to save the filter and close the **Defining Filters** form.

"Filter the Active [Alarms](#page-44-0) form " on page 45

["Define](#page-90-0) a new filter" on page 91

"Delete an [existing](#page-92-0) filter" on page 93

"Define special filter [parameters"](#page-92-1) on page 93

# **Delete an existing filter**

You can delete an existing filters from the local machine, removing it from the **Active Alarms** forms.

Deleting a filter does not require user confirmation and will be removed immediately. A deleted filters can not be restored and you must recreate the filter if you regret deleting the filter.

Filters are saved locally on the machine and are available to all operators who use the IGSS configuration on the local machine. If you delete a filter, you will remove access to the filter for all operators that use the machine.

# **To delete a filter**

- 1. In the left pane of the **Active Alarms** form, select the record type to be displayed: Active Alarms, Alarm log, Active Events or Event log. The new filter will only be applied to the selected display type.
- 2. Click **Customize** > **Delete Filter** to delete the filter. You can also click the **Delete Filter** button in the toolbar to delete the filter.

There is no user confirmation dialog to confirm the removal of the filter.

## **See Also**

["Define](#page-90-0) a new filter" on page 91

"Edit an [existing](#page-91-0) filter" on page 92

"Define special filter [parameters"](#page-92-1) on page 93

## **Define special filter parameters**

You can apply the following parameters to an existing filter to change the characteristics of the filter, specializing the filter in some cases and expanding the filter functionality in others.

All parameters can be combined with each other.

## **Create a Global filter**

All filters are by default local filters and are saved on the local machine. A filter defined by one operator station will not be accessible to other users on other operator stations.

You can make a filter global across the IGSS configuration by selecting the **Global** check box in the **Defining Filters** form when creating or editing a filter.

A global filter is saved in the IGSS configuration and distributed to all online stations when they connect to the IGSS server. Global filters are also synchronized between IGSS servers in a dualized (hot standby) IGSS server environment.

Global alarm filters can be assigned to the selected alarm printer for the station in the **System Configuration** form > **Reports** tab > **Alarm** group to only print alarms that satisfy the global filter conditions.

## **Create a Write-protected filter**

By default, any operator can edit or delete a filter, as well as create a new filter. You can prevent operator from editing a filter by protecting the individual filter. When you protect a filter, only operators that are IGSS users and have access to the Can use System Commands global rights may edit a protected filter.

Write-protecting a filter therefore requires the IGSS User Administration module is enabled, set up and in use on the IGSS configuration.

You can write protect a filter by selecting the **Protect** check box in the **Defining Filters** form when creating or editing a filter.

You can combine the Write Protected filter with the User limited filter for additional filter protection.

## **Create a filter which prompts for a filter period**

By default, the filter is applied to all records in the active alarm list, active event list, alarm log or event log regardless of start or end date and time.

You can create a filter which requires the user to enter the start date and time and the end date and time of the alarm or event before applying the filter to the event or log list.

Select the **Prompt for Period** check box in the **Defining Filters** form when creating or editing a filter to create a period-defined filter that can apply user input for start and end dates.

## **Create a user limited (Exclusive) filter**

A user limited (Exclusive) filter is a filter which only certain IGSS users may apply to the log list or event list. Any operator can apply any log or list filter by default, but you can prevent a filter from being applied by users who do not have sufficient rights by using the **Exclusive** parameter on the filters.

The **IGSS User Administration** module must be enabled, set up and in use on the IGSS configuration and the **Exclusive** parameter must be applied to at least one filter to enable user limited filters.

If the **IGSS User Administration** module is enabled and the **Exclusive** parameter applied to at least one filter, then only the users with the **Can Administer** Global Right may apply any filter. Users without the **Can Administer** global right can only apply filters that have the **Exclusive** check box selected.

The **Exclusive** parameter is applied to a filter by selecting the **Exclusive** check box in the **Defining Filters** form when creating or editing a filter.

You can combine the User limited filter with the Write Protected filter for additional filter protection.

# **Create an Alarm Report filter**

The Alarm Report contains additional alarm statistics when printed which the active alarm list does not display.

You can set up the active alarm list to display the additional alarm statistics from the Alarm Report by selecting the **Format as 'alarm print'** check box in the **Defining Filters** form.

The following columns are displayed in the Active Alarm list:

- The object value when the alarm was started
- The object value when the alarm was acknowledged
- The object value when the alarm was ended

## **Remove an IGSS Mobile filter**

By default, all filters are enabled by be used by IGSS Mobile users. You can remove access to the filter from IGSS Mobile Users by clearing the **Include in IGSS Mobile** check box in the **Defining Filters** form.

#### **See Also**

["Define](#page-90-0) a new filter" on page 91

"Edit an [existing](#page-91-0) filter" on page 92

"Direct alarm [message](#page-72-0) printing" on page 73

# **Set a default Active Alarms or Active Events list filter**

You can set a specific list filter as the default list filter. The default filter will be applied to the active alarm list or Active Events when you open the Alarm Module.

In a multi-user environment, this setting only applies to the machine on which it is set. The default list filter can therefore not be uploaded to the IGSS server and distributed to the other operator stations.

# **To set a default active alarm list filter**

- 1. In the upper left pane of the **Active Alarms** form, navigate to the filter you want to make the default filter in the Active Alarms node.
- 2. Click **Customize** > **Set as Default Filter** to make the selected filter the default filter for the Active Alarm list. You can also click the **Set as Default Filter** button in the toolbar.

# **To set a default Event list filter**

- 1. In the lower left pane of the **Active Alarms** form, navigate to the filter you want to make the default filter in the Active Events node.
- 2. Click **Customize** > **Set as Default Filter** to make the selected filter the default filter for the Active Events list. You can also click the **Set as Default Filter** button in the toolbar.

#### **See Also**

["Define](#page-90-0) a new filter" on page 91

"Set a [default](#page-95-0) Alarm log or Event log filter" on page 96

## **Set a default Alarm log or Event log filter**

If the alarm or event log contains records that exceed the user-defined maximum alarm or event log limit, the latest alarm or event logs will be displayed. To find older alarm or event logs, you must create and apply an alarm or event log filter to display the desired alarm or event log entries.

You can create a default log filter which will automatically filter the log list when you click the respective folder (**Alarm log** or **Event log**) in the lower left pane of the **Active Alarms** form.

Creating a default log list filter is different than creating an Active Alarm list filter or Active Event list filter.

To create a default log list filter, you must create an log list filter and prefix the filter name with an asterisk ( \* )

For example, if you create an alarm log filter called "Pump alarms ", you can set the filter as the default Alarm log list filter by changing the name of the filter to "\*pump alarms".

## **Multiple default log filters**

You can only apply one default Alarm log list filter and one Event log list filter although you can define many log list filters with a prefixed asterisk in the filter name.

The default log list filter is sorted alphabetically and the first appearing filter with a prefixed asterisk will be applied as the default log list filter.

For example, there are two log list filters defined: \*Afilter and \*Bfilter. The log list filter named \*Afilter will be applied as the default log list filter as it comes before \*Bfilter when sorted alphabetically.

["Define](#page-90-0) a new filter" on page 91

"Set a default Active [Alarms](#page-94-0) or Active Events list filter" on page 95

# **The Alarm List format**

## **Create a new Alarm List Format**

You can change the physical appearance of the Alarm or Event list, adding columns to the list and removing columns from the list. As each column displays alarm or event information, you can define how much information the alarm or event list is to display to the operators.

The alarm list format can be applied to the Event list, Event log and Alarm log as well.

You can create a new Alarm List Format to save the column layout of the alarm list or event list in the alarm list format and applying the Alarm List Format to the alarm list or event list.

Once an new Alarm List Format has been created, other operators can also apply the format to the alarm list or event list by selecting the format.

Alarm List Formats are available to all IGSS users and can be applied by any IGSS user of the configuration.

The Alarm List Format is specific to the IGSS configuration on the local machine and cannot be distributed to other machines or IGSS configurations.

# **To create a new Alarm List Format**

- 1. Click in the alarm list or event list pane (right pane) of the **Active Alarms** form to bring the list view in focus.
- 2. Click **Customize** > **Alarm List Format** to open the **Alarm List Format** form. You can also click the **Format List** button in the toolbar to open the **Alarm List Format** form.
- 3. In the **Alarm List Format** form, click the **New** button to open the **New Format** dialog and enter a format name. The format name is not required to be unique and it is possible to create identical format names. It is recommended to create unique names to better distinguish formats from each other.
- 4. In the **Formats** group (lower part of the **Alarm List Format** form), make sure the new alarm list format is selected.
- 5. In the upper part of the **Alarm List Format** form, you can:
	- Rearrange the order of the columns
	- Add new columns to the columns displayed
	- Remove existing columns from the columns displayed
	- Change the column header name
	- Change the column width
- 6. Click the **Save** button to save the column layout to the new Alarm List Format.
- 7. Click the **OK** button to apply the new alarm list format to the **Active Alarms** form.

"Apply an Alarm List [Format](#page-97-0) to the Active Alarms form" on page 98

"Delete an Alarm List [Format"](#page-98-0) on page 99

["Rearrange](#page-99-0) the columns" on page 100

"Remove [columns"](#page-100-0) on page 101

"Add [columns"](#page-101-0) on page 102

["Change](#page-102-0) the column width" on page 103

["Rename](#page-100-1) a column" on page 101

# **Apply an Alarm List Format to the Active Alarms form**

You can apply an existing Alarm List Format to the **Active Alarms** form, changing the layout and appearance of the columns in the Alarm list, event list, alarm log list and the event log list. only one Alarm List Format can be applied to the Active Alarms form at a time.

Alarm List Formats are applied to all users and cannot differentiate between IGSS users.

The alarm list format can be applied to the Event list, Event log and Alarm log as well.

## **To apply a new Alarm list Format**

- 1. Click in the alarm list or event list pane (right pane) of the **Active Alarms** form to bring the list view in focus.
- 2. Click **Customize** > **Alarm List Format** to open the **Alarm List Format** form. You can also click the **Format List** button in the toolbar to open the **Alarm List Format** form.
- 3. In the **Formats** group (lower part of the **Alarm List Format** form), select the Alarm List Format you want to apply. The upper part of the Alarm List Format form, will change, reflecting the column layout options for the selected Alarm List Format.
- 4. Click the **OK** button to apply the new alarm list format to the **Active Alarms** form.

## **See Also**

"Create a new Alarm List [Format"](#page-95-1) on page 96

"Delete an Alarm List [Format"](#page-98-0) on page 99

# **Edit an Alarm List Format**

You can edit an existing Alarm List Format, changing the column layout, order and header names.

The alarm list format can be applied to the Event list, Event log and Alarm log as well.

## **To edit an Alarm List Format**

- 1. Click in the alarm list or event list pane (right pane) of the **Active Alarms** form to bring the list view in focus.
- 2. Click **Customize** > **Alarm List Format** to open the **Alarm List Format** form. You can also click the **Format List** button in the toolbar to open the **Alarm List Format** form.
- 3. In the **Formats** group (lower part of the **Alarm List Format** form), select the Alarm List Format you want to edit. The upper part of the **Alarm List Format** form, will change, reflecting the column layout options for the selected Alarm List Format.
- 4. In the upper part of the **Alarm List Format** form, you can:
	- Rearrange the order of the columns
	- Add new columns to the columns displayed
	- Remove existing columns from the columns displayed
	- Change the column header name
	- Change the column width
- 5. Click the **Save** button to save the column layout to the new Alarm List Format.
- 6. Click the **OK** button to apply the new alarm list format to the **Active Alarms** form.

## **See Also**

"Create a new Alarm List [Format"](#page-95-1) on page 96

"Apply an Alarm List [Format](#page-97-0) to the Active Alarms form" on page 98

"Delete an Alarm List [Format"](#page-98-0) on page 99

["Rearrange](#page-99-0) the columns" on page 100

"Remove [columns"](#page-100-0) on page 101

"Add [columns"](#page-101-0) on page 102

["Change](#page-102-0) the column width" on page 103

["Rename](#page-100-1) a column" on page 101

# **Delete an Alarm List Format**

You can delete an Alarm List Format, removing it from the list of formats.

The alarm list format can be applied to the Event list, Event log and Alarm log as well.

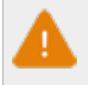

Once a format has been deleted, it cannot be restored. You must recreate it again if you want to apply the format to the **Active Alarms** form.

## **To delete an Alarm List Format**

- 1. Click in the alarm list or event list pane (right pane) of the **Active Alarms** form to bring the list view in focus.
- 2. Click **Customize**> **Alarm List Format** to open the **Alarm List Format** form. You can also click the **Format List** button in the toolbar to open the **Alarm List Format** form.
- 3. In the **Formats** group (lower part of the **Alarm List Format** form), select the Alarm List Format you want to delete. The upper part of the **Alarm List Format** form, will change, reflecting the column layout options for the selected Alarm List Format.
- 4. Click the **Delete** button to delete the selected alarm list format
- 5. Click the **OK** button to close the **Active Alarms** form.

#### **See Also**

"Create a new Alarm List [Format"](#page-95-1) on page 96

"Apply an Alarm List [Format](#page-97-0) to the Active Alarms form" on page 98

# **Change the list format**

#### **Rearrange the columns**

The columns in the Active Alarms list are displayed in the order listed in the **Alarm List Format** form. You can change the order of the displayed columns in the **Active Alarms** form by editing the column properties in the Alarm List Format applied to the **Active Alarms** form.

The alarm list format can be applied to the Event list, Event log and Alarm log as well.

## **To rearrange the columns in the Alarm list**

- 1. Click in the alarm list or event list pane (right pane) of the **Active Alarms** form to bring the list view in focus.
- 2. Click **Customize** > **Alarm List Format** to open the **Alarm List Format** form. You can also click the **Format List** button in the toolbar to open the **Alarm List Format** form.
- 3. In the **Formats** group (lower part of the **Alarm List Format** form), select the Alarm List Format you want to edit. The upper part of the **Alarm List Format** form, will change, reflecting the column layout options for the selected Alarm List Format.
- 4. In the list box in the **Columns Displayed** group in the upper part of the **Alarm List Format** form, select a column and use the **Move Up** and **Move Down** buttons to rearrange the order of the column will be displayed in the Active Alarms form.
- 5. Click the **Save** button to save the column layout to the new Alarm List Format.
- 6. Click the **OK** button to apply the new alarm list format to the **Active Alarms** form.

"Create a new Alarm List [Format"](#page-95-1) on page 96

["Rename](#page-100-1) a column" on page 101

"Remove [columns"](#page-100-0) on page 101

"Add [columns"](#page-101-0) on page 102

["Change](#page-102-0) the column width" on page 103

# **Rename a column**

You can rename a column header, changing the title of the column as it is displayed in the **Active Alarms** form by editing the Alarm List Format applied to the **Active Alarms** form.

The alarm list format can be applied to the Event list, Event log and Alarm log as well.

# **To rename a column header in the Alarm list**

- 1. Click in the alarm list or event list pane (right pane) of the **Active Alarms** form to bring the list view in focus.
- 2. Click **Customize** > **Alarm List Format** to open the **Alarm List Format** form. You can also click the **Format List** button in the toolbar to open the **Alarm List Format** form.
- 3. In the **Formats** group (lower part of the **Alarm List Format** form), select the Alarm List Format you want to edit. The upper part of the **Alarm List Format** form, will change, reflecting the column layout options for the selected Alarm List Format.
- 4. In the list box in the **Columns Displayed** group in the upper part of the **Alarm List Format** form, select the column you want to change the header of
- 5. In the **Change Column Name** field enter the new column header to be displayed in the **Active Alarms** form.
- 6. Click the **Save** button to save the column layout to the new Alarm List Format.
- 7. Click the **OK** button to apply the new alarm list format to the **Active Alarms** form.

#### **See Also**

"Create a new Alarm List [Format"](#page-95-1) on page 96

[Rearrange](#page-100-0) the columns

"Remove columns" on page 101

"Add [columns"](#page-101-0) on page 102

["Change](#page-102-0) the column width" on page 103

## **Remove columns**

The columns in the Active Alarms list are displayed in the order listed in the **Alarm List Format** form. You can remove columns from the **Active Alarms** form by editing the column properties in the Alarm List Format applied to the **Active Alarms** form.

The alarm list format can be applied to the Event list, Event log and Alarm log as well.

# **To remove a column from the Alarm list**

- 1. Click in the alarm list or event list pane (right pane) of the **Active Alarms** form to bring the list view in focus.
- 2. Click **Customize** > **Alarm List Format** to open the **Alarm List Format** form. You can also click the **Format List** button in the toolbar to open the **Alarm List Format** form.
- 3. In the **Formats** group (lower part of the **Alarm List Format** form), select the Alarm List Format you want to edit. The upper part of the **Alarm List Format** form, will change, reflecting the column layout options for the selected Alarm List Format.
- 4. In the list box in the **Columns Displayed** group in the upper part of the **Alarm List Format** form, select the column you want to remove.
- 5. Click the **Remove** button to remove the selected column from the Active Alarms form.
- 6. Click the **Save** button to save the column layout to the new Alarm List Format.
- 7. Click the **OK** button to apply the new alarm list format to the **Active Alarms** form.

#### **See Also**

"Create a new Alarm List [Format"](#page-95-1) on page 96

[Rearrange](#page-100-1) the columns

"Rename a column" on page 101

"Add [columns"](#page-101-0) on page 102

["Change](#page-102-0) the column width" on page 103

## **Directly in the list**

- 1. Click on the right-hand limiting line of the column you wish to remove, using the left mouse button and keep the mouse button pressed.
- 2. The cursor changes its shape to a cross and highlights the vertical column delimiter.
- 3. Keep the left mouse button depressed and drag the cursor to the left until the right line covers the left line. In this way, the width of the column has been reduced to nothing and the column is removed from the list.

Only a column which was removed (collapsed) directly in the list by dragging its right-hand limiting line to the left until clearance, can be retrieved again directly in the list, without using menu functions.

The first method of removing columns is the more permanent layout change. It can only be undone by using the **ADD** button in the **Configure Columns** dialogue.

## **Add columns**

The columns in the Active Alarms list are displayed in the order listed in the **Alarm List Format** form. You can add columns from the **Active Alarms** form by editing the column properties in the Alarm List Format applied to the **Active Alarms** form.

The alarm list format can be applied to the Event list, Event log and Alarm log as well.

# **To remove a column from the Alarm list**

- 1. Click in the alarm list or event list pane (right pane) of the **Active Alarms** form to bring the list view in focus.
- 2. Click **Customize** > **Alarm List Format** to open the **Alarm List Format** form. You can also click the **Format List** button in the toolbar to open the **Alarm List Format** form.
- 3. In the **Formats** group (lower part of the **Alarm List Format** form), select the Alarm List Format you want to edit. The upper part of the **Alarm List Format** form, will change, reflecting the column layout options for the selected Alarm List Format.
- 4. In the list box in the **Columns Displayed** group in the upper part of the **Alarm List Format** form, select the column you want to add.
- 5. Click the **Add** button to add the selected column to the Active Alarms form.
- 6. Click the **Save** button to save the column layout to the new Alarm List Format.
- 7. Click the **OK** button to apply the new alarm list format to the **Active Alarms** form.

#### **See Also**

"Create a new Alarm List [Format"](#page-95-1) on page 96

[Rearrange](#page-100-1) the columns

"Rename a column" on page 101

"Remove [columns"](#page-100-0) on page 101

["Change](#page-102-0) the column width" on page 103

# **Directly in the list**

Place the crosshair cursor onto the limiting line of the collapsed column and drag it to the right until the retrieved column has reached the width required.

# **Change the column width**

You can change the column width as it is displayed in the **Active Alarms** form by editing the Alarm List Format applied to the **Active Alarms** form or directly in the Active Alarms list.

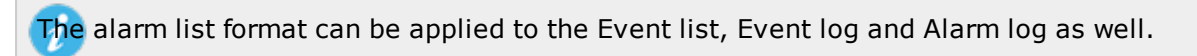

#### **To change a column width by editing the format**

- 1. Click in the alarm list or event list pane (right pane) of the **Active Alarms** form to bring the list view in focus.
- 2. Click **Customize** > **Alarm List Format** to open the **Alarm List Format** form. You can also click the **Format List** button in the toolbar to open the **Alarm List Format** form.
- 3. In the **Formats** group (lower part of the **Alarm List Format** form), select the Alarm List Format you want to edit. The upper part of the **Alarm List Format** form, will change, reflecting the column layout options for the selected Alarm List Format.
- 4. In the list box in the **Columns Displayed** group in the upper part of the **Alarm List Format** form, select the column you want to change the width of
- 5. In the **Width** field enter the new column width of the column (expressed in pixels) displayed in the **Active Alarms** form.
- 6. Click the **Save** button to save the column layout to the new Alarm List Format.
- 7. Click the **OK** button to apply the new alarm list format to the **Active Alarms** form.

#### **To change a column width directly in the Active Alarms list**

- 1. Left-click on the right-hand edge of the column whose size you wish to reduce or widen and keep the mouse button pressed.
- 2. The cursor changes its shape to a cross and highlights the vertical column delimiting line.
- 3. Maintaining the left mouse button depressed, drag the line to the left or to the right.
- 4. Release the mouse button as soon as you have obtained the required column width.

#### **See Also**

"Create a new Alarm List [Format"](#page-95-1) on page 96

[Rearrange](#page-100-1) the columns

"Rename a column" on page 101

"Remove [columns"](#page-100-0) on page 101

"Add [columns"](#page-101-0) on page 102

# **The default Alarm List format**

## **The default List or Sort Format**

IGSS contains a system default for the Alarm List format and the Sort Order formats. The system default formats are saved on the local machine of the operator station and can be restored to the **Active Alarms** form by the operator if necessary. You can see the contents of the system default list format in the **See Also** section below.

# **Changing the System Default List Format**

You can also update the system default formats from the **Active Alarms** form if you want to use another default format than the original system default. The alarm list format presently in use is saved as the system default, automatically updating the system default. Once the system default has been updated or changed, you cannot restore the original system default format again.

The option to save a format as the system default is normally not accessible to users and must be enabled by a System Designer with administrator rights on the local machine.

#### **See Also**

" The system default List [format"](#page-104-0) on page 105

# **The system default List format**

The Alarm List or Alarm Log contains by default the following information in the order shown:

- $\bullet$  S.No. = Sequence Number
- Start Date
- Start Time
- **Acknowledge Time**
- End Time
- Object Name
- **Worst Value**
- **.** Alarm Text
- Area Name
- **.** Object Description
- Value
- [Priority](#page-18-0)
- Alarm Number
- **Acknowledge Date**
- End Date
- Alarm State
- Driver Id.
- Node Id.
- User name
- The Icons

# **Restore the Alarm list default format**

You can restore the alarm list format to the system default, restoring all the columns selected for display, column rankings, column header names and column widths with the column layout from the system default format.

# **To restore the system default alarm list format**

- 1. Click in the alarm list or event list pane (right pane) of the **Active Alarms** form to bring the list view in focus.
- 2. Click **Customize**> **Alarm List Format** to open the **Alarm List Format** form. You can also click the **Format List** button in the toolbar to open the **Alarm List Format** form.
- 3. In the **Formats** group (lower part of the **Alarm List Format** form), select the Alarm List Format you want to restore the system default layout for. The upper part of the **Alarm List Format** form, will change, reflecting the column layout options for the selected Alarm List Format.
- 4. Click the **Default** button to insert the system default column layout into the selected alarm list format. The upper part of the **Alarm List Format** form, will change, displaying the system default column layout for the selected Alarm List Format.
- 5. Click the **OK** button to apply the alarm list format and close the **Active Alarms** form.

You can update the system default list format, creating your own column layout as the system default.

#### **See Also**

" The system default List [format"](#page-104-0) on page 105

["Update](#page-105-0) the System default alarm list format" on page 106

# **Update the System default alarm list format**

The column layout in the system default Alarm List Format can changed, creating your own column layout as the system default. The new column layout will be applied to the selected Alarm List Format every time the **Default** button in the **Alarm List Format** form is clicked to restore the default column layout.

The System Default Alarm List Format is specific to the configuration on the local machine and cannot be distributed to other machines or configurations.

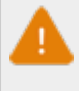

Once you have changed the system default Alarm List Format, you cannot restore it. The changes become the new system default.

By default, the menu option to update the system default Alarm List Format is disabled and must be enabled in order to update the system default.

# **Enable update of system default Alarm List Format update using the registry editor (This station only)**

To enable updating system default Alarm List Format for all configuration operators on the local machine.

- 1. Open the **Registry Editor** form on the local machine. Click **Start** and type "Regedit.exe" in the search field of the **Windows Start** menu.
- 2. In the **Settings** folder in HKEY\_CURRENT\_USER\Software\Schneider Electric\IGSS32\V13.00.00\Alarm32\_HKLM, right-click on the **allow save default** key and select **Modify**.
- 3. In the **Value Data** field of the **Edit DWORD (32-bit) Value** form, enter "1" and click **OK** to save.
- 4. Click **File** > **Exit** to exit the **Registry Editor** form and save the registry values.

# **Enable update of system default Alarm List Format update using the Configuration database (other stations)**

You can use the Configuration database to enable this operator station or other IGSS stations update the system default Alarm List Format.

Microsoft Access must be installed on the machine in order to edit the configuration database.

- 1. On the local machine, start the Microsoft Access program and open the configuration database found in the configuration folder.
- 2. In **Tables** pane of Microsoft Access, double-click the **RegSettings** table to open the **RegSettings** table in the right pane of Microsoft Access.
- 3. In the **ValueName** column, find the **allow save default** key for the IGSS station you want to edit. The station identification is visible in the **Path** column and is expressed as StationA, StationB and so on.
- 4. In the **Value** column, enter "1" to enable updating the system default Alarm List Format for the selected IGSS station.
- 5. Click **Ctrl+S** to save the changes and click **File** > **Exit** to close the Microsoft Access program.
	- You can find a list of the Station identification and the station name in the registry key HKEY\_CURRENT\_USER\Software\Schneider Electric\IGSS32\V13.00.00\CommDrv\_HKLM\StationDatabase folder. The **Stationno** key is the station identification and the value in the **Stationno** key is the station name as it is defined in the **Configuration** tab of the **System Configuration** form.

"Save the list format as the default [format"](#page-107-0) on page 108

# **Save the list format as the default format**

When updating the system default Alarm List format, the Alarm List Format presently applied to the Active Alarms form is used. You can save the Alarm List Format as the system default Alarm List Format, effectively updating the system default.

By default, the menu option to update the system default Alarm List Format is disabled and must be enabled in order to update the system default.

To update the system default Alarm List Format you must:

# **1. Apply a the Alarm list Format you want to turn into the system default**

If the alarm list format you want to use already is applied to the **Active Alarms** form, you can skip this step.

- 1. Click in the alarm list or event list pane (right pane) of the **Active Alarms** form to bring the list view in focus.
- 2. Click **Customize** > **Alarm List Format** to open the **Alarm List Format** form. You can also click the **Format** List button in the toolbar to open the **Alarm List Format** form.
- 3. In the **Formats** group (lower part of the **Alarm List Format** form), select the Alarm List Format you want to use. The upper part of the **Alarm List Format** form, will change, reflecting the column layout options for the selected Alarm List Format.
- 4. Click the **OK** button to apply the alarm list format to the **Active Alarms** form.

# **2. Save the Alarm List Format as the system default**

## In the **Active Alarms** form, click **Customize** > **Save as Format Default**.

#### **See Also**

["Update](#page-105-0) the System default alarm list format" on page 106

# **Sort the Alarm List**

## **Change the sorting order in the list**

The alarms or events in the alarm or event list are displayed using the default sort order. You can change the sort order of the displayed alarms or events, displaying the order which is relevant for your particular alarm processing, for example sorting the alarms in the list by alarm priority first and then the Alarm start date.

The sort format can be applied to the Event list, Event log and Alarm log as well.

You can change the sort order in the Alarm list in two ways:

- Applying a Sort Format to the list
- Directly on the list

# **Applying a Sort format to the list**

You can apply an existing sort format to the Alarm or event list. A Sort format is a collection of saved sort order set up, including sorting direction which can be applied to the alarm or event list. Sort formats can be created, edited and deleted freely by operators but cannot be distributed to other IGSS stations or other machines.

You can also restore the default sort order from the system by using Sort formats.

## **Directly in the list**

You can change the sorting order directly in the Alarm/Event list or log by clicking on the column title you wish to use as sorting criterion. The sorting direction will toggle between ascending and descending when you click the column header, sorting the records in the Alarm/Event list or log.

#### **See Also**

"Create a new Sort [format"](#page-108-0) on page 109

"Edit a Sort [Format"](#page-110-0) on page 111

"Apply a Sort [Format"](#page-109-0) on page 110

"Delete a Sort [Format"](#page-111-0) on page 112

["Restore](#page-111-1) the default Sort Format" on page 112

## **Create a new Sort format**

You can create a new Sort format to save the sort order of the alarm or event list in the Sort format and applying the Sort format to the alarm or event list.

Once an new Sort format has been created, other operators can also apply the format to the alarm or event list by selecting the format.

Sort Formats are available to all IGSS users and can be applied by any IGSS user of the configuration.

The Sort Format is specific to the IGSS configuration on the local machine and cannot be distributed to other machines or IGSS configurations.

The sort format can be applied to the Event list, Event log and Alarm log as well.

## **To create a new Sort Format**

- 1. Click in the alarm or event list pane (right pane) of the **Active Alarms** form to bring the list view in focus.
- 2. Click **Customize** > **Set Sort order** to open the **Set Sort Order** form. You can also click the **Sort Order** button in the toolbar to open the **Set Sort Order** form.
- 3. In the **Set Sort Order** form, click the **New** button to open the **New Format** dialog and enter a format name. The format name is not required to be unique and it is possible to create identical format names. It is recommended to create unique names to better distinguish formats from each other.
- 4. In the **Formats** group (lower part of the **Sort Order** form), make sure the new alarm list format is selected.
- 5. In the upper part of the **Set Sort Order** form, **Sort** group
	- 1. Select the column you want to change the sort order for and click the **Move Up**or **Move Down** buttons to change the sort order, moving the selected column up or down the column list.
	- 2. Select the **Ascending** / **Descending** options to change the sort direction of the selected column.
- 6. Select a new column and repeat step 5 until you are satisfied with the new sort order.
- 7. Click the **Save** button to save the column layout to the new Sort Format.
- 8. Click the **OK** button to apply the new Sort Format to the **Active Alarms** form.

#### **See Also**

"Edit a Sort [Format"](#page-110-0) on page 111

"Apply a Sort [Format"](#page-109-0) on page 110

"Delete a Sort [Format"](#page-111-0) on page 112

["Restore](#page-111-1) the default Sort Format" on page 112

## **Apply a Sort Format**

You can apply an existing Sort Format to the **Active Alarms** form, changing the sort order of the records in the Alarm or event list. Only one sort order can be applied to the **Active Alarms** form at a time.

The sort order is applied to all users and cannot differentiate between IGSS users.

The sort format can be applied to the Event list, Event log and Alarm log as well.

## **To apply a new Sort Format**

- 1. Click in the alarm list or event list pane (right pane) of the **Active Alarms** form to bring the list view in focus.
- 2. Click **Customize** > **Set Sort Order** to open the **Set Sort Order** form. You can also click the **Sort Order** button in the toolbar to open the **Set Sort Order** form.
- 3. In the **Formats** group (lower part of the **Set Sort Order** form), select the Sort Format you want to apply. The upper part of the Set Sort Order form, will change, reflecting the sorting order for the selected Sort Format.
- 4. Click the **OK** button to apply the new sort order to the **Active Alarms** form.

#### **See Also**

"Create a new Sort [format"](#page-108-0) on page 109

"Edit a Sort [Format"](#page-110-0) on page 111

"Delete a Sort [Format"](#page-111-0) on page 112

["Restore](#page-111-1) the default Sort Format" on page 112

#### **Edit a Sort Format**

You can edit an existing Sort Format, changing the column layout, order and header names.

The sort format can be applied to the Event list, Event log and Alarm log as well.

## **To edit a Sort Format**

- 1. Click in the alarm list or event list pane (right pane) of the **Active Alarms** form to bring the list view in focus.
- 2. Click **Customize** > **Set Sort Order** to open the **Set Sort Order** form. You can also click the **Sort Order** button in the toolbar to open the **Set Sort Order** form.
- 3. In the **Formats** group (lower part of the **Set Sort Order** form), select the Sort Format you want to edit. The upper part of the **Set Sort Order** form, will change, reflecting the sorting order for the selected Sort Format.
- 4. In the upper part of the **Set Sort Order** form, **Sort** group, select the column you want to change the sort order for and click the **Move Up** or **Move Down** buttons to change the sort order, moving the selected column up or down the column list.
- 5. Select the **Ascending** / **Descending** options to change the sort direction of the selected column.
- 6. Select a new column and repeat step 5 until you are satisfied with the new sort order.
- 7. Click the **Save** button to save the column layout to the selected Sort Format.
- 8. Click the **OK** button to apply the new sort format to the Active Alarms form.

"Create a new Sort [format"](#page-108-0) on page 109

"Apply a Sort [Format"](#page-109-0) on page 110

"Delete a Sort [Format"](#page-111-0) on page 112

["Restore](#page-111-1) the default Sort Format" on page 112

## **Delete a Sort Format**

You can delete an Sort Format, removing it from the list of formats.

The sort format can be applied to the Event list, Event log and Alarm log as well.

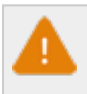

Once a format has been deleted, it cannot be restored. You must recreate it again if you want to apply the format to the **Active Alarms** form.

## **To delete an Sort Format**

- 1. Click in the alarm list or event list pane (right pane) of the **Active Alarms** form to bring the list view in focus.
- 2. Click **Customize**> **Set Sort Order** to open the **Set Sort Order** form. You can also click the **Sort Order** button in the toolbar to open the **Set Sort Order** form.
- 3. In the **Formats** group (lower part of the **Set Sort Order** form), select the Sort Format you want to delete. The upper part of the **Set Sort Order** form, will change, reflecting the sorting order for the selected Sort Format..
- 4. Click the **Delete** button to delete the selected Sort Format
- 5. Click the **OK** button to close the **Active Alarms** form.

#### **See Also**

"Create a new Sort [format"](#page-108-0) on page 109

"Edit a Sort [Format"](#page-110-0) on page 111

"Apply a Sort [Format"](#page-109-0) on page 110
["Restore](#page-111-0) the default Sort Format" on page 112

## **Restore the default Sort Format**

When IGSS is installed, the program already contains a system default sort order already applied to Active Alarms list. When you create and apply sort formats to the Active Alarms list, the sort order will change to the new sort order.

You can restore the default sort order to the Active Alarms list by updating a sort format with the default sort order and then applying the sort format to the Active Alarms list.

The sort format can be applied to the Event list, Event log and Alarm log as well.

### **To restore the default sort format**

- 1. Click in the alarm list or event list pane (right pane) of the **Active Alarms** form to bring the list view in focus.
- 2. Click **Customize**> **Set Sort Order** to open the **Set Sort Order** form. You can also click the **Sort Order** button in the toolbar to open the **Set Sort Order** form.
- 3. In the **Formats** group (lower part of the **Set Sort Order** form), select the Sort Format you want to restore the default sort order for. The upper part of the **SeetSort Order** form, will change, reflecting the sort order and sorting directions of the columns.
- 4. Click the **Default** button to insert the default sort order and sort direction into the selected sort format. The upper part of the **Set Sort Order** form, will change, displaying the new sort order. Format.
- 5. Click the **OK** button to apply the sort format and close the **Active Alarms** form.

#### **See Also**

"Create a new Sort [format"](#page-108-0) on page 109

"Edit a Sort [Format"](#page-110-0) on page 111

"Apply a Sort [Format"](#page-109-0) on page 110

"Delete a Sort [Format"](#page-111-1) on page 112

## **1.10 Printing Alarms**

## <span id="page-72-0"></span>**Direct alarm message printing**

In addition to being displayed in the Active Alarms list, an alarm message can also be sent directly to the alarm printer whenever the alarm is triggered. The alarm message print will not affect normal alarm processing and the alarm can be acknowledged and processed normally through the **Active Alarms** form.

## **Required setup for direct alarm message printing**

An alarm printer must be set up in the **System Configuration** form > **Reports** tab > **Alarm Printer** group in order to print the alarm messages.

- <sup>l</sup> If the **To Printer** check box is selected, the alarm message will be sent directly to the alarm printer and also displayed in the **Active Alarms** form.
- <sup>l</sup> If the **To Printer** check box is cleared, the alarm message will not be printed and will only be displayed in the **Active Alarms** form.

#### **Enable alarm print for each alarm**

You must also enable sending alarm messages directly to the alarm printer for each alarm number in the **To Printer** check box on the **Edit Alarm Description** form.

The **Edit Alarm Description** form is found in **Supervise** > **Tools** > **Alarms** > **Alarm Details** form > **Edit** button.

### **Print only alarms from a global alarm filter**

You can also only print alarms that match a global alarm filter by selecting the global alarm filter in the **Match global alarm filter** field in the **System Configuration** form > **Reports** tab > **Alarm Printer** group.

Only one global alarm filter can be selected at a time for the station.

If no filter is selected, all alarms will be passed on to the alarm printer. This is the default setting of the **Match global alarm filter** field.

### **The Alarm Print Format**

The direct alarm message print will use the alarm print format as the print format when printing alarms, either directly or when manually printing the alarm list. The alarm list format presently in use in the **Active Alarms** form is not used to print alarm details.

You can update the alarm print format with the present alarm list format, but only if this is enabled on the local machine.

#### **See Also**

"The Alarm Print [Format"](#page-74-0) on page 75

["Printing](#page-76-0) the alarm list /alarm log" on page 77

"Define special filter [parameters"](#page-92-0) on page 93

## <span id="page-74-0"></span>**The Alarm Print Format**

The Alarm Print Format is used to determine the layout of the alarm message print and is applied when directly printing alarm messages. The columns to be printed, the order of the columns and the width of the columns are specified in the Alarm Print Format which is then applied as the print layout.

The Alarm Print Format is specific to the IGSS configuration on the local machine and cannot be distributed to other machines or IGSS configurations.

## **Edit the format**

By default, the menu option to update the Alarm Print Format is disabled, limiting the Alarm Print Format to the column layout defined in the system default .

If the menu option to update the Alarm Print Format is enabled, you can change the alarm print format, specifying which alarm list columns to print and in which order they are displayed as well as the column width. The Alarm Print Format will be overwritten with your changes, but you can restore the system default alarm print format later if necessary.

You cannot create additional Alarm Print Formats, only edit the existing Alarm Print Format.

## **Enable Alarm Print Format update using the registry editor (This station only)**

To enable updating Alarm Print Format for all configuration operators on the local machine.

- 1. Open the **Registry Editor** form on the local machine. Click **Start** and type "Regedit.exe" in the search field of the **Windows Start** menu.
- 2. In the **Settings** folder in HKEY\_CURRENT\_USER\Software\Schneider Electric\IGSS32\V13.00.00\Alarm32\_HKLM, right-click on the **allow save alarm print format** key and select **Modify**.
- 3. In the **Value Data** field of the **Edit DWORD (32-bit) Value** form, enter "1" and click **OK** to save.
- 4. Click **File** > **Exit** to exit the **Registry Editor** form and save the registry values.

### **Enable Alarm Print Format update using the Configuration database (other stations)**

You can use the Configuration database to enable this operator station or other IGSS stations update Alarm Print Format.

Microsoft Access must be installed on the machine in order to edit the configuration database.

- 1. On the local machine, start the Microsoft Access program and open the configuration database found in the configuration folder.
- 2. In **Tables** pane of Microsoft Access, double-click the **RegSettings** table to open the **RegSettings** table in the right pane of Microsoft Access.
- 3. In the **ValueName** column, find the **allow save alarm print** key for the IGSS station you want to edit. The station identification is visible in the **Path** column and is expressed as StationA, StationB and so on.
- 4. In the **Value** column, enter "1" to enable updating the Alarm Print Format for the selected IGSS station.
- 5. Click **Ctrl+S** to save the changes and click **File** > **Exit** to close the Microsoft Access program.

You can find a list of the Station identification and the station name in the registry key HKEY\_CURRENT\_USER\Software\Schneider Electric\IGSS32\V13.00.00\CommDrv\_HKLM\StationDatabase folder. The **Stationno** key is the station identification and the value in the **Stationno** key is the station name as it is defined in the **Configuration** tab of the **System Configuration** form.

## **Update the Alarm Print Format**

- 1. In the **Active Alarms** form, click the **Customize** menu > **Alarm Print Format** button to open the **Alarm Print Format** form.
- 2. Note the **Formats** group is inaccessible as you cannot create new Alarm Print Formats.
- 3. In the **Alarm Print Format** form,you can:
	- Rearrange the order of the columns
	- Add columns to the displayed columns list
	- Remove columns from the displayed columns list
	- Change the column widths
	- Rename column headers
- 4. Click the **OK** button to close the Alarm Print Format form and update the Alarm Print Format.

## **Restore default Alarm Print Format**

You can restore the default Alarm Print format by clicking the **Default** button in the **Alarm Print Format** form.

The Alarm Print Format form is opened by clicking the **Active Alarms** form > **Customize** menu > **Alarm Print Format** button.

#### **See Also**

"Direct alarm [message](#page-72-0) printing" on page 73

["Rearrange](#page-99-0) the columns" on page 100

["Rename](#page-100-0) a column" on page 101

"Remove [columns"](#page-100-1) on page 101

"Add [columns"](#page-101-0) on page 102

["Change](#page-102-0) the column width" on page 103

## <span id="page-76-0"></span>**Printing the alarm list /alarm log**

Printing out the Alarm List or Alarm Log as it is displayed in the Active Alarm list or the Alarm Log list.

#### **Set up the print page**

- 1. In the **Active Alarms** form, click **File** > **Page Setup** to open the **Page Setup** form.
- 2. Change the page orientation, page margins and the paper size if necessary. Note that some printers will disable some of these options.
- 3. Click the **OK** button to save the page set up and close the **Page Setup** form.

#### **Print the Alarm list**

- 1. In the **Active Alarms** form, click **File** > **Print** to open the **Print** dialog.
- 2. In the **Print** dialog, you can:
	- change the printer to be used
	- set number of copies to be printed
	- define the font to be applied to the print
	- select to include alarm notes to the print
	- adjust the information to the paper width\*
- 3. Click the **OK** button to print the alarm list and close the **Print** form.

\***Cut to Paper Width**: If this function is selected, the contents of the displayed Alarm List or Log is cut off if it exceeds the right margin of the printing paper.

If this function is not selected and the contents of the list exceeds the width of one print page, printing is continued on a second page. In this way you may join two printed pages to see the entire contents of the list on paper.

#### **See Also**

"Direct alarm [message](#page-72-0) printing" on page 73

## **Alarm: Command line interface**

The command line interface is an alternative to the graphical interface to this program. It allows you to manipulate the program either directly from a command prompt or from the **Job Scheduler** Module.

Using this interface, you can automatically print the **Alarm List** with a fixed interval or activated on an event in the IGSS system. You can also send the output in an e-mail or export it as a comma-separated file  $(.csv)$ 

#### **Printing**

There is no -print command as this function is subsumed in each command line parameter. All the listed Alarm command line parameters will therefore automatically send the alarm list to the printer, except the af<filter name> parameter.

### **Syntax conventions**

The following symbols are used:

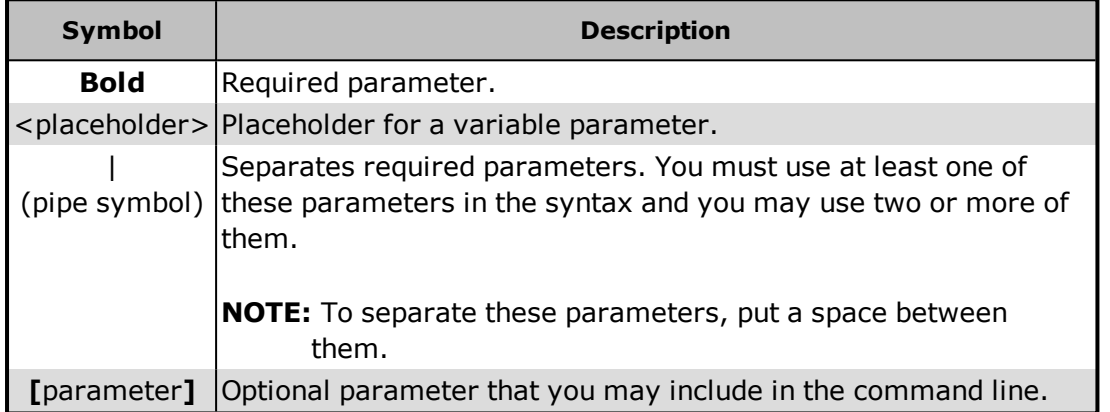

#### **Syntax**

Use the following syntax (separate parameters with a space):

Alm -f<filter name> [-ds<start date>] [-ts<start time>] [-de<end date>] [-te<end time>] [-all] [-note] [-page]

You must check the **Prompt for period** box in the **Defining Filters for Alarm List** dialog when you create a filter that you will access from the command line. If disabled, Alarm will use the default period.

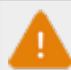

All Alarm command line parameters must be entered in lower case.

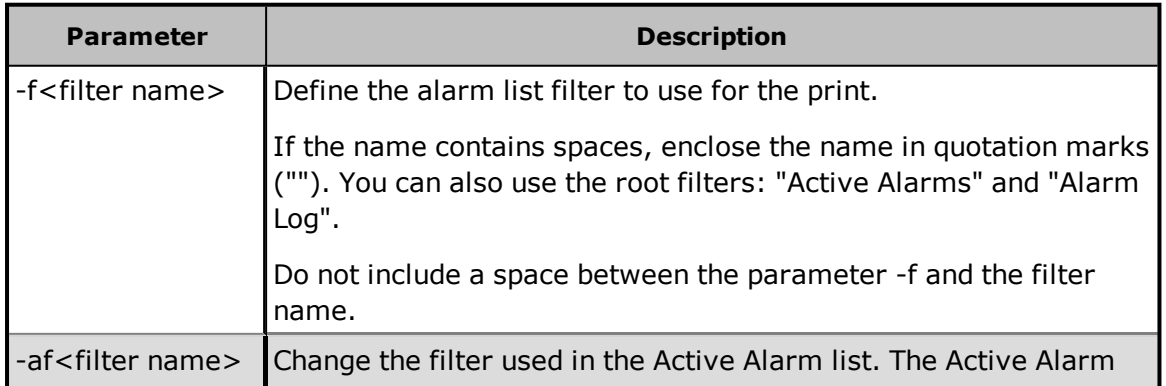

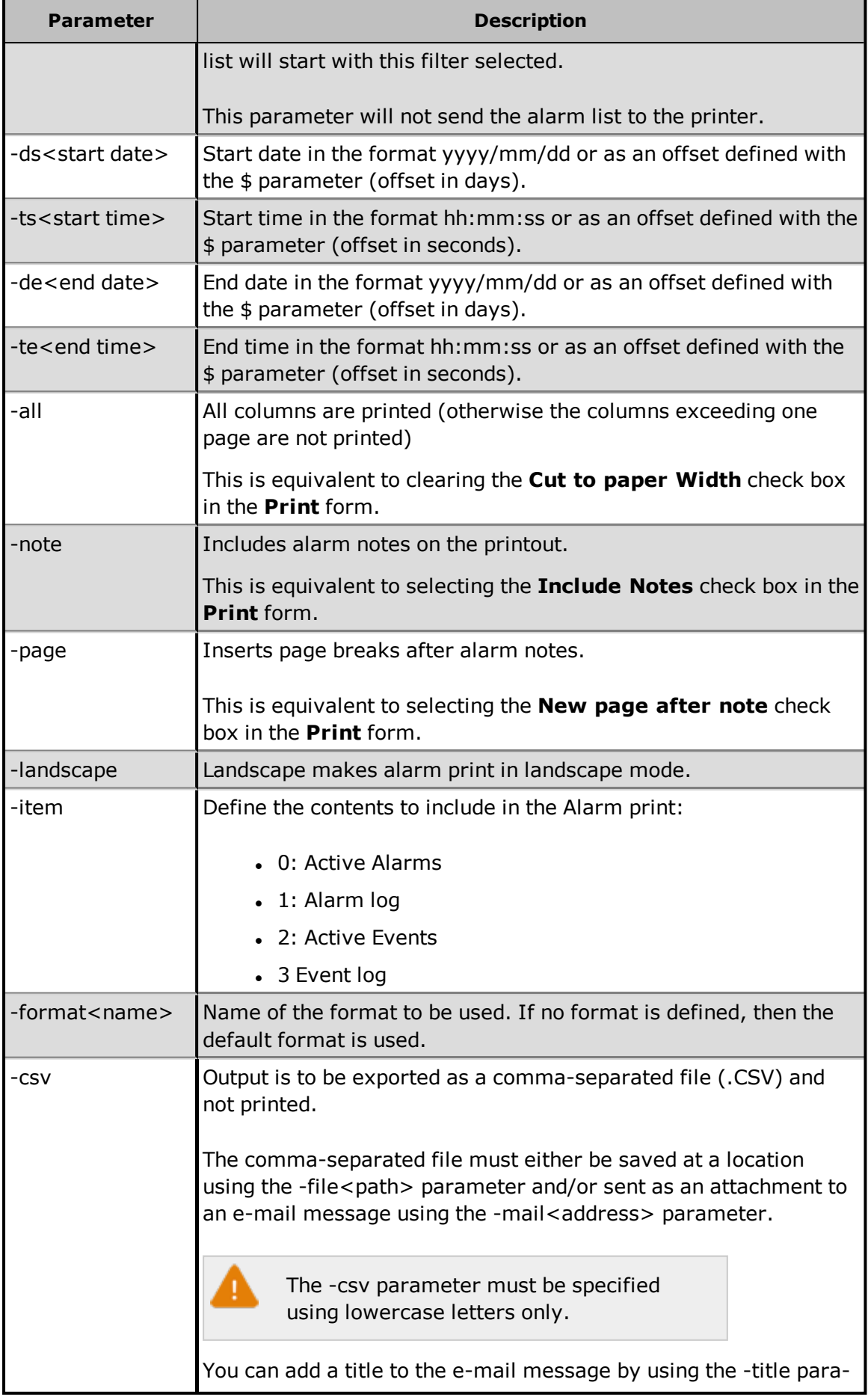

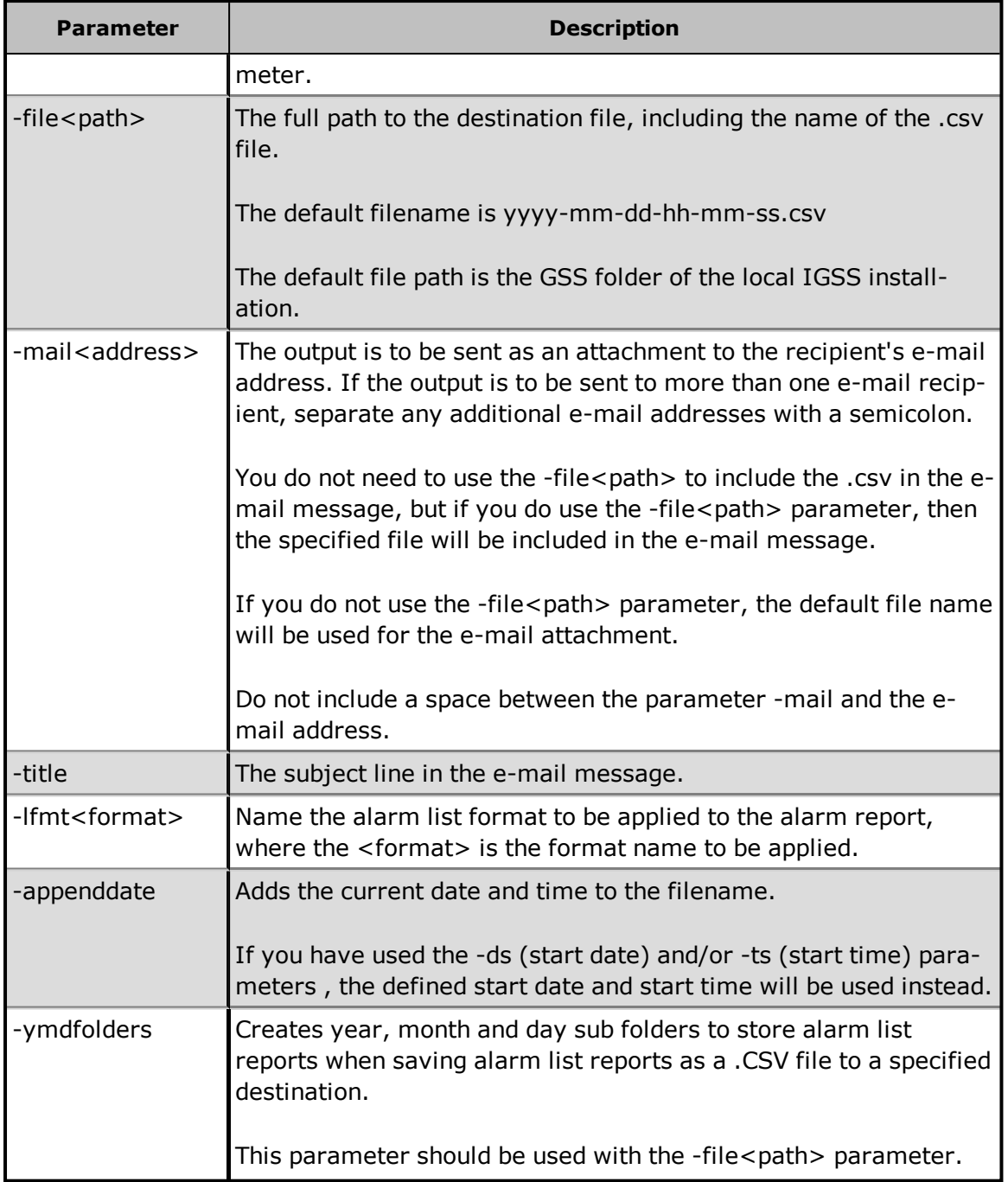

The parameter elements may not contain parameters of another alarm parameter. For example -affilter-all contains the filter name filter-all where -all at the same time is a valid alarm parameter

#### **Job Scheduler example**

This example prints the alarms matching the **Analog Alarms** filter. The start date is set to the previous day (\$date-1) and end date is set to today \$(date). Start time (-ts) and end time (-te) are both set to 7:00 a.m. All columns are printed and alarm notes are included.

## **Program path:**

"[IGSS InstallPath]\Gss\Alm.exe"

## **Parameters:**

```
-f"Analog Alarms" -ds$(date-1) -ts07:00:00 -de$(date) -te07:00:00 -all
–note
```
#### **Working folder:**

-

#### **Command prompt example**

This command line prints all alarms matching the **Purification** filter from the previous day. The printout shows all columns and includes alarm notes.

Alm -fPurification -ds\$-1 -ts00:00:00 -de\$ -te00:00:00 -all -note

#### **Alarm Command Line Example**

Alm -f"Priority5 and 6" -all -csv -maildk-igss-support@schneider-electric.com

## **1.11 System Alarm**

## **The System Alarm**

In the IGSS software, there is an object called **System**. This object is used by the IGSS system to generate alarms under specific conditions.

<sup>l</sup> The **System** object, which is a predefined analog object, can be viewed in the **Object Browser** in the **Definition** program. If this object is deleted or renamed, the IGSS system will crash and freeze up until the object is restored.

A system alarm is triggered from the **System** object under the following four conditions.

- 1. When the amount of free space on the hard disk of the IGSS single user or server PC is nearly gone
- 2. When the path to the IGSS application's **report folder** is incorrect
- 3. When there are insufficient Windows user permissions given to the report folder when running in a multi-user environment
- 4. When the occurrence of an Event in the Event list is also to be displayed in the Active Alarm list

Let's look at the alarm messages displayed for each situation.

#### **1. Insufficient hard disk space**

When the IGSS system registers a low level of hard disk space, then the **System** alarm is triggered and a System alarm warning message is displayed:

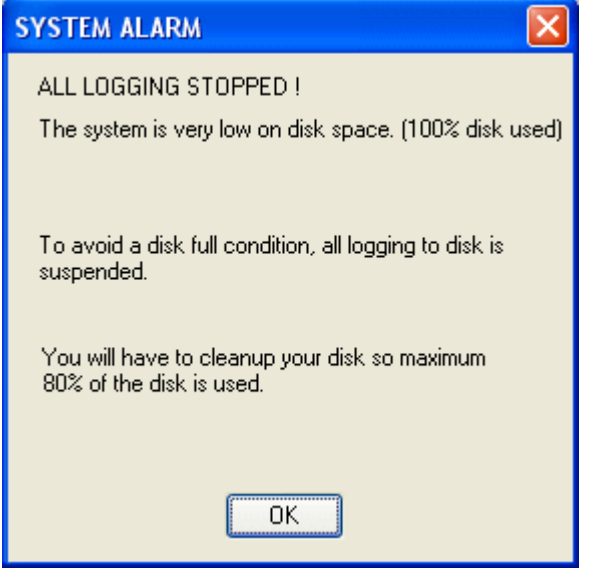

Figure 1: Basic System alarm message

You must then shut the IGSS system down and remove enough files from the hard disk to free up at least 20% of hard disk capacity. Then start the IGSS system up again.

The occurrence of this alarm by itself is rare because hard disk capacity nowadays is hardly ever exceeded by normal **SCADA**1 systems.

However, the alarm is triggered in connection with the presence of other conditions, which need attention by the user. These are described in the next two cases.

### **2. Error in connection with the IGSS application's report folder: cannot find the report folder**

When this situation occurs, the **ALL LOGGING STOPPED** alarm, as shown in Figure 1 above, will be triggered as well as a dialog box with an alarm message. When this happens, the **ALL LOGGING STOPPED** alarm can be ignored as the true cause of the alarm state.

This alarm arises typically when configuring a multi-user system and looks like this:

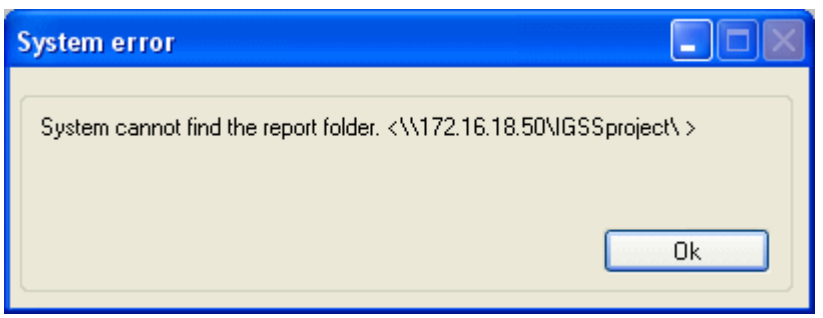

Figure 2: Cannot find the report folder warning

1Supervisory Control & Data Acquisition

This message indicates that the path to the IGSS application's report folder has somehow been incorrectly keyed in. Therefore, check first in the **System Configuration** module on the server PC on the **Configuration** tab under **Report folder**. Check the following two things:

- 1. Make sure that you've correctly keyed in the UNC path to the report folder, i.e. \\<IP address>or <PC name>\<report folder name>\
	- . Remember to include the last forward slash after the name of the report folder.
- 2. Make sure that you've spelled everything correctly

This should remedy the problem.

### **3. Error in connection with the IGSS application's report folder: access denied**

When this situation occurs, the **ALL LOGGING STOPPED** alarm, as shown above, will be triggered as well as a dialog box with an alarm message. When this happens, the **ALL LOGGING STOPPED** alarm can be ignored as the true cause of the alarm state.

This alarm arises typically when configuring a multi-user system and looks like this:

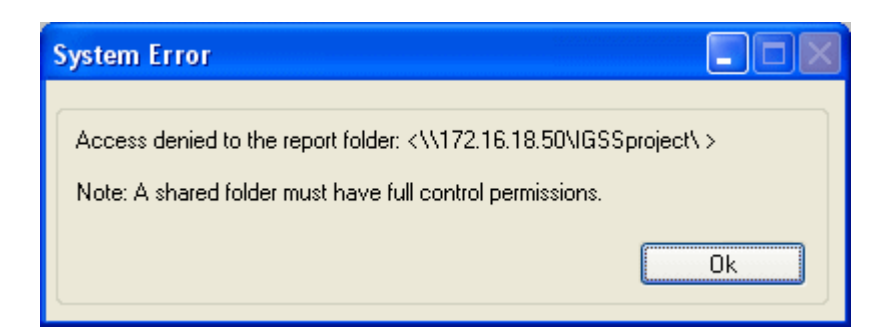

Figure 3: Access denied warning

This message indicates that sharing and/or setting of permissions on the report folder has not been correctly carried out. Do the following:

- 1. Use Windows Explore to find the folder where the IGSS application resides.
- 2. Right click on the folder name and choose **Sharing and Security…**
- 3. Share the folder and then click on the **Permissions** button to set user permissions to **Full Control**.
- 4. Click **OK** to save and exit.

This should remedy the problem.

#### **4. Display an Event in the Active Alarms list**

This last example of the triggering of a **System** alarm is not related to an error situation. Here the **System** object is used to display the occurrence of an **Event** in the **Active Alarms** list. For a detailed explanation click this link [Event.](#page-86-0)

# **Chapter 2: The Event List**

## **2.1 What is the Event List ?**

Use the Event List to get a quick overview of the most important system and object events. The events in the list are user-defined and can be configured from the **Definition** or the **Supervise** modules.

The Event List is displayed in the bottom half of the **Active Alarms** form. It contains two root nodes, Active Events and Event Log. For both of these root nodes, filters can be defined exactly as in the Alarm List.

You can hide the Event list in the **Active Alarms** form by clearing the **Show Event list** check box on the **Alarms** tab in the **System Configuration** form.

The columns of the Event list can be rearranged and the events can be sorted just like the Alarm List columns.

## **See Also**

## Event [Types](Resources/CHMSupport/Def.chm::/Types_of_events.htm)

["Active](#page-84-0) Events and the Event Log" on page 85

"The fields in the [Event](#page-85-0) List" on page 86

["Showing](#page-86-0) events in the Alarm List" on page 87

["Printing](#page-87-0) event alarms" on page 88

## <span id="page-84-0"></span>**2.2 Active Events and the Event Log**

The Event List has two root nodes in the tree view.

- <sup>l</sup> The **Active Events** node displays all events from the last hour or the 500 latest events.
- <sup>l</sup> The **Event Log** node displays all historical and active events. The maximum number of events displayed in the list is determined by the **Max. alarm log entries** field on the **Alarm** tab of the **System Configuration** form.

Note that the max. number of entries include both alarms and events.

For both nodes filters can be defined. The filters will appear below the root node. The root node can be expanded to show the filters or collapsed to hide the filters.

In this example, we have defined a filter extracting user login/logout information. We know that the event type has been named "User login/logout" so this is our filter criterion.

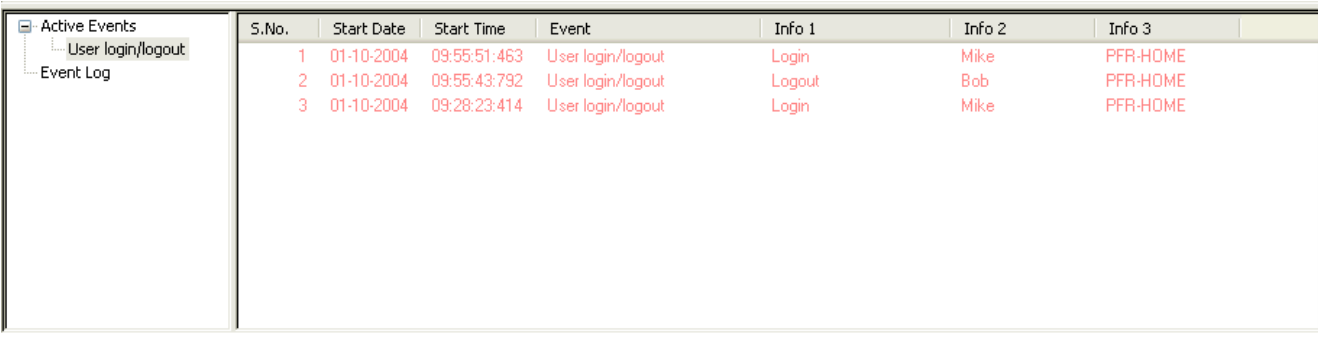

## **See Also**

<span id="page-85-0"></span>["Define](#page-90-0) a new filter" on page 91

## **2.3 The fields in the Event List**

The table below shows an explanation of the fields specific to the Event List. The name of the event is defined either in the Definition or the Supervise Modules.

For an overview of the event types, click the header in the table.

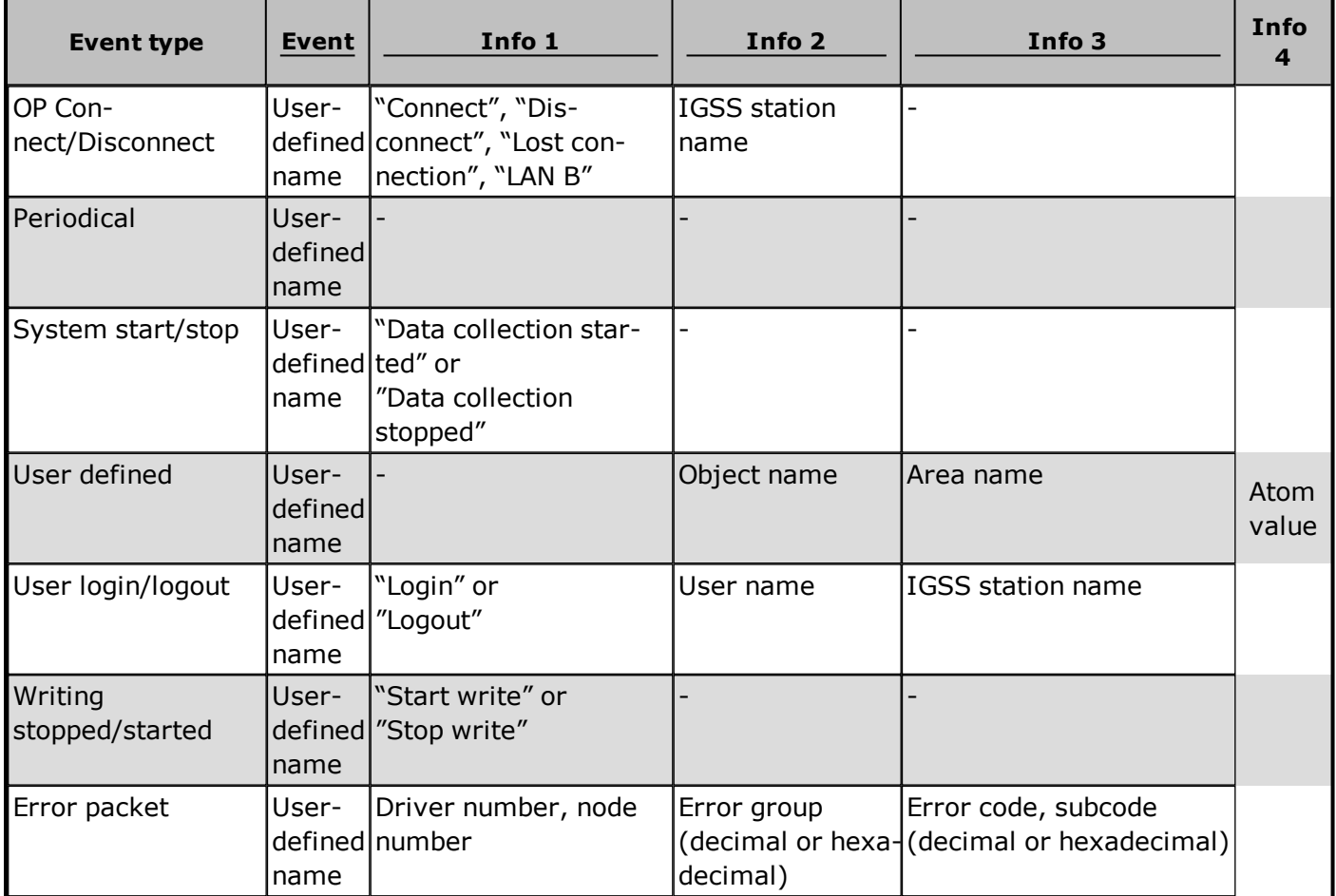

## <span id="page-86-0"></span>**2.4 Showing events in the Alarm List**

#### **Enabling alarms on events**

When new events are defined, it is possible to enable the **Alarm on event** check box.

This means that the event will appear both in the Event List and in the Alarm List.

The operator will thus see the number of alarms change in the **Alarm Icon** and see the alarm in the list.

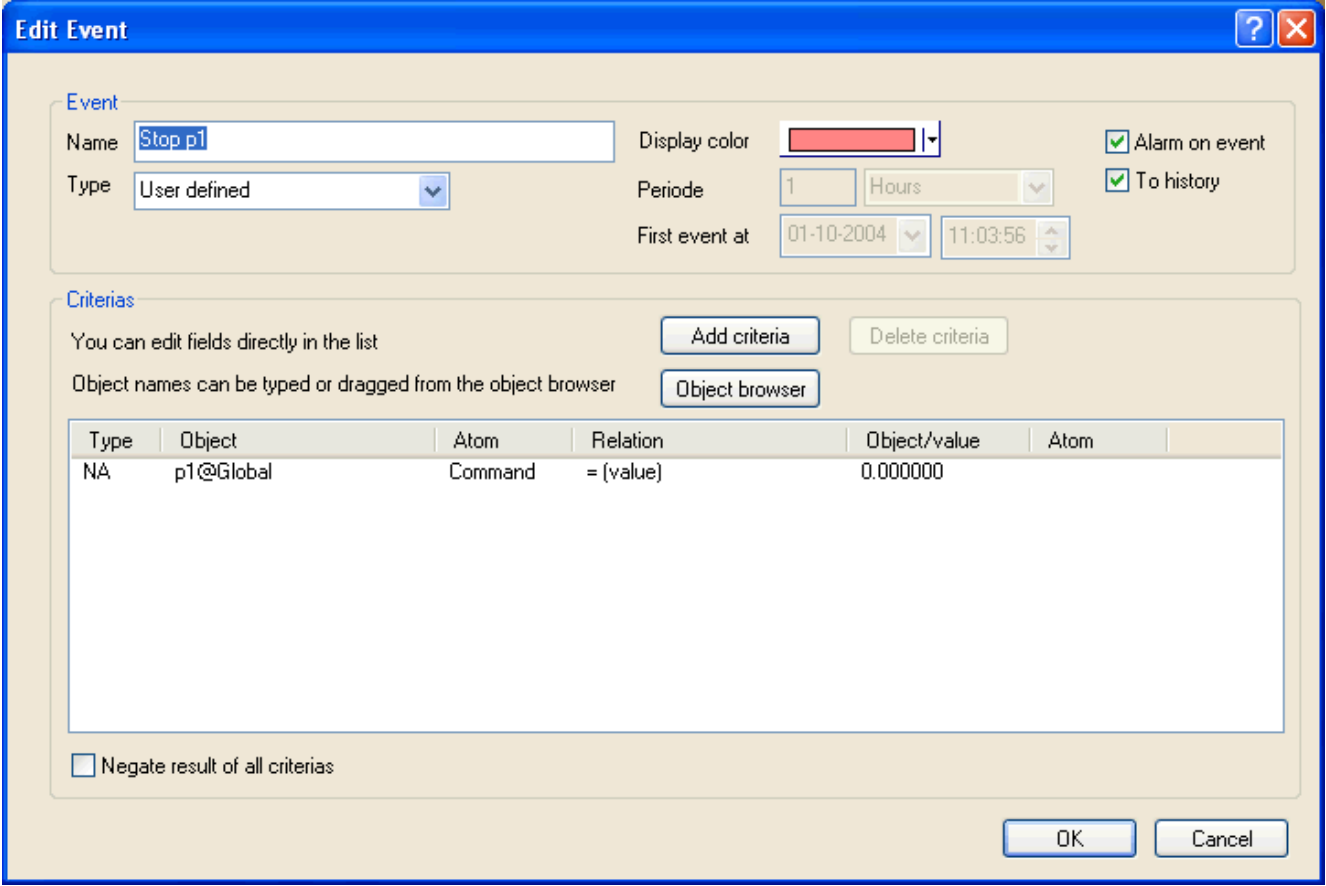

#### **Viewing events in the Alarm List**

The alarm will be shown as alarm number 90. The alarm text will be the event name. The alarm properties including alarm and acknowledgment colors are taken from alarm number 90. If required, the alarm properties can be changed in the **Definition** module.

This example shows a number of events at the top of the **Alarm List**.

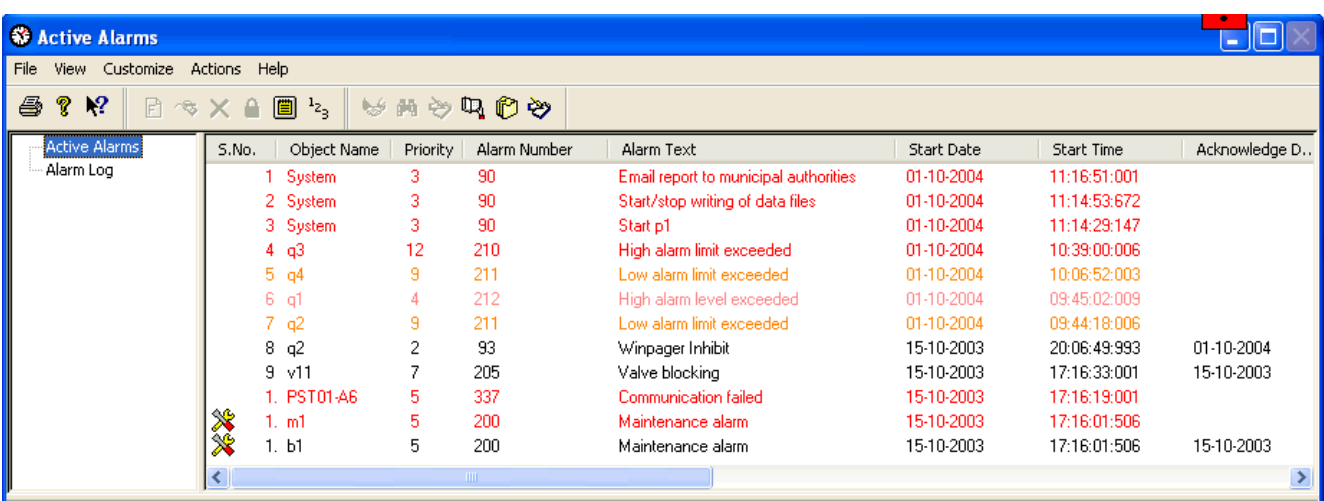

#### **Acknowledging event alarms**

From the **Alarm List** the operator can acknowledge the alarm. Once acknowledged, the alarm is also ended and is archived in the **Alarm Log**.

## <span id="page-87-0"></span>**2.5 Printing event alarms**

## **Prepare the Event List for printing**

- 1. In the **Customize** menu, select **Alarm Print Format**.
- 2. Do the following:
	- **.** In the **Columns Displayed** list, remove all unwanted columns.
	- <sup>l</sup> In the **All Columns** list, select the columns specific to the **Event List** one-by-one and click the **Add** button. These fields will be printed when a new event occurs. For all other alarms, the fields will be empty.
	- <sup>l</sup> In the **Columns Displayed** list, use the **Move Up** and **Move Down** buttons to adjust the order.

#### Show picture

3. Click the **OK** button.

## **Print the Event List**

- 1. In the **File** menu, select **Print**.
- 2. If required, change the print settings.
- 3. Click **Print**.
	- <sup>l</sup> The list will now be printed according to the setup in the **Alarm Print Format** dialog box.

### **Print events on the alarm printer**

In order to have all events printed on the alarm printer as soon as they occur, set up the following:

- 1. In the **System Configuration** program, click the **Reports** tab.
- 2. In the **Alarm printer** section, select **Direct** (one line at a time on a matrix printer) or **Windows** (the page is printed when the page is filled).
- 3. Click the **Printer** button and select the relevant printer.
- 4. Close the program and save changes.
- 5. Open the **Definition** program
- 6. In the **Edit** menu, select **Alarm Texts**.
- 7. Select alarm text number 98 named **Event** and click **Edit**.
- 8. In the **Edit Alarm Description** dialog box, select the **To Print** check box.

#### Show picture

- 9. Click **OK** and then **Close**.
- 10. In the **File** menu, select **Install Configuration**.
	- <sup>l</sup> If you select **Online Update** in this case, the change will not be applied. The **Data Collection** must be restarted for the change to take effect.
- 4. From the **IGSS Master** > **Home** Tab, click the **Restart** button to re- start the configuration .
	- . New events will now be printed on the alarm printer. The alarm number will be 98 and the alarm text will be "Event".

## **2.6 Updating and Freezing the Event List**

## **Update the list**

### **Background information**

The process values shown in the **Alarm List** and **Event List** are not continuously refreshed. They are updated whenever the **Worst Value** of the object value has changed, or at specific intervals set by the System Integrator during system design. IGSS therefore provides an **Update** facility so you can read and load the newest process values whenever needed.

#### **Procedure**

- 1. In the **Tree View**, select the list you wish to update.
- 2. Move into the selected list in the right-hand section of the screen.
- 3. In the **Tool Menu**, click **Actions** > **Update**.
- 4. The entire list is updated.
	- <sup>l</sup> For the options of the **Actions** menu to become available, you must have moved the cursor out of the **Tree View** into the alarm list or alarm log !

#### **Shortcut**

- 1. You are inside the list.
- 2. Simply click the right mouse button.
- 3. This opens the **Actions** function box so that you can now conveniently activate the **Update** function.

## See [also](javascript:RelatedTopic1.Click())

Freeze the list

#### **Background information**

In situations where you have a cluster of alarms in rapid succession it might be useful to freeze the list for a short period at its current status. The freeze period is predefined by the development engineer during system design and cannot be changed by the operator.

Default setting: 30 seconds

#### **Procedure**

- 1. In the **Tree View**, select the list you wish to freeze.
- 2. Move into the selected list in the right-hand section of the screen.
- 3. In the **Actions** menu, select **Freeze**.
	- <sup>l</sup> For the options of the **Actions** menu to become available, you must have moved the cursor out of the **Tree View** into the **Alarm List** or the **Event List**.

#### **Shortcut**

- 1. You are inside the list and a message line is selected.
- 2. Click the right mouse button.
- 3. This opens the **Actions** function box so that you can now conveniently activate the **Freeze** function.
	- <sup>l</sup> A seconds counter in the screen title bar indicates the 'frozen' status and the number of seconds still to go.

See [also](javascript:RelatedTopic1.Click())

## **2.7 Customizing, Sorting and Filtering**

## **Filter the Event list**

## <span id="page-90-0"></span>**Define a new filter**

You can create a filter to reduce the records displayed in the list panes of the **Active Alarms** form to only those records that meet the filter criteria.

### **To create a new filter**

- 1. In the left pane of the **Active Alarms** form, select the record type to be displayed: Active Alarms, Alarm log, Active Events or Event log. The new filter will only be applied to the selected display type.
- 2. Click **Customize** > **New Filter** to open the **Defining Filters** form. You can also click the **New Filter** button in the toolbar to open the **Defining Filters** form.
- 3. In the **Filter name** field on the **Defining Filters** form, enter a filter name.

The filter name is not required to be unique and it is possible to create identical filter names. It is recommended to create unique filter names to better distinguish filters from each other.

- 4. In the **Edit Condition** group:
	- 1. In the **Property** field, select the filter property from the drop down list.
	- 2. In the **Condition** field, select the filter condition of the property from the drop down list. The displayed properties depend on the selected property.
	- 3. In the **Value** field, select the filter value from the drop down list. The filter value will be applied to the condition.
- 5. Click the **Add** button to submit the filter condition to the filter.
- 6. If you need to create successive filter conditions, select a logical operator to apply to the next filter condition (And / Or) and repeat steps 4 and 5 above.
- 7. Click the **OK** button to save the filter and close the **Defining Filters** form.

A filter can only contain a maximum of 10 filter criteria.

#### **See Also**

"Filter the Active [Alarms](#page-44-0) form " on page 45

"Multiple alarm filter [conditions"](#page-46-0) on page 47

"Edit an [existing](#page-91-0) filter" on page 92

"Delete an [existing](#page-92-1) filter" on page 93

"Define special filter [parameters"](#page-92-0) on page 93

## <span id="page-91-0"></span>**Edit an existing filter**

You can edit existing filters, adding new filter conditions, deleting or adjusting existing conditions.

Some filters have been write-protected to disable editing. If this is the case, you must have sufficient user rights to edit a write-protected filter. User rights are determined by the User Group you are member of in the IGSS User Administration module.

### **To edit an existing filter**

- 1. In the left pane of the **Active Alarms** form, select the record type to be displayed: Active Alarms, Alarm log, Active Events or Event log.
- 2. Click **Customize** > **Edit Filter** to open the **Defining Filters** form. You can also click the **Edit Filter** button in the toolbar to open the **Defining Filters** form.
- 3. To rename the filter, enter a new filter name in the **Filter name** field on the **Defining Filters** form.

The filter name is not required to be unique and it is possible to create identical filter names. It is recommended to create unique filter names to better distinguish filters from each other.

- 4. To edit an existing condition, select the filter condition you want to edit in the **Filter Conditions** group.
	- 1. In the **Edit Condition** group:
	- 2. In the **Property** field, select a new filter property from the drop down list.
	- 3. In the **Condition** field, select a new filter condition of the property from the drop down list. The displayed properties depend on the selected property.
	- 4. In the **Value** field, select a new filter value from the drop down list. The filter value will be applied to the condition.
- 5. To delete an existing condition, select the filter condition you want to edit in the **Filter Conditions** group and click the **Delete** button.
- 6. To add a new Filter condition,
	- 1. In the **Property** field, select the filter property from the drop down list.
	- 2. In the **Condition** field, select the filter condition of the property from the drop down list. The displayed properties depend on the selected property.
	- 3. In the **Value** field, select the filter value from the drop down list. The filter value will be applied to the condition.
	- 4. Select the relevant logical operator to apply to the new filter condition.
	- 5. Click the **Add** button to submit the filter condition to the filter.
- 7. Click the **OK** button to save the filter and close the **Defining Filters** form.

#### **See Also**

"Filter the Active [Alarms](#page-44-0) form " on page 45

["Define](#page-90-0) a new filter" on page 91

"Delete an [existing](#page-92-1) filter" on page 93

"Define special filter [parameters"](#page-92-0) on page 93

## <span id="page-92-1"></span>**Delete an existing filter**

You can delete an existing filters from the local machine, removing it from the **Active Alarms** forms.

Deleting a filter does not require user confirmation and will be removed immediately. A deleted filters can not be restored and you must recreate the filter if you regret deleting the filter.

Filters are saved locally on the machine and are available to all operators who use the IGSS configuration on the local machine. If you delete a filter, you will remove access to the filter for all operators that use the machine.

## **To delete a filter**

- 1. In the left pane of the **Active Alarms** form, select the record type to be displayed: Active Alarms, Alarm log, Active Events or Event log. The new filter will only be applied to the selected display type.
- 2. Click **Customize** > **Delete Filter** to delete the filter. You can also click the **Delete Filter** button in the toolbar to delete the filter.

There is no user confirmation dialog to confirm the removal of the filter.

#### **See Also**

["Define](#page-90-0) a new filter" on page 91

"Edit an [existing](#page-91-0) filter" on page 92

<span id="page-92-0"></span>"Define special filter [parameters"](#page-92-0) on page 93

### **Define special filter parameters**

You can apply the following parameters to an existing filter to change the characteristics of the filter, specializing the filter in some cases and expanding the filter functionality in others.

All parameters can be combined with each other.

#### **Create a Global filter**

All filters are by default local filters and are saved on the local machine. A filter defined by one operator station will not be accessible to other users on other operator stations.

You can make a filter global across the IGSS configuration by selecting the **Global** check box in the **Defining Filters** form when creating or editing a filter.

A global filter is saved in the IGSS configuration and distributed to all online stations when they connect to the IGSS server. Global filters are also synchronized between IGSS servers in a dualized (hot standby) IGSS server environment.

Global alarm filters can be assigned to the selected alarm printer for the station in the **System Configuration** form > **Reports** tab > **Alarm** group to only print alarms that satisfy the global filter conditions.

#### **Create a Write-protected filter**

By default, any operator can edit or delete a filter, as well as create a new filter. You can prevent operator from editing a filter by protecting the individual filter. When you protect a filter, only operators that are IGSS users and have access to the Can use System Commands global rights may edit a protected filter.

Write-protecting a filter therefore requires the IGSS User Administration module is enabled, set up and in use on the IGSS configuration.

You can write protect a filter by selecting the **Protect** check box in the **Defining Filters** form when creating or editing a filter.

You can combine the Write Protected filter with the User limited filter for additional filter protection.

### **Create a filter which prompts for a filter period**

By default, the filter is applied to all records in the active alarm list, active event list, alarm log or event log regardless of start or end date and time.

You can create a filter which requires the user to enter the start date and time and the end date and time of the alarm or event before applying the filter to the event or log list.

Select the **Prompt for Period** check box in the **Defining Filters** form when creating or editing a filter to create a period-defined filter that can apply user input for start and end dates.

### **Create a user limited (Exclusive) filter**

A user limited (Exclusive) filter is a filter which only certain IGSS users may apply to the log list or event list. Any operator can apply any log or list filter by default, but you can prevent a filter from being applied by users who do not have sufficient rights by using the **Exclusive** parameter on the filters.

The **IGSS User Administration** module must be enabled, set up and in use on the IGSS configuration and the **Exclusive** parameter must be applied to at least one filter to enable user limited filters.

If the **IGSS User Administration** module is enabled and the **Exclusive** parameter applied to at least one filter, then only the users with the **Can Administer** Global Right may apply any filter. Users without the **Can Administer** global right can only apply filters that have the **Exclusive** check box selected.

The **Exclusive** parameter is applied to a filter by selecting the **Exclusive** check box in the **Defining Filters** form when creating or editing a filter.

You can combine the User limited filter with the Write Protected filter for additional filter protection.

#### **Create an Alarm Report filter**

The Alarm Report contains additional alarm statistics when printed which the active alarm list does not display.

You can set up the active alarm list to display the additional alarm statistics from the Alarm Report by selecting the **Format as 'alarm print'** check box in the **Defining Filters** form.

The following columns are displayed in the Active Alarm list:

- The object value when the alarm was started
- The object value when the alarm was acknowledged
- The object value when the alarm was ended

## **Remove an IGSS Mobile filter**

By default, all filters are enabled by be used by IGSS Mobile users. You can remove access to the filter from IGSS Mobile Users by clearing the **Include in IGSS Mobile** check box in the **Defining Filters** form.

#### **See Also**

["Define](#page-90-0) a new filter" on page 91

"Edit an [existing](#page-91-0) filter" on page 92

<span id="page-94-0"></span>"Direct alarm [message](#page-72-0) printing" on page 73

#### **Set a default Active Alarms or Active Events list filter**

You can set a specific list filter as the default list filter. The default filter will be applied to the active alarm list or Active Events when you open the Alarm Module.

In a multi-user environment, this setting only applies to the machine on which it is set. The default list filter can therefore not be uploaded to the IGSS server and distributed to the other operator stations.

#### **To set a default active alarm list filter**

- 1. In the upper left pane of the **Active Alarms** form, navigate to the filter you want to make the default filter in the Active Alarms node.
- 2. Click **Customize** > **Set as Default Filter** to make the selected filter the default filter for the Active Alarm list. You can also click the **Set as Default Filter** button in the toolbar.

### **To set a default Event list filter**

- 1. In the lower left pane of the **Active Alarms** form, navigate to the filter you want to make the default filter in the Active Events node.
- 2. Click **Customize** > **Set as Default Filter** to make the selected filter the default filter for the Active Events list. You can also click the **Set as Default Filter** button in the toolbar.

#### **See Also**

["Define](#page-90-0) a new filter" on page 91

"Set a [default](#page-95-0) Alarm log or Event log filter" on page 96

## <span id="page-95-0"></span>**Set a default Alarm log or Event log filter**

If the alarm or event log contains records that exceed the user-defined maximum alarm or event log limit, the latest alarm or event logs will be displayed. To find older alarm or event logs, you must create and apply an alarm or event log filter to display the desired alarm or event log entries.

You can create a default log filter which will automatically filter the log list when you click the respective folder (**Alarm log** or **Event log**) in the lower left pane of the **Active Alarms** form.

Creating a default log list filter is different than creating an Active Alarm list filter or Active Event list filter.

To create a default log list filter, you must create an log list filter and prefix the filter name with an asterisk ( \* )

For example, if you create an alarm log filter called "Pump alarms ", you can set the filter as the default Alarm log list filter by changing the name of the filter to "\*pump alarms".

#### **Multiple default log filters**

You can only apply one default Alarm log list filter and one Event log list filter although you can define many log list filters with a prefixed asterisk in the filter name.

The default log list filter is sorted alphabetically and the first appearing filter with a prefixed asterisk will be applied as the default log list filter.

For example, there are two log list filters defined: \*Afilter and \*Bfilter. The log list filter named \*Afilter will be applied as the default log list filter as it comes before \*Bfilter when sorted alphabetically.

#### **See Also**

["Define](#page-90-0) a new filter" on page 91

"Set a default Active [Alarms](#page-94-0) or Active Events list filter" on page 95

## <span id="page-95-1"></span>**The Event List Format**

#### **Create a new Alarm List Format**

You can change the physical appearance of the Alarm or Event list, adding columns to the list and removing columns from the list. As each column displays alarm or event information, you can define how much information the alarm or event list is to display to the operators.

The alarm list format can be applied to the Event list, Event log and Alarm log as well.

You can create a new Alarm List Format to save the column layout of the alarm list or event list in the alarm list format and applying the Alarm List Format to the alarm list or event list.

Once an new Alarm List Format has been created, other operators can also apply the format to the alarm list or event list by selecting the format.

Alarm List Formats are available to all IGSS users and can be applied by any IGSS user of the configuration.

The Alarm List Format is specific to the IGSS configuration on the local machine and cannot be distributed to other machines or IGSS configurations.

### **To create a new Alarm List Format**

- 1. Click in the alarm list or event list pane (right pane) of the **Active Alarms** form to bring the list view in focus.
- 2. Click **Customize** > **Alarm List Format** to open the **Alarm List Format** form. You can also click the **Format List** button in the toolbar to open the **Alarm List Format** form.
- 3. In the **Alarm List Format** form, click the **New** button to open the **New Format** dialog and enter a format name. The format name is not required to be unique and it is possible to create identical format names. It is recommended to create unique names to better distinguish formats from each other.
- 4. In the **Formats** group (lower part of the **Alarm List Format** form), make sure the new alarm list format is selected.
- 5. In the upper part of the **Alarm List Format** form, you can:
	- Rearrange the order of the columns
	- Add new columns to the columns displayed
	- Remove existing columns from the columns displayed
	- Change the column header name
	- Change the column width
- 6. Click the **Save** button to save the column layout to the new Alarm List Format.
- 7. Click the **OK** button to apply the new alarm list format to the **Active Alarms** form.

#### **See Also**

"Apply an Alarm List [Format](#page-97-0) to the Active Alarms form" on page 98

"Delete an Alarm List [Format"](#page-98-0) on page 99

["Rearrange](#page-99-0) the columns" on page 100

"Remove [columns"](#page-100-1) on page 101

"Add [columns"](#page-101-0) on page 102

["Change](#page-102-0) the column width" on page 103

["Rename](#page-100-0) a column" on page 101

## <span id="page-97-0"></span>**Apply an Alarm List Format to the Active Alarms form**

You can apply an existing Alarm List Format to the **Active Alarms** form, changing the layout and appearance of the columns in the Alarm list, event list, alarm log list and the event log list. only one Alarm List Format can be applied to the Active Alarms form at a time.

Alarm List Formats are applied to all users and cannot differentiate between IGSS users.

The alarm list format can be applied to the Event list, Event log and Alarm log as well.

## **To apply a new Alarm list Format**

- 1. Click in the alarm list or event list pane (right pane) of the **Active Alarms** form to bring the list view in focus.
- 2. Click **Customize** > **Alarm List Format** to open the **Alarm List Format** form. You can also click the **Format List** button in the toolbar to open the **Alarm List Format** form.
- 3. In the **Formats** group (lower part of the **Alarm List Format** form), select the Alarm List Format you want to apply. The upper part of the Alarm List Format form, will change, reflecting the column layout options for the selected Alarm List Format.
- 4. Click the **OK** button to apply the new alarm list format to the **Active Alarms** form.

#### **See Also**

"Create a new Alarm List [Format"](#page-95-1) on page 96

"Delete an Alarm List [Format"](#page-98-0) on page 99

### **Edit an Alarm List Format**

You can edit an existing Alarm List Format, changing the column layout, order and header names.

The alarm list format can be applied to the Event list, Event log and Alarm log as well.

### **To edit an Alarm List Format**

- 1. Click in the alarm list or event list pane (right pane) of the **Active Alarms** form to bring the list view in focus.
- 2. Click **Customize** > **Alarm List Format** to open the **Alarm List Format** form. You can also click the **Format List** button in the toolbar to open the **Alarm List Format** form.
- 3. In the **Formats** group (lower part of the **Alarm List Format** form), select the Alarm List Format you want to edit. The upper part of the **Alarm List Format** form, will change, reflecting the column layout options for the selected Alarm List Format.
- 4. In the upper part of the **Alarm List Format** form, you can:
	- Rearrange the order of the columns
	- Add new columns to the columns displayed
	- Remove existing columns from the columns displayed
	- Change the column header name
	- Change the column width
- 5. Click the **Save** button to save the column layout to the new Alarm List Format.
- 6. Click the **OK** button to apply the new alarm list format to the **Active Alarms** form.

#### **See Also**

"Create a new Alarm List [Format"](#page-95-1) on page 96

"Apply an Alarm List [Format](#page-97-0) to the Active Alarms form" on page 98

"Delete an Alarm List [Format"](#page-98-0) on page 99

["Rearrange](#page-99-0) the columns" on page 100

"Remove [columns"](#page-100-1) on page 101

"Add [columns"](#page-101-0) on page 102

["Change](#page-102-0) the column width" on page 103

["Rename](#page-100-0) a column" on page 101

## <span id="page-98-0"></span>**Delete an Alarm List Format**

You can delete an Alarm List Format, removing it from the list of formats.

The alarm list format can be applied to the Event list, Event log and Alarm log as well.

Once a format has been deleted, it cannot be restored. You must recreate it again if you want to apply the format to the **Active Alarms** form.

### **To delete an Alarm List Format**

- 1. Click in the alarm list or event list pane (right pane) of the **Active Alarms** form to bring the list view in focus.
- 2. Click **Customize**> **Alarm List Format** to open the **Alarm List Format** form. You can also click the **Format List** button in the toolbar to open the **Alarm List Format** form.
- 3. In the **Formats** group (lower part of the **Alarm List Format** form), select the Alarm List Format you want to delete. The upper part of the **Alarm List Format** form, will change, reflecting the column layout options for the selected Alarm List Format.
- 4. Click the **Delete** button to delete the selected alarm list format
- 5. Click the **OK** button to close the **Active Alarms** form.

#### **See Also**

"Create a new Alarm List [Format"](#page-95-1) on page 96

"Apply an Alarm List [Format](#page-97-0) to the Active Alarms form" on page 98

## **Change the list format**

## <span id="page-99-0"></span>**Rearrange the columns**

The columns in the Active Alarms list are displayed in the order listed in the **Alarm List Format** form. You can change the order of the displayed columns in the **Active Alarms** form by editing the column properties in the Alarm List Format applied to the **Active Alarms** form.

The alarm list format can be applied to the Event list, Event log and Alarm log as well.

## **To rearrange the columns in the Alarm list**

- 1. Click in the alarm list or event list pane (right pane) of the **Active Alarms** form to bring the list view in focus.
- 2. Click **Customize** > **Alarm List Format** to open the **Alarm List Format** form. You can also click the **Format List** button in the toolbar to open the **Alarm List Format** form.
- 3. In the **Formats** group (lower part of the **Alarm List Format** form), select the Alarm List Format you want to edit. The upper part of the **Alarm List Format** form, will change, reflecting the column layout options for the selected Alarm List Format.
- 4. In the list box in the **Columns Displayed** group in the upper part of the **Alarm List Format** form, select a column and use the **Move Up** and **Move Down** buttons to rearrange the order of the column will be displayed in the Active Alarms form.
- 5. Click the **Save** button to save the column layout to the new Alarm List Format.
- 6. Click the **OK** button to apply the new alarm list format to the **Active Alarms** form.

### **See Also**

"Create a new Alarm List [Format"](#page-95-1) on page 96

["Rename](#page-100-0) a column" on page 101

"Remove [columns"](#page-100-1) on page 101

"Add [columns"](#page-101-0) on page 102

["Change](#page-102-0) the column width" on page 103

### <span id="page-100-0"></span>**Rename a column**

You can rename a column header, changing the title of the column as it is displayed in the **Active Alarms** form by editing the Alarm List Format applied to the **Active Alarms** form.

The alarm list format can be applied to the Event list, Event log and Alarm log as well.

## **To rename a column header in the Alarm list**

- 1. Click in the alarm list or event list pane (right pane) of the **Active Alarms** form to bring the list view in focus.
- 2. Click **Customize** > **Alarm List Format** to open the **Alarm List Format** form. You can also click the **Format List** button in the toolbar to open the **Alarm List Format** form.
- 3. In the **Formats** group (lower part of the **Alarm List Format** form), select the Alarm List Format you want to edit. The upper part of the **Alarm List Format** form, will change, reflecting the column layout options for the selected Alarm List Format.
- 4. In the list box in the **Columns Displayed** group in the upper part of the **Alarm List Format** form, select the column you want to change the header of
- 5. In the **Change Column Name** field enter the new column header to be displayed in the **Active Alarms** form.
- 6. Click the **Save** button to save the column layout to the new Alarm List Format.
- 7. Click the **OK** button to apply the new alarm list format to the **Active Alarms** form.

#### **See Also**

"Create a new Alarm List [Format"](#page-95-1) on page 96

[Rearrange](#page-100-1) the columns

"Remove columns" on page 101

"Add [columns"](#page-101-0) on page 102

<span id="page-100-1"></span>["Change](#page-102-0) the column width" on page 103

#### **Remove columns**

The columns in the Active Alarms list are displayed in the order listed in the **Alarm List Format** form. You can remove columns from the **Active Alarms** form by editing the column properties in the Alarm List Format applied to the **Active Alarms** form.

The alarm list format can be applied to the Event list, Event log and Alarm log as well.

## **To remove a column from the Alarm list**

- 1. Click in the alarm list or event list pane (right pane) of the **Active Alarms** form to bring the list view in focus.
- 2. Click **Customize** > **Alarm List Format** to open the **Alarm List Format** form. You can also click the **Format List** button in the toolbar to open the **Alarm List Format** form.
- 3. In the **Formats** group (lower part of the **Alarm List Format** form), select the Alarm List Format you want to edit. The upper part of the **Alarm List Format** form, will change, reflecting the column layout options for the selected Alarm List Format.
- 4. In the list box in the **Columns Displayed** group in the upper part of the **Alarm List Format** form, select the column you want to remove.
- 5. Click the **Remove** button to remove the selected column from the Active Alarms form.
- 6. Click the **Save** button to save the column layout to the new Alarm List Format.
- 7. Click the **OK** button to apply the new alarm list format to the **Active Alarms** form.

#### **See Also**

"Create a new Alarm List [Format"](#page-95-1) on page 96

[Rearrange](#page-100-0) the columns

"Rename a column" on page 101

"Add [columns"](#page-101-0) on page 102

["Change](#page-102-0) the column width" on page 103

### **Directly in the list**

- 1. Click on the right-hand limiting line of the column you wish to remove, using the left mouse button and keep the mouse button pressed.
- 2. The cursor changes its shape to a cross and highlights the vertical column delimiter.
- 3. Keep the left mouse button depressed and drag the cursor to the left until the right line covers the left line. In this way, the width of the column has been reduced to nothing and the column is removed from the list.

Only a column which was removed (collapsed) directly in the list by dragging its right-hand limiting line to the left until clearance, can be retrieved again directly in the list, without using menu functions.

The first method of removing columns is the more permanent layout change. It can only be undone by using the **ADD** button in the **Configure Columns** dialogue.

### <span id="page-101-0"></span>**Add columns**

The columns in the Active Alarms list are displayed in the order listed in the **Alarm List Format** form. You can add columns from the **Active Alarms** form by editing the column properties in the Alarm List Format

#### applied to the **Active Alarms** form.

The alarm list format can be applied to the Event list, Event log and Alarm log as well.

#### **To remove a column from the Alarm list**

- 1. Click in the alarm list or event list pane (right pane) of the **Active Alarms** form to bring the list view in focus.
- 2. Click **Customize** > **Alarm List Format** to open the **Alarm List Format** form. You can also click the **Format List** button in the toolbar to open the **Alarm List Format** form.
- 3. In the **Formats** group (lower part of the **Alarm List Format** form), select the Alarm List Format you want to edit. The upper part of the **Alarm List Format** form, will change, reflecting the column layout options for the selected Alarm List Format.
- 4. In the list box in the **Columns Displayed** group in the upper part of the **Alarm List Format** form, select the column you want to add.
- 5. Click the **Add** button to add the selected column to the Active Alarms form.
- 6. Click the **Save** button to save the column layout to the new Alarm List Format.
- 7. Click the **OK** button to apply the new alarm list format to the **Active Alarms** form.

#### **See Also**

"Create a new Alarm List [Format"](#page-95-1) on page 96

[Rearrange](#page-100-0) the columns

"Rename a column" on page 101

"Remove [columns"](#page-100-1) on page 101

["Change](#page-102-0) the column width" on page 103

### **Directly in the list**

Place the crosshair cursor onto the limiting line of the collapsed column and drag it to the right until the retrieved column has reached the width required.

### <span id="page-102-0"></span>**Change the column width**

You can change the column width as it is displayed in the **Active Alarms** form by editing the Alarm List Format applied to the **Active Alarms** form or directly in the Active Alarms list.

The alarm list format can be applied to the Event list, Event log and Alarm log as well.

#### **To change a column width by editing the format**

- 1. Click in the alarm list or event list pane (right pane) of the **Active Alarms** form to bring the list view in focus.
- 2. Click **Customize** > **Alarm List Format** to open the **Alarm List Format** form. You can also click the **Format List** button in the toolbar to open the **Alarm List Format** form.
- 3. In the **Formats** group (lower part of the **Alarm List Format** form), select the Alarm List Format you want to edit. The upper part of the **Alarm List Format** form, will change, reflecting the column layout options for the selected Alarm List Format.
- 4. In the list box in the **Columns Displayed** group in the upper part of the **Alarm List Format** form, select the column you want to change the width of
- 5. In the **Width** field enter the new column width of the column (expressed in pixels) displayed in the **Active Alarms** form.
- 6. Click the **Save** button to save the column layout to the new Alarm List Format.
- 7. Click the **OK** button to apply the new alarm list format to the **Active Alarms** form.

#### **To change a column width directly in the Active Alarms list**

- 1. Left-click on the right-hand edge of the column whose size you wish to reduce or widen and keep the mouse button pressed.
- 2. The cursor changes its shape to a cross and highlights the vertical column delimiting line.
- 3. Maintaining the left mouse button depressed, drag the line to the left or to the right.
- 4. Release the mouse button as soon as you have obtained the required column width.

#### **See Also**

"Create a new Alarm List [Format"](#page-95-1) on page 96

[Rearrange](#page-100-0) the columns

"Rename a column" on page 101

"Remove [columns"](#page-100-1) on page 101

"Add [columns"](#page-101-0) on page 102

## **The default Event List format**

## **The default List or Sort Format**

IGSS contains a system default for the Alarm List format and the Sort Order formats. The system default formats are saved on the local machine of the operator station and can be restored to the **Active Alarms** form by the operator if necessary. You can see the contents of the system default list format in the **See Also** section below.

## **Changing the System Default List Format**

You can also update the system default formats from the **Active Alarms** form if you want to use another default format than the original system default. The alarm list format presently in use is saved as the system default, automatically updating the system default. Once the system default has been updated or changed, you cannot restore the original system default format again.

The option to save a format as the system default is normally not accessible to users and must be enabled by a System Designer with administrator rights on the local machine.

#### **See Also**

" The system default List [format"](#page-104-0) on page 105

## <span id="page-104-0"></span>**The system default List format**

The Alarm List or Alarm Log contains by default the following information in the order shown:

- $\bullet$  S.No. = Sequence Number
- Start Date
- **.** Start Time
- Acknowledge Time
- End Time
- Object Name
- **Worst Value**
- Alarm Text
- Area Name
- **.** Object Description
- Value
- [Priority](#page-18-0)
- **Alarm Number**
- **Acknowledge Date**
- End Date
- Alarm State
- Driver Id.
- l Node Id.
- User name
- The Icons

### **Restore the Alarm list default format**

You can restore the alarm list format to the system default, restoring all the columns selected for display, column rankings, column header names and column widths with the column layout from the system default format.

### **To restore the system default alarm list format**

- 1. Click in the alarm list or event list pane (right pane) of the **Active Alarms** form to bring the list view in focus.
- 2. Click **Customize**> **Alarm List Format** to open the **Alarm List Format** form. You can also click the **Format List** button in the toolbar to open the **Alarm List Format** form.
- 3. In the **Formats** group (lower part of the **Alarm List Format** form), select the Alarm List Format you want to restore the system default layout for. The upper part of the **Alarm List Format** form, will change, reflecting the column layout options for the selected Alarm List Format.
- 4. Click the **Default** button to insert the system default column layout into the selected alarm list format. The upper part of the **Alarm List Format** form, will change, displaying the system default column layout for the selected Alarm List Format.
- 5. Click the **OK** button to apply the alarm list format and close the **Active Alarms** form.

You can update the system default list format, creating your own column layout as the system default.

#### **See Also**

" The system default List [format"](#page-104-0) on page 105

<span id="page-105-0"></span>["Update](#page-105-0) the System default alarm list format" on page 106

### **Update the System default alarm list format**

The column layout in the system default Alarm List Format can changed, creating your own column layout as the system default. The new column layout will be applied to the selected Alarm List Format every time the **Default** button in the **Alarm List Format** form is clicked to restore the default column layout.

The System Default Alarm List Format is specific to the configuration on the local machine and cannot be distributed to other machines or configurations.

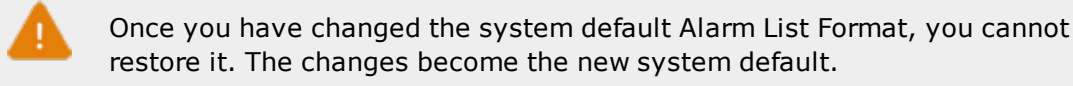

By default, the menu option to update the system default Alarm List Format is disabled and must be enabled in order to update the system default.

### **Enable update of system default Alarm List Format update using the registry editor (This station only)**

To enable updating system default Alarm List Format for all configuration operators on the local machine.

- 1. Open the **Registry Editor** form on the local machine. Click **Start** and type "Regedit.exe" in the search field of the **Windows Start** menu.
- 2. In the **Settings** folder in HKEY\_CURRENT\_USER\Software\Schneider Electric\IGSS32\V13.00.00\Alarm32\_HKLM, right-click on the **allow save default** key and select **Modify**.
- 3. In the **Value Data** field of the **Edit DWORD (32-bit) Value** form, enter "1" and click **OK** to save.
- 4. Click **File** > **Exit** to exit the **Registry Editor** form and save the registry values.

## **Enable update of system default Alarm List Format update using the Configuration database (other stations)**

You can use the Configuration database to enable this operator station or other IGSS stations update the system default Alarm List Format.

Microsoft Access must be installed on the machine in order to edit the configuration database.

- 1. On the local machine, start the Microsoft Access program and open the configuration database found in the configuration folder.
- 2. In **Tables** pane of Microsoft Access, double-click the **RegSettings** table to open the **RegSettings** table in the right pane of Microsoft Access.
- 3. In the **ValueName** column, find the **allow save default** key for the IGSS station you want to edit. The station identification is visible in the **Path** column and is expressed as StationA, StationB and so on.
- 4. In the **Value** column, enter "1" to enable updating the system default Alarm List Format for the selected IGSS station.
- 5. Click **Ctrl+S** to save the changes and click **File** > **Exit** to close the Microsoft Access program.

You can find a list of the Station identification and the station name in the registry key HKEY\_CURRENT\_USER\Software\Schneider Electric\IGSS32\V13.00.00\CommDrv\_HKLM\StationDatabase folder. The **Stationno** key is the station identification and the value in the **Stationno** key is the station name as it is defined in the **Configuration** tab of the **System Configuration** form.

#### **See Also**

"Save the list format as the default [format"](#page-107-0) on page 108

## <span id="page-107-0"></span>**Save the list format as the default format**

When updating the system default Alarm List format, the Alarm List Format presently applied to the Active Alarms form is used. You can save the Alarm List Format as the system default Alarm List Format, effectively updating the system default.

By default, the menu option to update the system default Alarm List Format is disabled and must be enabled in order to update the system default.

To update the system default Alarm List Format you must:

## **1. Apply a the Alarm list Format you want to turn into the system default**

If the alarm list format you want to use already is applied to the **Active Alarms** form, you can skip this step.

- 1. Click in the alarm list or event list pane (right pane) of the **Active Alarms** form to bring the list view in focus.
- 2. Click **Customize** > **Alarm List Format** to open the **Alarm List Format** form. You can also click the **Format** List button in the toolbar to open the **Alarm List Format** form.
- 3. In the **Formats** group (lower part of the **Alarm List Format** form), select the Alarm List Format you want to use. The upper part of the **Alarm List Format** form, will change, reflecting the column layout options for the selected Alarm List Format.
- 4. Click the **OK** button to apply the alarm list format to the **Active Alarms** form.

### **2. Save the Alarm List Format as the system default**

### In the **Active Alarms** form, click **Customize** > **Save as Format Default**.

#### **See Also**

["Update](#page-105-0) the System default alarm list format" on page 106

## **Sort the Event List**

### **Change the sorting order in the list**

The alarms or events in the alarm or event list are displayed using the default sort order. You can change the sort order of the displayed alarms or events, displaying the order which is relevant for your particular alarm processing, for example sorting the alarms in the list by alarm priority first and then the Alarm start date.

The sort format can be applied to the Event list, Event log and Alarm log as well.

You can change the sort order in the Alarm list in two ways:

- Applying a Sort Format to the list
- Directly on the list
## **Applying a Sort format to the list**

You can apply an existing sort format to the Alarm or event list. A Sort format is a collection of saved sort order set up, including sorting direction which can be applied to the alarm or event list. Sort formats can be created, edited and deleted freely by operators but cannot be distributed to other IGSS stations or other machines.

You can also restore the default sort order from the system by using Sort formats.

## **Directly in the list**

You can change the sorting order directly in the Alarm/Event list or log by clicking on the column title you wish to use as sorting criterion. The sorting direction will toggle between ascending and descending when you click the column header, sorting the records in the Alarm/Event list or log.

#### **See Also**

"Create a new Sort [format"](#page-108-0) on page 109

"Edit a Sort [Format"](#page-110-0) on page 111

"Apply a Sort [Format"](#page-109-0) on page 110

"Delete a Sort [Format"](#page-111-0) on page 112

<span id="page-108-0"></span>["Restore](#page-111-1) the default Sort Format" on page 112

### **Create a new Sort format**

You can create a new Sort format to save the sort order of the alarm or event list in the Sort format and applying the Sort format to the alarm or event list.

Once an new Sort format has been created, other operators can also apply the format to the alarm or event list by selecting the format.

Sort Formats are available to all IGSS users and can be applied by any IGSS user of the configuration.

The Sort Format is specific to the IGSS configuration on the local machine and cannot be distributed to other machines or IGSS configurations.

The sort format can be applied to the Event list, Event log and Alarm log as well.

### **To create a new Sort Format**

- 1. Click in the alarm or event list pane (right pane) of the **Active Alarms** form to bring the list view in focus.
- 2. Click **Customize** > **Set Sort order** to open the **Set Sort Order** form. You can also click the **Sort Order** button in the toolbar to open the **Set Sort Order** form.
- 3. In the **Set Sort Order** form, click the **New** button to open the **New Format** dialog and enter a format name. The format name is not required to be unique and it is possible to create identical format names. It is recommended to create unique names to better distinguish formats from each other.
- 4. In the **Formats** group (lower part of the **Sort Order** form), make sure the new alarm list format is selected.
- 5. In the upper part of the **Set Sort Order** form, **Sort** group
	- 1. Select the column you want to change the sort order for and click the **Move Up**or **Move Down** buttons to change the sort order, moving the selected column up or down the column list.
	- 2. Select the **Ascending** / **Descending** options to change the sort direction of the selected column.
- 6. Select a new column and repeat step 5 until you are satisfied with the new sort order.
- 7. Click the **Save** button to save the column layout to the new Sort Format.
- 8. Click the **OK** button to apply the new Sort Format to the **Active Alarms** form.

#### **See Also**

"Edit a Sort [Format"](#page-110-0) on page 111

"Apply a Sort [Format"](#page-109-0) on page 110

"Delete a Sort [Format"](#page-111-0) on page 112

<span id="page-109-0"></span>["Restore](#page-111-1) the default Sort Format" on page 112

## **Apply a Sort Format**

You can apply an existing Sort Format to the **Active Alarms** form, changing the sort order of the records in the Alarm or event list. Only one sort order can be applied to the **Active Alarms** form at a time.

The sort order is applied to all users and cannot differentiate between IGSS users.

The sort format can be applied to the Event list, Event log and Alarm log as well.

## **To apply a new Sort Format**

- 1. Click in the alarm list or event list pane (right pane) of the **Active Alarms** form to bring the list view in focus.
- 2. Click **Customize** > **Set Sort Order** to open the **Set Sort Order** form. You can also click the **Sort Order** button in the toolbar to open the **Set Sort Order** form.
- 3. In the **Formats** group (lower part of the **Set Sort Order** form), select the Sort Format you want to apply. The upper part of the Set Sort Order form, will change, reflecting the sorting order for

the selected Sort Format.

4. Click the **OK** button to apply the new sort order to the **Active Alarms** form.

#### **See Also**

"Create a new Sort [format"](#page-108-0) on page 109

"Edit a Sort [Format"](#page-110-0) on page 111

"Delete a Sort [Format"](#page-111-0) on page 112

<span id="page-110-0"></span>["Restore](#page-111-1) the default Sort Format" on page 112

#### **Edit a Sort Format**

You can edit an existing Sort Format, changing the column layout, order and header names.

The sort format can be applied to the Event list, Event log and Alarm log as well.

## **To edit a Sort Format**

- 1. Click in the alarm list or event list pane (right pane) of the **Active Alarms** form to bring the list view in focus.
- 2. Click **Customize** > **Set Sort Order** to open the **Set Sort Order** form. You can also click the **Sort Order** button in the toolbar to open the **Set Sort Order** form.
- 3. In the **Formats** group (lower part of the **Set Sort Order** form), select the Sort Format you want to edit. The upper part of the **Set Sort Order** form, will change, reflecting the sorting order for the selected Sort Format.
- 4. In the upper part of the **Set Sort Order** form, **Sort** group, select the column you want to change the sort order for and click the **Move Up** or **Move Down** buttons to change the sort order, moving the selected column up or down the column list.
- 5. Select the **Ascending** / **Descending** options to change the sort direction of the selected column.
- 6. Select a new column and repeat step 5 until you are satisfied with the new sort order.
- 7. Click the **Save** button to save the column layout to the selected Sort Format.
- 8. Click the **OK** button to apply the new sort format to the Active Alarms form.

#### **See Also**

"Create a new Sort [format"](#page-108-0) on page 109

"Apply a Sort [Format"](#page-109-0) on page 110

"Delete a Sort [Format"](#page-111-0) on page 112

["Restore](#page-111-1) the default Sort Format" on page 112

## <span id="page-111-0"></span>**Delete a Sort Format**

You can delete an Sort Format, removing it from the list of formats.

The sort format can be applied to the Event list, Event log and Alarm log as well.

Once a format has been deleted, it cannot be restored. You must recreate it again if you want to apply the format to the **Active Alarms** form.

## **To delete an Sort Format**

- 1. Click in the alarm list or event list pane (right pane) of the **Active Alarms** form to bring the list view in focus.
- 2. Click **Customize**> **Set Sort Order** to open the **Set Sort Order** form. You can also click the **Sort Order** button in the toolbar to open the **Set Sort Order** form.
- 3. In the **Formats** group (lower part of the **Set Sort Order** form), select the Sort Format you want to delete. The upper part of the **Set Sort Order** form, will change, reflecting the sorting order for the selected Sort Format..
- 4. Click the **Delete** button to delete the selected Sort Format
- 5. Click the **OK** button to close the **Active Alarms** form.

#### **See Also**

"Create a new Sort [format"](#page-108-0) on page 109

"Edit a Sort [Format"](#page-110-0) on page 111

"Apply a Sort [Format"](#page-109-0) on page 110

["Restore](#page-111-1) the default Sort Format" on page 112

### <span id="page-111-1"></span>**Restore the default Sort Format**

When IGSS is installed, the program already contains a system default sort order already applied to Active Alarms list. When you create and apply sort formats to the Active Alarms list, the sort order will change to the new sort order.

You can restore the default sort order to the Active Alarms list by updating a sort format with the default sort order and then applying the sort format to the Active Alarms list.

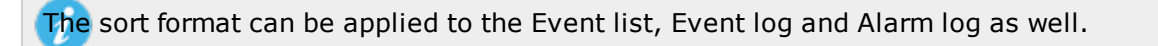

## **To restore the default sort format**

- 1. Click in the alarm list or event list pane (right pane) of the **Active Alarms** form to bring the list view in focus.
- 2. Click **Customize**> **Set Sort Order** to open the **Set Sort Order** form. You can also click the **Sort Order** button in the toolbar to open the **Set Sort Order** form.
- 3. In the **Formats** group (lower part of the **Set Sort Order** form), select the Sort Format you want to restore the default sort order for. The upper part of the **SeetSort Order** form, will change, reflecting the sort order and sorting directions of the columns.
- 4. Click the **Default** button to insert the default sort order and sort direction into the selected sort format. The upper part of the **Set Sort Order** form, will change, displaying the new sort order. Format.
- 5. Click the **OK** button to apply the sort format and close the **Active Alarms** form.

#### **See Also**

"Create a new Sort [format"](#page-108-0) on page 109

"Edit a Sort [Format"](#page-110-0) on page 111

"Apply a Sort [Format"](#page-109-0) on page 110

"Delete a Sort [Format"](#page-111-0) on page 112

# **Chapter 3: The Super Alarm Program**

# **3.1 What is Super Alarm ?**

## **Definition**

Super Alarm allows you to receive alarms from plants at remote locations via the Internet. These alarms can be viewed on so-called client PCs at one or more locations geographically removed from the plant.

## **Use**

The following describes some typical situations where Super Alarm might be employed.

- Main plant responsible for alarm surveillance of one or more secondary plants
- Production operations HQ in a large production complex located away from actual production lines responsible for total production surveillance.
- Evening, night shift or weekend duty personnel carrying out surveillance responsibilities from their private residences.

## **3.2 How it works**

## **The Super Alarm workflow**

The following flowchart gives you an overview of the workflow involved in setting up and using Super Alarm.

For details about a step, click its box.

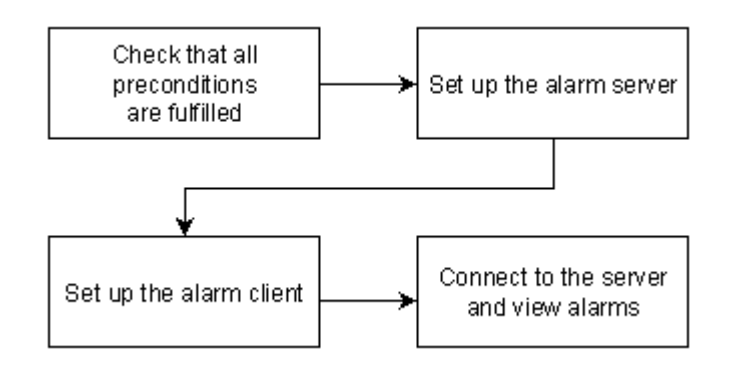

## **Graphical overview**

The following figure shows a simple Super Alarm setup.

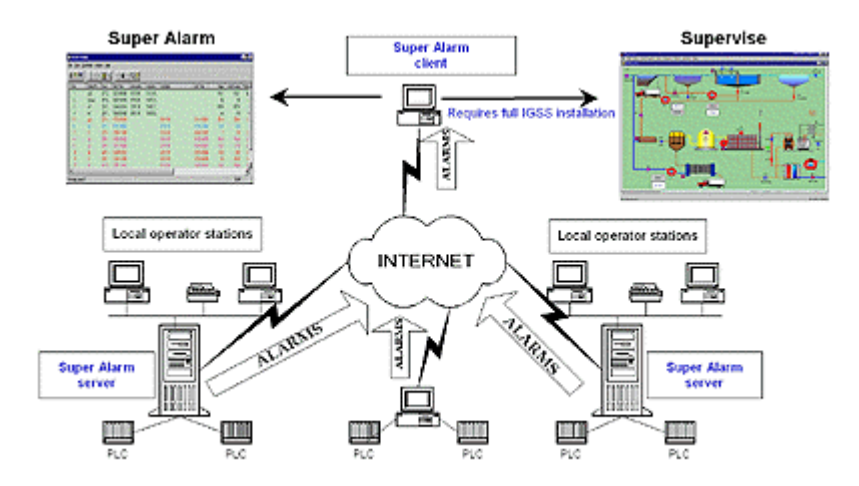

# **3.3 Before you begin**

Before you start setting up the alarm server(s) and client(s), the following preconditions must be met:

- **.** The **AMS/WinPager** option must have been purchased and installed on the alarm server(s).
- <sup>l</sup> Each alarm that you want to view through Super Alarm must have the **To WinPager** option enabled

(this is done as part of the alarm text definition)

- The alarm server(s) and client(s) must be connected to the Internet via TCP/IP

When these preconditions are fulfilled, click **See Also** to continue with the alarm server and client setup procedures.

See [Also](javascript:RelatedTopic1.Click())

## **3.4 Set up the alarm server**

On the alarm server, you specify each user you want to authorize to view alarms via Super Alarm.

- 1. Open the **System Configuration**program.
- 2. Select the server station and click the **Access Control** tab.
- 3. Click **Add User**.
- 4. Type the appropriate user name and password and click OK.
	- The users permitted to use Super Alarm are completely separate entities from the users defined in User Administration. An authorised Super Alarm user need not necessarily be an authorised user in User Administration and vice versa.
- 5. Repeat steps 2 and 3 for all Super Alarm users.
- 6. In the **TCP/IP port** field, type the logical port number you want to use.

It is recommended to use the default port number. Do not use port numbers lower than 4000, as they are often used for other purposes.

The Super Alarm server is now set up and the client can connect to the server using an authorized user name and password.

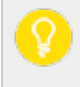

To edit or remove a Super Alarm user, select the user name and click **Edit User** or **Remove User**, respectively.

## **3.5 Set up the alarm client**

If you have a full IGSS installation, skip step 1.

- 1. It is recommended that you install the Demo version of IGSS onto your computer to run the Super Alarmprogram.
- 2. To start the Super Alarm program, make a shortcut to the Alarm program and add the command line parameter –s. Double-click the shortcut.

### Show picture

- 1. Select **Internet** → **Configure Servers**.
- 2. Click **Add**.
- 3. Do one of the following:
	- **.** In the **Server Name** box, type the computer name or host name of the alarm server (do not use the IGSS server name).
	- In the IP Address box, type the IP address of the alarm server.
- 2. In the **TCP/IP Port** number box, type the logical TCP/IP port number as specified in **System configuration** form on the alarm server. The default port number is automatically suggested.
- 3. In the **User name** box, type the name of an authorized user.
- 4. In the **Password** box, type the password.
- 5. In the **Description of server** box, you can type an optional description of the server.

## Example

- 1. Click **OK**.
- 2. Repeat steps 4 to 10 for each alarm server you want to connect to.
- 3. Click **Close**.

<sup>l</sup> The alarms from the configured servers will now appear in the list. The **Server ID** column shows you which server sent the alarm. For an example, click **See Also**.

If you get three asterisks (\*\*\*) in the **Server ID** column, the alarm client is not connected to the alarm server. In that case, check that the TCP/IP connection between the server and the client is properly configured.

## **3.6 Example: Viewing alarms from remote plants**

In this example, the alarm client is connected to three different IGSS servers: The Main, East, and South plants.

Note that the **Server ID** column identifies the server which delivered the alarm. In this case, we have configured the servers with the full host name including the Web server name, for example, **South.sevent.dk**. Alternatively, you can use the computer name or the IP address of the alarm server. But the latter is, of course, harder to recognize for the user.

To show you what happens if the alarm client is not properly connected to the alarm server, a fourth IGSS server has been configured, **North.sevent.dk**. As you can see, three asterisks (\*\*\*) appear in the **Server ID** column and the **Alarm text** "Not connected to server" is shown.

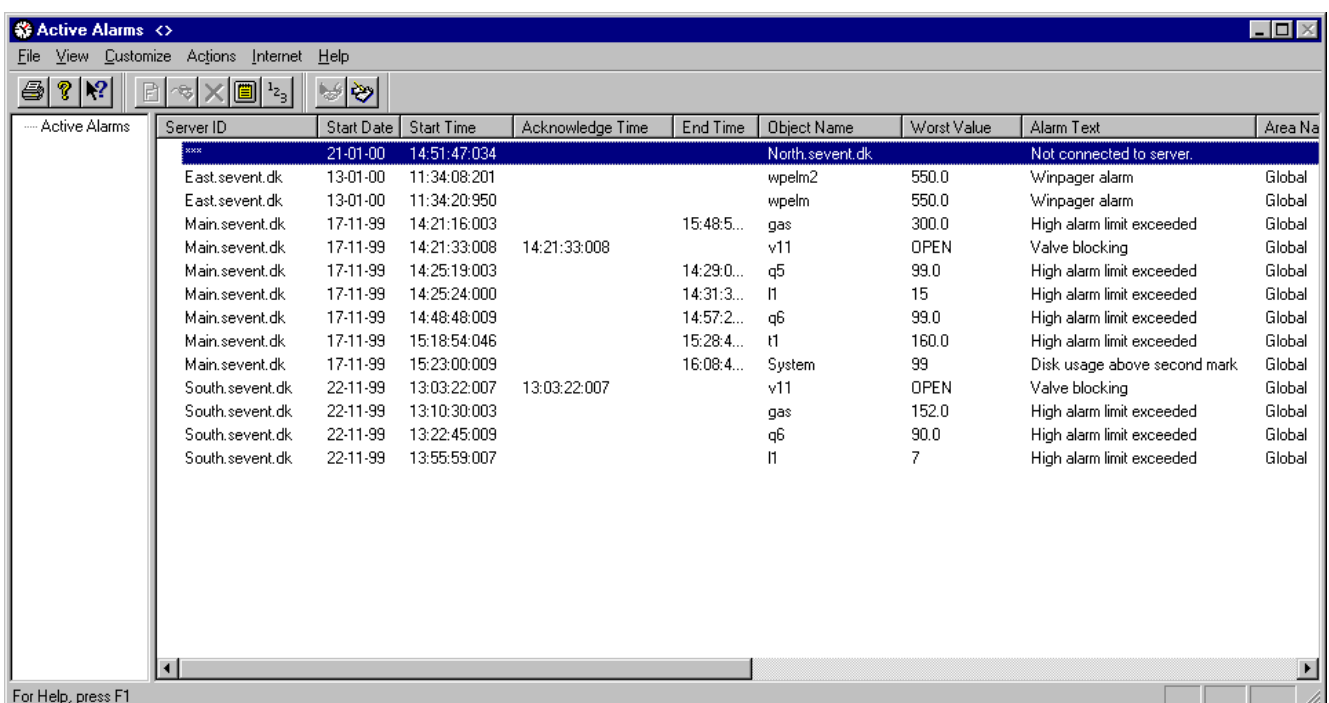

# **Chapter 4: Command Line Interface**

# **4.1 Alarm: Command line interface**

The command line interface is an alternative to the graphical interface to this program. It allows you to manipulate the program either directly from a command prompt or from the **Job Scheduler** Module.

Using this interface, you can automatically print the **Alarm List** with a fixed interval or activated on an event in the IGSS system. You can also send the output in an e-mail or export it as a comma-separated file (.csv)

## **Printing**

There is no -print command as this function is subsumed in each command line parameter. All the listed Alarm command line parameters will therefore automatically send the alarm list to the printer, except the af<filter name> parameter.

## **Syntax conventions**

The following symbols are used:

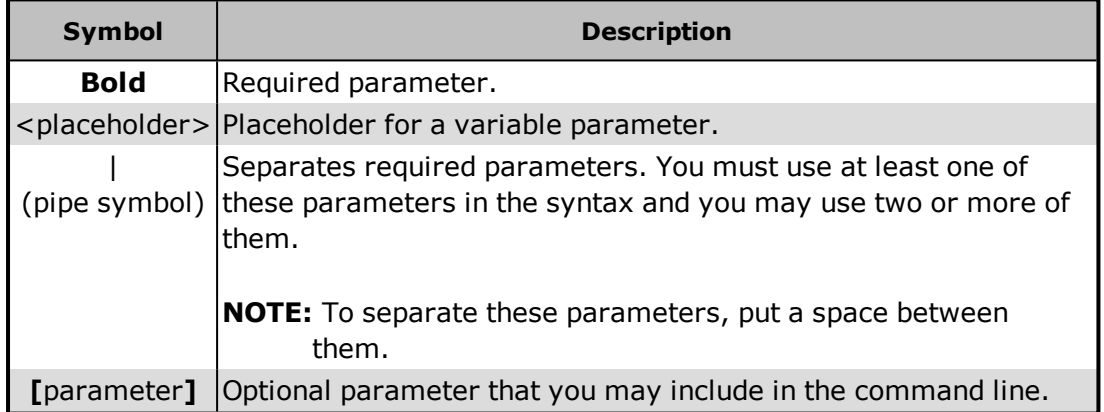

### **Syntax**

Use the following syntax (separate parameters with a space):

Alm -f<filter name> [-ds<start date>] [-ts<start time>] [-de<end date>] [-te<end time>] [-all] [-note] [-page]

You must check the **Prompt for period** box in the **Defining Filters for Alarm List** dialog when you create a filter that you will access from the command line. If disabled, Alarm will use the default period.

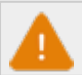

All Alarm command line parameters must be entered in lower case.

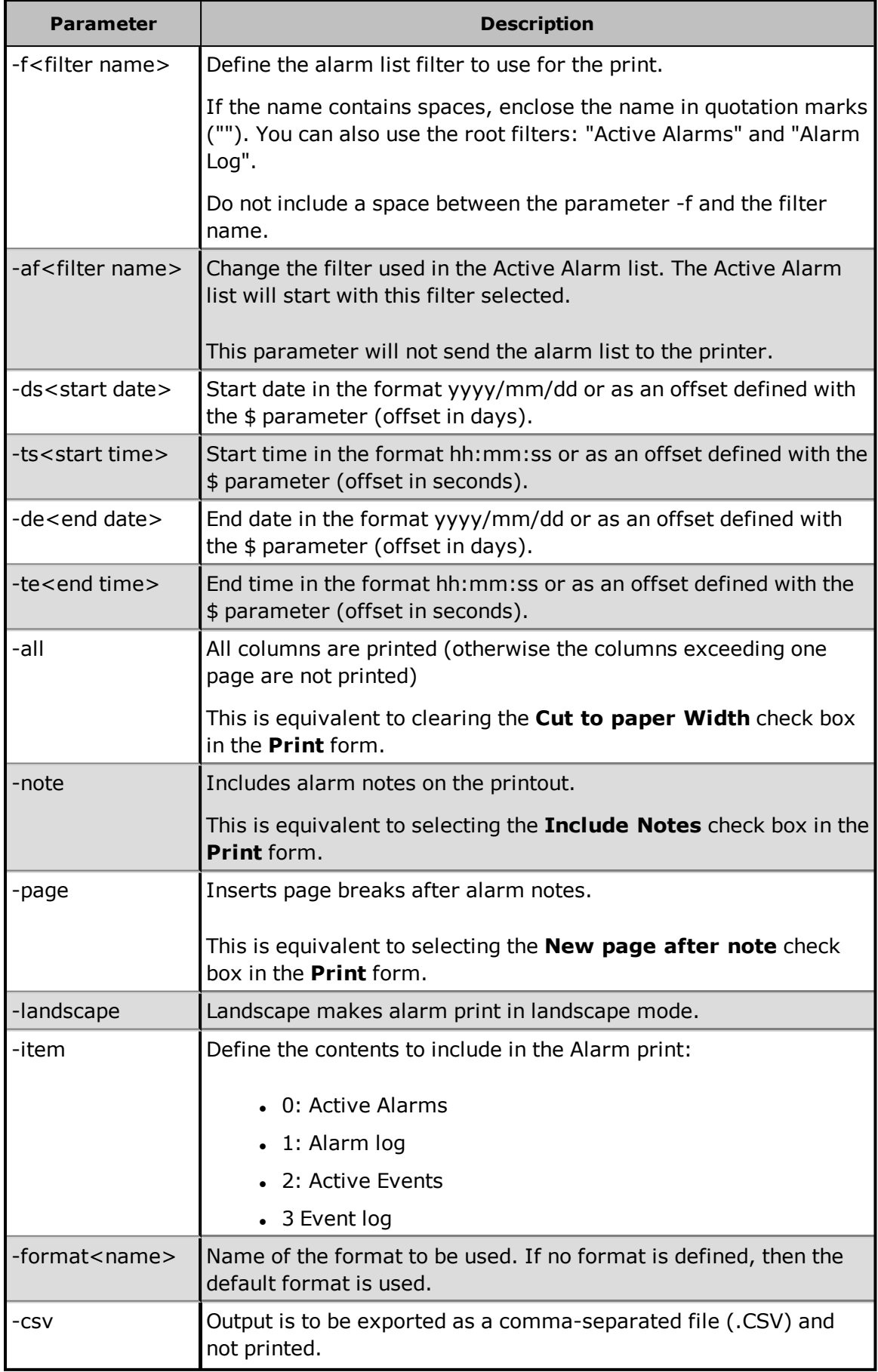

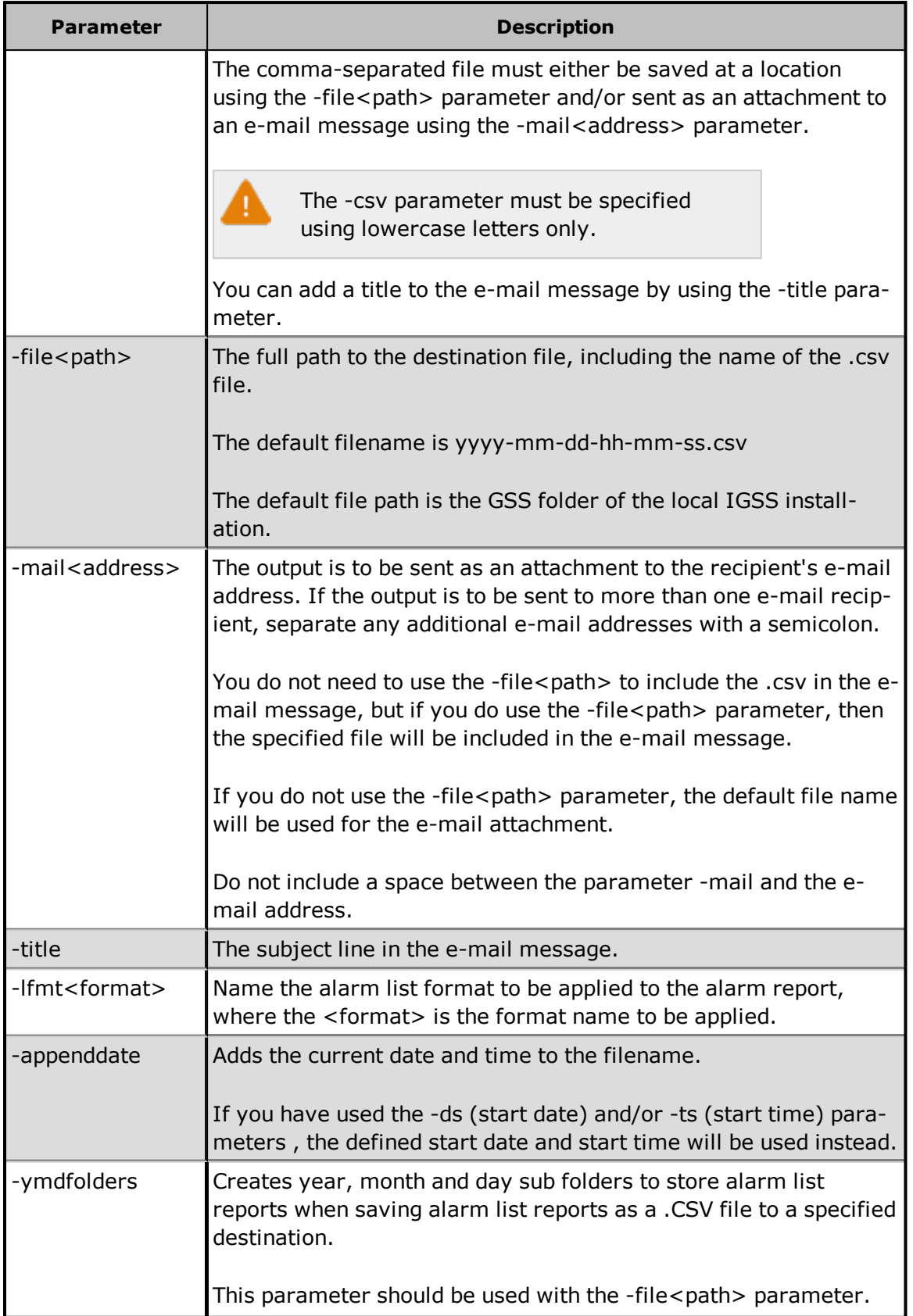

The parameter elements may not contain parameters of another alarm parameter. For example -affilter-all contains the filter name filter-all where -all at the same time is a valid alarm parameter

#### **Job Scheduler example**

This example prints the alarms matching the **Analog Alarms** filter. The start date is set to the previous day (\$date-1) and end date is set to today \$(date). Start time (-ts) and end time (-te) are both set to 7:00 a.m. All columns are printed and alarm notes are included.

#### **Program path:**

"[IGSS InstallPath]\Gss\Alm.exe"

#### **Parameters:**

```
-f"Analog Alarms" -ds$(date-1) -ts07:00:00 -de$(date) -te07:00:00 -all
–note
```
#### **Working folder:**

-

#### **Command prompt example**

This command line prints all alarms matching the **Purification** filter from the previous day. The printout shows all columns and includes alarm notes.

Alm -fPurification -ds\$-1 -ts00:00:00 -de\$ -te00:00:00 -all -note

#### **Alarm Command Line Example**

Alm -f"Priority5 and 6" -all -csv -maildk-igss-support@schneider-electric.com

# **Chapter 5: Reference and Lookup**

# **5.1 Conventions in this Manual**

The following typographical conventions are used:

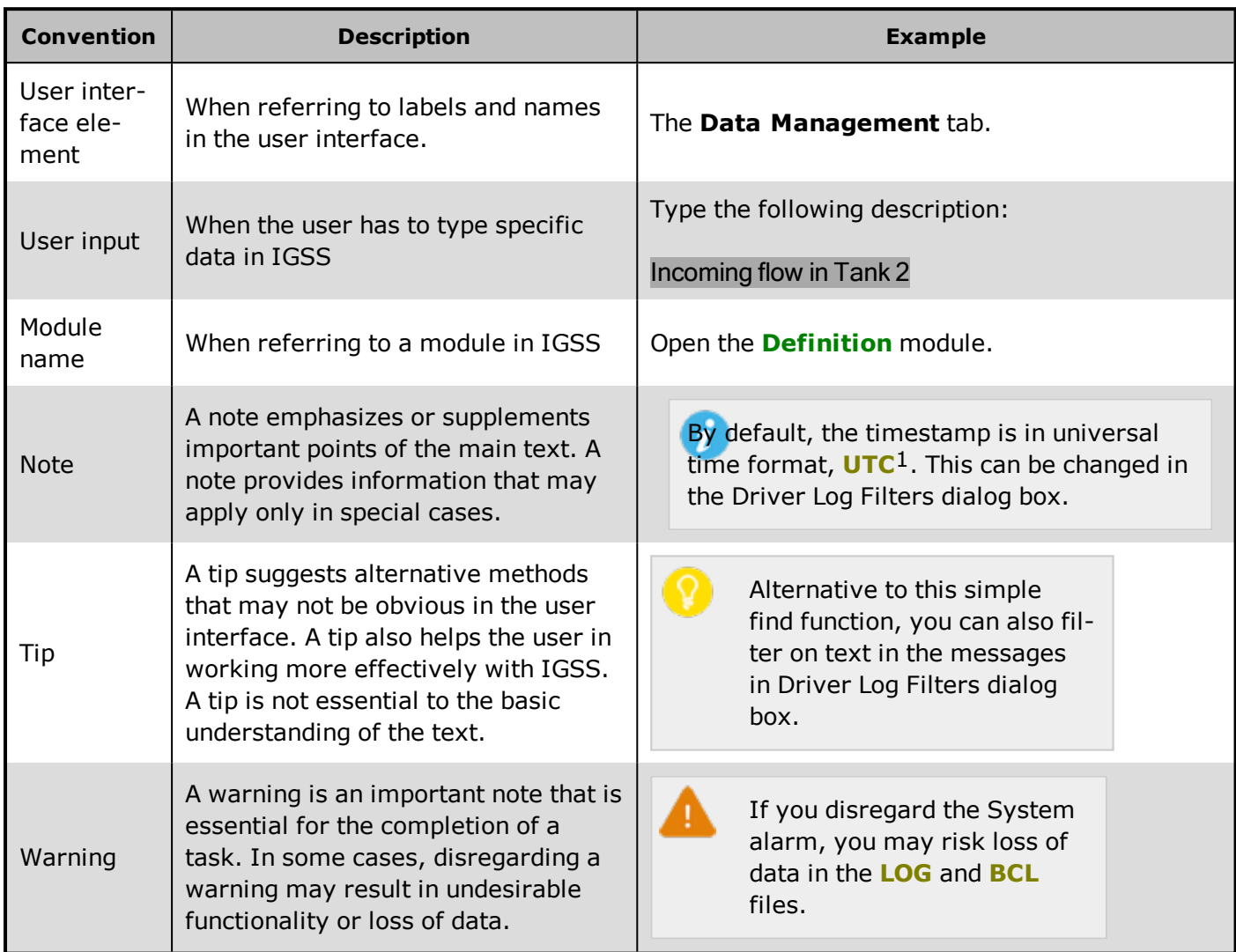

# **5.2 Getting Help in IGSS**

IGSS comes with a comprehensive help system designed to help both system designers and operators to get started with IGSS as quickly as possible.

## **Documentation overview**

The IGSS documentation includes the following items:

<sup>1</sup>Universal Time Coordinated (formerly Greenwich Mean Time), used as the basis for calculating time in most parts of the world. IGSS uses this time format internally in the database. You can switch between UTC and local time by enabling or disabling the "UTC" field in various dialog boxes in the system.

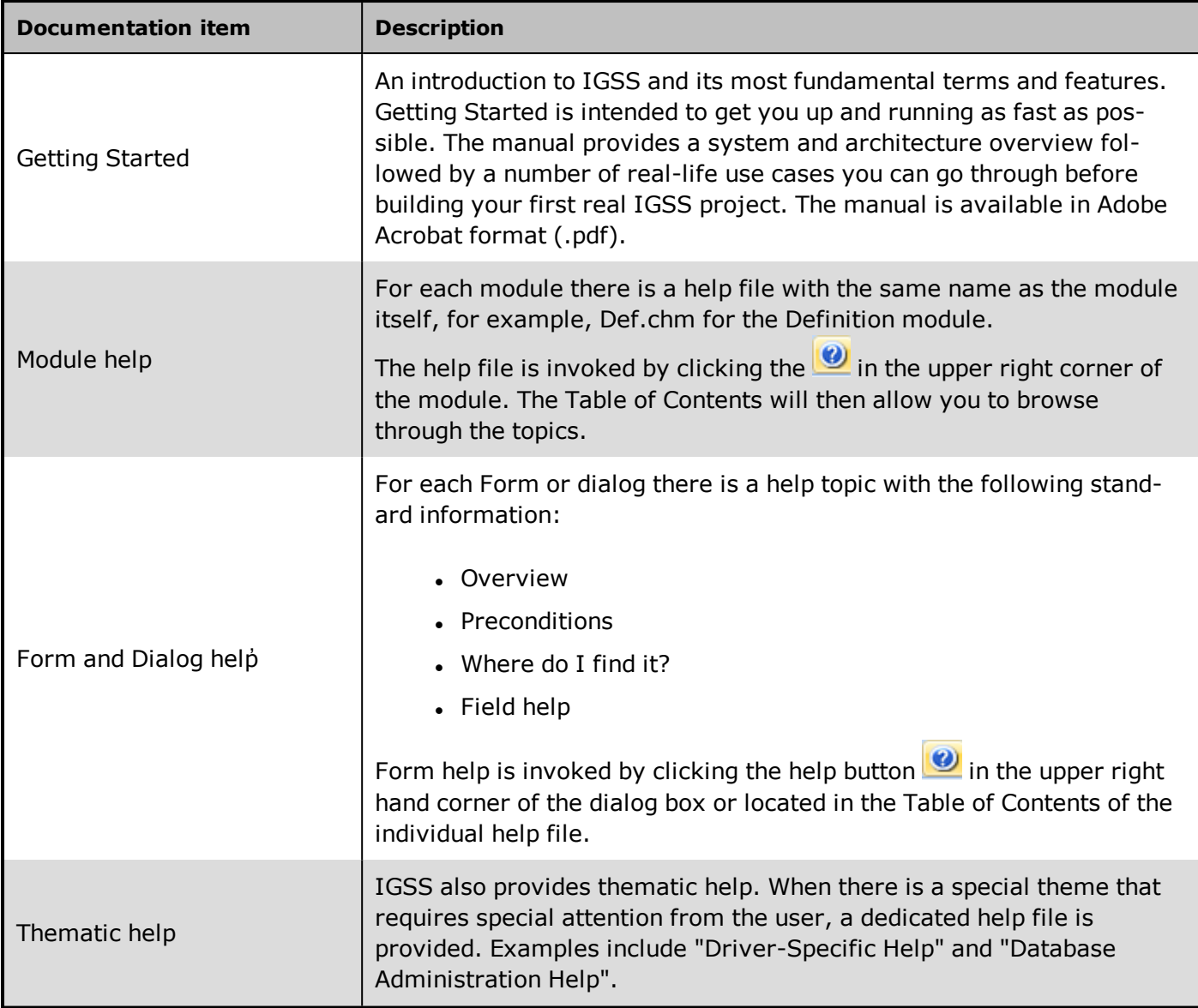

## **Where are the help files located?**

The IGSS help files are located in the appropriate language folder in the installation path of IGSS, by default C:\Program Files\Schneider Electric\IGSS32\V13.0. The help files are available in English at release time.

The paths to the help files are:

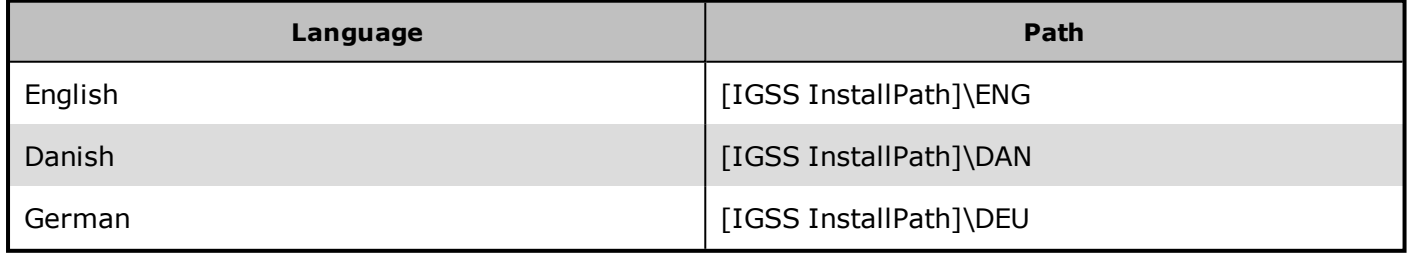

### **Translated help files**

Selected help files have been translated into Danish. If you require help files in your language, please contact Schneider Electric.

## **Help updates**

The help files are continuously updated and improved. Check regularly with the IGSS Update in the IGSS Master.

## **5.3 Version Information (IGSS Help System)**

© Schneider Electric, IGSS Version 13.0

The IGSS help files are based on software build number 10305 (initial release)

### **English help files**

To update the help files, click the **Update IGSS Software** button on the **Information and Support** tab in the **IGSS Master**. There must be a connection from the PC to the Internet. Every time **IGSS Update** is run, IGSS help files as well as IGSS system files will automatically be updated on the PC from the web server at Schneider Electric.

You select the languages you want to update in the **Tools** menu of the **IGSS Update** form.

If you are not able to update the IGSS system directly via the Internet, the alternative is to download the updates from the Schneider Electric website as zip files. These can then be transferred onto a CD or USB memory stick, which is then the medium used to update on site.

After updating your IGSS installation , the build numbers in various IGSS modules may change to a higher number. This signifies that the module in question has been updated with newer files. Build numbers consist of four digits, where the first digit represents the year and the last three represent the day number in the year in question. The build number can be seen in the **About** dialog box which can be activated from the **Help** menu.

An example:

**Build number = 10305 18 = the year 2018 305 = The 305th day of the year**

# **Chapter 6: Glossary**

# **A**

## **Application menu**

The Application menu is the first ribbon in the IGSS Master module. Click the icon to drop down the menu. The menu contains items that were typically found in the File menu in previous versions of IGSS. In most modules, an "Options" item allows the user to define global module settings. The Application menu was introduced in the Microsoft Office 2010 package. It replaces the Application button (nicknamed Doughnut) which was introduced in IGSS V7 and V8.

## **D**

## **descriptor**

A descriptor is the graphical display of an object. IGSS includes many types of descriptors including: - Built-in standard symbols - Animated symbols (Symbol Factory library) - Graphics and animation - Drawing symbols - Windows controls - ActiveX controls An IGSS object can be represented with different descriptors on different diagrams.

# **R**

## **Ribbon**

The Ribbon is a new term/element in the Microsoft universe. The Ribbon replaces the well-known toolbars in applications. The Ribbon provides quick access to the most commonly used functions in the application. The Ribbon is divided into logical groups (the tabs) and each tab is divided into sections (the blocks in the tab). The Ribbon is context-sensitive which means that only relevant functions are accessible dependent on the current user action.

# **S**

## **SCADA**

Supervisory Control & Data Acquisition

# **U**

## **UTC**

Universal Time Coordinated (formerly Greenwich Mean Time), used as the basis for calculating time in most parts of the world. IGSS uses this time format internally in the database. You can switch between UTC and local time by enabling or disabling the "UTC" field in various dialog boxes in the system.